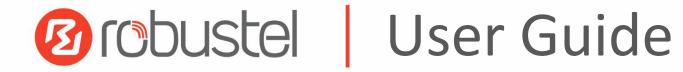

# MEG5000

Modular Edge Gateway for IoT Control Card + Expansion Card 1 + Expansion Card 2

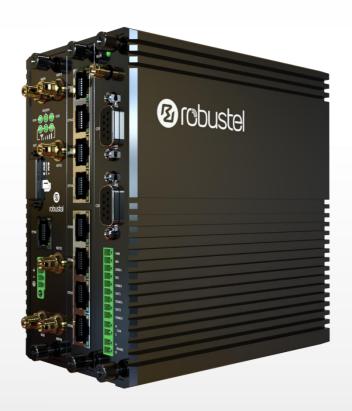

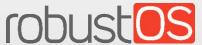

Guangzhou Robustel Co., Ltd. www.robustel.com

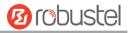

#### **About This Document**

This document provides hardware and software information of the Robustel MEG5000, including introduction, installation, configuration and operation.

Copyright©2022 Guangzhou Robustel Co., Ltd. All rights reserved.

#### **Trademarks and Permissions**

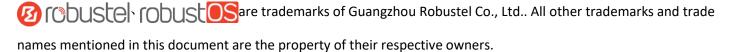

#### Disclaimer

No part of this document may be reproduced in any form without the written permission of the copyright owner. The contents of this document are subject to change without notice due to continued progress in methodology, design and manufacturing. Robustel shall have no liability for any error or damage of any kind resulting from the inappropriate use of this document.

#### **Technical Support**

Tel: +86-20-82321505

Email: <a href="mailto:support@robustel.com">support@robustel.com</a>
Web: <a href="mailto:www.robustel.com">www.robustel.com</a>

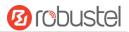

#### **Important Notice**

Due to the nature of wireless communications, transmission and reception of data can never be guaranteed. Data may be delayed, corrupted (i.e., have errors) or be totally lost. Although significant delays or losses of data are rare when wireless devices such as the gateway is used in a normal manner with a well-constructed network, the gateway should not be used in situations where failure to transmit or receive data could result in damage of any kind to the user or any other party, including but not limited to personal injury, death, or loss of property. Robustel accepts no responsibility for damages of any kind resulting from delays or errors in data transmitted or received using the gateway, or for failure of the gateway to transmit or receive such data.

#### **Safety Precautions**

#### General

- The gateway generates radio frequency (RF) power. When using the gateway, care must be taken on safety issues related to RF interference as well as regulations of RF equipment.
- Do not use your gateway in aircraft, hospitals, petrol stations or in places where using cellular products is prohibited.
- Be sure that the gateway will not be interfering with nearby equipment. For example: pacemakers or medical
  equipment. The antenna of the gateway should be away from computers, office equipment, home appliance,
  etc.
- An external antenna must be connected to the gateway for proper operation. Only uses approved antenna with the gateway. Please contact authorized distributor on finding an approved antenna.
- Always keep the antenna with minimum safety distance of 20 cm or more from human body. Do not put the antenna inside metallic box, containers, etc.
- RF exposure statements
  - 1. For mobile devices without co-location (the transmitting antenna is installed or located more than 20cm away from the body of user and nearby person)
- FCC RF Radiation Exposure Statement
  - 1. This Transmitter must not be co-located or operating in conjunction with any other antenna or transmitter.
  - 2. This equipment complies with FCC RF radiation exposure limits set forth for an uncontrolled environment. This equipment should be installed and operated with a minimum distance of 20 centimeters between the radiator and human body.

**Note**: Some airlines may permit the use of cellular phones while the aircraft is on the ground and the door is open. Gateway may be used at this time.

#### **Using the Gateway in Vehicle**

- Check for any regulation or law authorizing the use of cellular devices in vehicle in your country before installing the gateway.
- The driver or operator of any vehicle should not operate the gateway while driving.
- Install the gateway by qualified personnel. Consult your vehicle distributor for any possible interference of electronic parts by the gateway.
- The gateway should be connected to the vehicle's supply system by using a fuse-protected terminal in the vehicle's fuse box.
- Be careful when the gateway is powered by the vehicle's main battery. The battery may be drained after extended period.

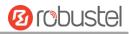

#### **Protecting Your Gateway**

To ensure error-free usage, please install and operate your gateway with care. Do remember the following:

- Do not expose the gateway to extreme conditions such as high humidity / rain, high temperature, direct sunlight, caustic / harsh chemicals, dust, or water.
- Do not try to disassemble or modify the gateway. There is no user serviceable part inside and the warranty would be void.
- Do not drop, hit or shake the gateway. Do not use the gateway under extreme vibrating conditions.
- Do not pull the antenna or power supply cable. Attach/detach by holding the connector.
- Connect the gateway only according to the instruction manual. Failure to do it will void the warranty.
- In case of problem, please contact authorized distributor.

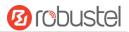

#### **Regulatory and Type Approval Information**

Table 1: Directives

| 2011/65/EU | The European RoHS2.0 2011/65/EU Directive was issued by the European parliament and the European Council on 1 July 2011 on the restriction of the use of certain Hazardous substances in electrical and electronic equipment. |
|------------|----------------------------------------------------------------------------------------------------|
|            | On June 4, 2015, the Official Journal of the European Union published the RoHS2.0 Amendment Directive (EU)                                                                                                    |
|            | In 2015/863, four phthalates (DEHP, BBP, DBP, DIBP) were officially included in the list of restricted substances in Appendix II of RoHS 2.0 (2011/65/EU).                                                                    |
|            | From July 22, 2019, all electronic and electrical products exported to Europe (except medical and                                                                                                    |
|            | monitoring equipment) must meet this restriction; from July 22, 2021, medical equipment and                                                                                                    |
|            | monitoring equipment will also be included in the scope of control.                                                                                                    |
| 2012/19/EU | The European WEEE 2012/19/EU Directive was issued by the European parliament and the European Council on 24 July 2012 on waste electrical and electronic equipment.                                                           |
| 2013/56/EU | The European 2013/56/EU Directive is a battery Directive which published in the EU official gazette on 10 December 2013. The button battery used in this product conforms to the standard of 2013/56/EU directive.            |

Table 2: Toxic or Hazardous Substances or Elements with Defined Concentration Limits

| Name of                               | Hazardo | Hazardous Substances |      |          |       |        |        |       |       |        |
|---------------------------------------|---------|----------------------|------|----------|-------|--------|--------|-------|-------|--------|
| the Part                              | (Pb)    | (Hg)                 | (Cd) | (Cr(VI)) | (PBB) | (PBDE) | (DEHP) | (BBP) | (DBP) | (DIBP) |
| Metal<br>parts                        | 0       | 0                    | 0    | О        | О     | 0      | 0      | 0     | О     | 0      |
| Circuit<br>modules                    | 0       | 0                    | 0    | О        | О     | 0      | 0      | 0     | О     | 0      |
| Cables<br>and cable<br>assemblie<br>s | 0       | 0                    | 0    | О        | О     | 0      | O      | O     | О     | 0      |
| Plastic<br>and<br>polymeric<br>parts  | 0       | 0                    | 0    | O        | O     | 0      | 0      | 0     | 0     | 0      |

o:

Indicates that this toxic or hazardous substance contained in all of the homogeneous materials for this part is below the limit requirement in RoHS2.0.

X:

Indicates that this toxic or hazardous substance contained in at least one of the homogeneous materials for this part *might exceed* the limit requirement in RoHS2.0.

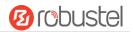

### **Document History**

Updates between document versions are cumulative. Therefore, the latest document version contains all updates made to previous versions.

| Date          | Firmware Version | <b>Document Version</b> | Change Description                                                             |
|---------------|------------------|-------------------------|--------------------------------------------------------------------------------|
| 26 Jan.,2018  | 1.0.0            | v.1.0.0                 | Initial release                                                                |
| 22 May., 2018 | 1.0.0            | v.1.0.1                 | Added frequency bands for AU region.                                           |
| 29 Jun., 2018 | 1.0.0            | v.1.0.2                 | Revised the company name.                                                      |
| 12 Dec., 2018 | 1.0.0            | v.1.0.3                 | Revised the operating environment.                                             |
|               |                  |                         | Revised the input current.                                                     |
|               |                  |                         | Revised the EMC.                                                               |
|               |                  |                         | Revised the specifications of Led indicators.                                  |
|               |                  |                         | Revised the Channel                                                            |
|               |                  |                         | Revised the MAC address description of ACL                                     |
|               |                  |                         | Revised the delay range of DIDO                                                |
|               |                  |                         | Revised the defaults of high level and low                                     |
|               |                  |                         | level width of DIDO                                                            |
|               |                  |                         | Revised the input range of the level pulse                                     |
|               |                  |                         | width in DIDO                                                                  |
|               |                  |                         | Delete the support for Robustlink of serial                                    |
|               |                  |                         | port                                                                           |
|               |                  |                         | Added description of baud rate in the serial                                   |
|               |                  |                         | port                                                                           |
|               |                  |                         | Added the description of flow control in the                                   |
|               |                  |                         | serial port                                                                    |
|               |                  |                         | Delete the description of Robustlink in the                                    |
|               |                  |                         | serial port protocol                                                           |
|               |                  |                         | Delete the switch of enable NAT Traversal in                                   |
|               |                  |                         | the IPsec page                                                                 |
|               |                  |                         | Added support for AES192 and DHgroup                                           |
|               |                  |                         | <ul> <li>Added the upload of the CA certificate on<br/>the web page</li> </ul> |
|               |                  |                         | Added the serial port selection on the GPS                                     |
|               |                  |                         | page                                                                           |
|               |                  |                         | Revised the antenna interface description of                                   |
|               |                  |                         | Wifi on the specifications                                                     |
|               |                  |                         | Revised the serial port type                                                   |
|               |                  |                         | Delete the uplink and downlink rates of the                                    |
|               |                  |                         | cellular network module in specification                                       |
|               |                  |                         | Revised the description of firewall whitelist                                  |
|               |                  |                         | Revised the description of firewall filter rule                                |
|               |                  |                         | Revised the description of IPsec                                               |
|               |                  |                         | Revised the description of OpenVPN                                             |
|               |                  |                         | Revised the description of GRE                                                 |
| 19 Dec., 2018 | 1.0.0            | v.1.0.4                 | Revised the description of approvals                                           |
| 30 Jan., 2019 | 1.0.0            | v.1.0.5                 | Revised the Certifications                                                     |

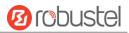

|               |       |         | Revised the Frequency bands of Wifi      |
|---------------|-------|---------|------------------------------------------|
| 18 Sep., 2019 | 1.0.0 | v.1.0.6 | Revised the Regulatory and Type Approval |
|               |       |         | Information                              |
|               |       |         | Revised the Approvals                    |
| Dec. 25, 2021 | 1.0.0 | v.1.0.7 | Revised the company name                 |
|               |       |         | 2. Revised Regulatory and Type Approval  |
|               |       |         | Information                              |
|               |       |         | 3. Revised <i>Disclaimer</i>             |

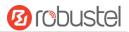

# **Contents**

| Chapter | 1 Pr                     | oduct Overview                   | 10 |
|---------|--------------------------|----------------------------------|----|
| 1.1     | Ke                       | ey Features                      | 10 |
| 1.2     | Pa                       | ackage Contents                  | 11 |
| 1.3     | Sp                       | pecifications                    | 14 |
| 1.4     | Di                       | mensions                         | 16 |
| 1.5     | 1.5 Ordering Information |                                  | 16 |
| Chapter | 2 H                      | ardware Installation             | 17 |
| 2.1     | Pl                       | ug-in Cards                      | 17 |
| 2.2     | PI                       | N Assignment                     | 18 |
| 2.3     | LE                       | D Indicators                     | 19 |
| 2.4     | Re                       | eset Button                      | 20 |
| 2.5     | Et                       | hernet Port                      | 21 |
| 2.6     | In                       | sert or Remove SIM Card          | 22 |
| 2.7     | At                       | tach External Antenna (SMA Type) | 24 |
| 2.8     | M                        | ount the Gateway                 | 25 |
| 2.9     | Gı                       | round the Gateway                | 27 |
| 2.10    | O Co                     | onnect the Gateway to a Computer | 28 |
| 2.13    | 1 Po                     | ower Supply                      | 28 |
| Chapter | 3 In                     | itial Configuration              | 29 |
| 3.1     | Co                       | onfigure the PC                  | 29 |
| 3.2     | Fa                       | ctory Default Settings           | 32 |
| 3.3     | Lo                       | g in the Gateway                 | 32 |
| 3.4     | Co                       | ontrol Panel                     | 33 |
| Chapter | 4 G                      | ateway Configuration             | 35 |
| 4.1     | St                       | atus                             | 35 |
|         | 4.1.1                    | System Information               | 35 |
|         | 4.1.2                    | Cellular Status                  | 36 |
|         | 4.1.3                    | Internet Status                  | 36 |
| 4.2     | In                       | terface                          | 36 |
|         | 4.2.1                    | Link Manager                     | 36 |
|         | 4.2.2                    | LAN                              | 48 |
|         | 4.2.3                    | Ethernet                         | 52 |
|         | 4.2.4                    | Cellular                         | 54 |
|         | 4.2.5                    | WiFi (Optional)                  | 59 |
|         | 4.2.6                    | DIDO                             | 69 |
|         | 4.2.7                    | Serial Port                      | 74 |
| 4.3     | N                        | etwork                           | 80 |
|         | 4.3.1                    | Route                            | 80 |
|         | 4.3.2                    | Firewall                         | 81 |
|         | 4.3.3                    | IP Passthrough                   | 86 |
| 4.4     | VI                       | PN                               | 87 |
|         | 4.4.1                    | IPsec                            | 87 |
|         | 4.4.2                    | OpenVPN                          | 94 |
|         | 4.4.3                    | GRE                              |    |
|         |                          |                                  |    |

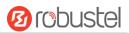

| 4.5     | Se     | rvices                   | 102 |
|---------|--------|--------------------------|-----|
|         | 4.5.1  | Syslog                   | 102 |
|         | 4.5.2  | Event                    | 103 |
|         | 4.5.3  | NTP                      | 106 |
|         | 4.5.4  | SMS                      | 107 |
|         | 4.5.5  | Email                    | 108 |
|         | 4.5.6  | DDNS                     | 109 |
|         | 4.5.7  | SSH                      | 110 |
|         | 4.5.8  | GPS                      | 111 |
|         | 4.5.9  | Samba                    | 115 |
|         | 4.5.10 | Web Server               | 115 |
|         | 4.5.11 | Advanced                 | 116 |
| 4.6     | Sy     | stemstem                 | 118 |
|         | 4.6.1  | Debug                    | 118 |
|         | 4.6.2  | Update                   | 119 |
|         | 4.6.3  | App Center               | 119 |
|         | 4.6.4  | Tools                    | 121 |
|         | 4.6.5  | Profile                  |     |
|         | 4.6.6  | User Management          | 125 |
| Chapter | 5 Co   | nfiguration Examples     | 127 |
| 5.1     | Ce     | llular                   | 127 |
|         | 5.1.1  | Cellular Dial-Up         | 127 |
|         | 5.1.2  | SMS Remote Control       | 129 |
| 5.2     | VP     | N Configuration Examples | 131 |
|         | 5.2.1  | IPsec VPN                | 131 |
|         | 5.2.2  | OpenVPN                  | 135 |
|         | 5.2.3  | GRE VPN                  | 137 |
| Chapter | 6 Int  | troductions for CLI      | 139 |
| 6.1     | W      | hat Is CLI               | 139 |
| 6.2     | Нс     | ow to Configure the CLI  | 140 |
| 6.3     | Co     | mmands Reference         | 141 |
| 6.4     | CL     | l Configuration Examples | 141 |
| Chapter | 7 Gld  | ossarv                   | 148 |

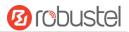

# **Chapter 1 Product Overview**

### 1.1 Key Features

MEG5000, Robustel Modular Edge Gateway for Internet of Things (IoT), is a most configurable and manageable cellular gateway. The MEG5000 features three scalable cards supporting various interfaces to meet changing demands for industrial IoT applications. It is developed to provide application of calculation, and performs real-time data analysis and intelligent processing at the edge of sensor, which is more effective and secure. With quick-to-deploy and easy-to-customize, the MEG5000 gateway can be tailored to your industrial needs.

MEG5000 is a powerful gateway developed from RobustOS, a Robustel self-developed and Linux-based operating system which is designed to be used in Robustel devices. The RobustOS includes basic networking features and protocols providing customers with a very good user experience. Meanwhile, Robustel offers a Software Development Kit (SDK) for partners and customers to allow additional customization by using C, Python or Java. It also provides rich Apps to meet fragmented IoT market demands.

- Main control card + expansion card\*2
- Flexible interfaces supporting numerous industrial applications
- High performance, high reliability and high throughput for data processing
- Quick customization meeting rapid market promotion
- Custom development based on integrated Linux environment, and providing edge computing power
- Embedded mSATA SSD providing data logging
- Real-time running temperature
- RobustOS + SDK + App
- Support IPsec/OpenVPN/GRE/L2TP/PPTP/DMVPN
- Support WWAN1, WWAN2, Ethernet WAN, WLAN WAN link backup and ICMP detection
- Support dual SIM card switching backup
- WiFi supports 2.4 GHz/5 GHz software switching and supports Captive Portal function
- Support SMS, Email, DI/DO, SNMP Trap and RobustLink event alarms
- Support Modbus RTU to TCP、 Modbus Master

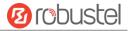

- Support DHCP server
- Support IP Pass-through
- Support RobustVPN cloud platform, providing simple and secure remote access for industrial equipment such as
   PLC
- Robust industrial design (Wide input voltage, desktop or wall mounting or DIN rail mounting)

### 1.2 Package Contents

Before installing your MEG5000, verify the kit contents as following.

Note: The following pictures are for illustration purposes only, not based on their actual sizes.

1 x Robustel MEG5000 Modular Edge Gateway for IoT

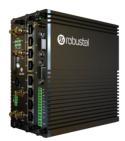

• 1 x 3-pin 3.5 mm female terminal block with lock for power supply

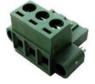

• 1 x 9-pin 3.5 mm female terminal block for DI/DO connections

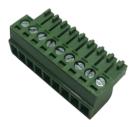

1 x 2-pin 3.5 mm female terminal block for CAN and serial ports

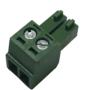

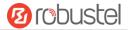

12/151

• 1 x Quick Start Guide with download link of other documents or tools

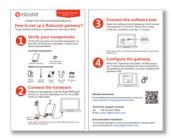

Note: If any of the above items is missing or damaged, please contact your Robustel sales representative.

#### **Optional Accessories** (sold separately)

3G/4G SMA cellular antenna (stubby/magnet optional)
 Stubby antenna
 Magnet antenna

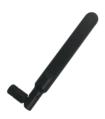

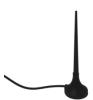

RP-SMA WiFi antenna (stubby/magnet optional)

Stubby antenna

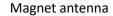

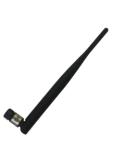

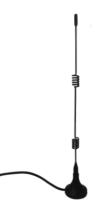

GPS antenna

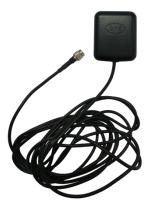

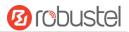

Wall mounting kit

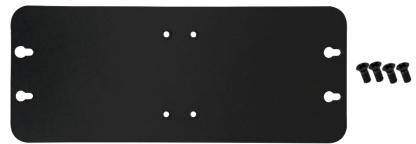

• 35 mm DIN rail mounting kit

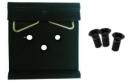

L-type screwdriver

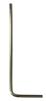

• Ethernet cable

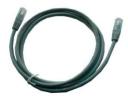

• RS-232 serial cable (DB9 male to DB9 female)

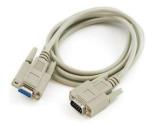

• AC/DC power adapter (24V DC, 1.5 A; EU/US/UK/AU plug optional)

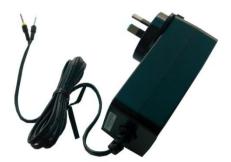

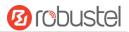

### 1.3 Specifications

#### **Cellular Interface**

Number of antennas: 2 (MAIN + AUX)

Connector: SMA, femaleSIM slot: 2 (3.0 V & 1.8 V)

 Standards: GSM/GPRS/EDGE/WCDMA/HSDPA/HSUPA/HSPA+/DC-HSPA+/TD-SCDMA/CDMA (CDMA 1X/EVDO)/FDD LTE/TDD LTE

#### **Ethernet Interface**

Number of ports: 1 x 10/100/1000 Mbps WAN (ETH0) + 8 x 10/100 Mbps LAN (ETH1~ETH8)

Magnet isolation protection: 1.5 KV

#### WiFi Interface

Number of antenna interfaces: Support up to 4 antennas (WiFi1 + WiFi2 + WiFi3 + WiFi4)

Connector: RP-SMA, male

Standards: 802.11a/b/g/n/ac, supporting AP and Client modes

Frequency bands: 2.4 GHz

5 GHz

Security: Open, WEP, WPA, WPA2

Encryption: AES, TKIP, WEP64, WEP128

Data speed: Up to 1300 Mbps

#### **GPS/GLONASS Interface** (Optional)

Number of antennas: 1 x GPS/GLONASS

Connector: SMA female with 50 ohms impedance

Acquisition sensitivity: GPS: greater than -148 dBm

GLONASS: greater than -145 dBm

Navigation sensitivity: GPS: greater than -163 dBm

GLONASS: greater than -157 dBm Tracking sensitivity: GPS: greater than -165 dBm

GLONASS: greater than -161 dBm

Horizontal position accuracy: GPS: 2.5 m

GLONASS: 2.6 m

Protocol: NMEA-0183 v4.10

#### **Serial Interface**

Number of ports: 2 x RS-232 + 1 x RS-485 + 1 x CAN

Connector: DB9 female socket

Baud rate: 300 bps to 115200 bps

RS-232: TxD, RxD, RTS, CTS, GND

RS-485: Data+ (A), Data- (B)

CAN: Data+ (H), Data- (L)

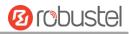

#### **Digital Input / Digital Output**

Number of ports: 2 x DI (dry/wet) + 2 x DO (on/off)

• Connector: 9-pin 3.5 mm female socket

• Isolation: 3KVDC or 2KVrms

Absolute maximum VDC: "V+" +5V DC (DI), 30V DC (DO)

Absolute maximum ADC: 300 mA

#### **Others**

• 1 x RST button

LED indicators - 1 x RUN(Main control card), 1 x RUN(Expansion Card 2), 1 x MODEM, 1 x USR, 3 x RSSI
 1 x Activity indicator + 1 x Link up indicator for each Ethernet port

#### **Software** (Basic features of RobustOS)

- Network protocols: PPP, PPPoE, TCP, UDP, DHCP, ICMP, NAT, HTTP, HTTPs, DNS, ARP, BGP, RIP, OSPF, NTP, SMTP, Telnet, VLAN, SSH2, DDNS, etc.
- VPN tunnel: IPsec, OpenVPN, GRE
- Firewall: DMZ, anti-DoS, Filtering (IP/Domain name/MAC address), Port Mapping, Access Control
- Management: Web, CLI, SMS
- Serial port: Transparent, TCP Client/Server, UDP, Modbus RTU Gateway

#### **App Center** (Available Apps for RobustOS)

• Apps\*: L2TP, PPTP, DMVPN, RobustVPN, VRRP, QoS, Captive Portal, WLAN Multi AP, SNMP, Language, RobustLink \*Request on demand. For more Apps please visit www.robustel.com.

#### **Power Supply and Consumption**

Connector: 3-pin 3.5 mm female socket with lock

Input voltage: 12 to 60V DC
Input current: 12V@3A
24V@1.5A

#### **Physical Characteristics**

• Ingress protection: IP30

Housing & Weight: Metal, 1600 gDimensions: 157 x 145 x 89 mm

Installations: Desktop, wall mounting and 35 mm DIN rail mounting

**Approvals** 

Environmental: RoHS2.0, WEEE

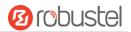

### 1.4 Dimensions

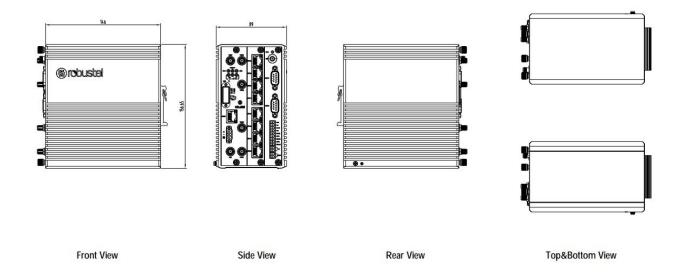

# 1.5 Ordering Information

| Model           | MEG5000-4L                             | MEG5000-NU             |
|-----------------|----------------------------------------|------------------------|
| Gateway Type    | LTE Gateway                            |                        |
| Antenna Number  | 2                                      |                        |
| Air Interface   | GSM/GPRS/EDGE/WCDMA/HSDPA/HSUPA/       |                        |
|                 | HSPA+/DC-HSPA+/TD-SCDMA/CDMA (CDMA     |                        |
|                 | 1X/EVDO)/FDD LTE/TDD LTE               |                        |
| Frequency Bands | AU: B1/B2/B3/B4/B5/B7/B8/B28, B40      |                        |
| 4G*             | EU: B1/B3/B7/B8/B20/B28/B31, B38/B40   |                        |
|                 | US: B2/B4/B5/B13/B17/B25, B41          |                        |
|                 | JP: B1/B3/B8/B9/B18/B19/B21/B28, B41   |                        |
|                 | CN: B1/B3, B38/B39/B40/B41             |                        |
| 3G              | WCDMA/HSDPA/HSUPA/HSPA+/DC-HSPA+:      |                        |
|                 | B1/B2/B5/B6/B8/B9/B19                  |                        |
|                 | TD-SCDMA: B34/B39                      |                        |
|                 | CDMA (CDMA 1X/EVDO): RO/A BCO/BC1/BC10 |                        |
| 2G              | 850/900/1800/1900 MHz                  | <b></b>                |
| Operating       | -40 to +65 °C/                         | -40 to +65 °C          |
| Environment     | -10-+65 °C(with WIFI)                  | -10-+65 °C (with WIFI) |
|                 | 5 to 95% RH                            | 5 to 95% RH            |

<sup>\*</sup>For more information about 4G frequency bands in different countries, please contact your Robustel sales representative.

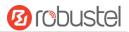

# **Chapter 2 Hardware Installation**

# 2.1 Plug-in Cards

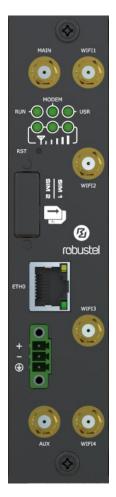

#### **Main Control Card**

- 2 x cellular SMA antenna
- 4 x WiFi antenna
- 6 x LED indicator
- 2 x SIM slot
- 1 x Gigabit WAN port/
   Gigabit Fiber
- 1 x power interface

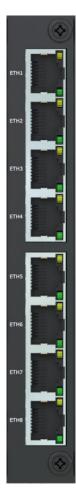

#### **Expansion Card 1**

- 8 x Megabyte LAN
   Ethernet
- 1 x mSATA SSD

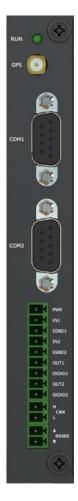

#### **Expansion Card 2**

- 1 x RUN LED indicator for card running status
- 1 x GPS antenna
- 2 x RS-232
- 2 x Digital Input
- 2 x Digital Output
- 1 x CAN
- 1 x RS-485

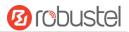

# 2.2 PIN Assignment

The MEG5000 has been designed to be placed on a desktop. Below is the front view of the MEG5000.

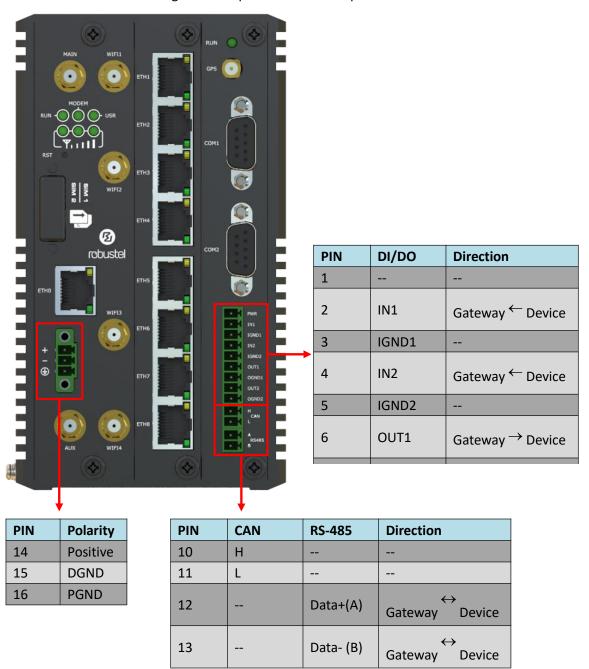

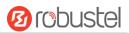

# 2.3 LED Indicators

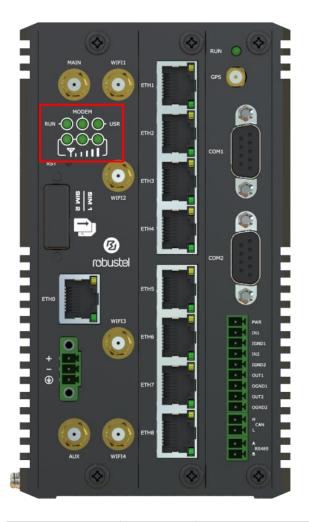

| Name     | Color | Status                | Description                                                |
|----------|-------|-----------------------|------------------------------------------------------------|
| RUN      | Green | On, fast blinking     | Gateway is powered on                                      |
|          |       | (250 mSec blink time) | (System is initializing)                                   |
|          |       | On, blinking          | Gateway starts operating                                   |
|          |       | (500 mSec blink time) |                                                            |
|          |       | Off                   | Gateway is powered off                                     |
| MODEM    | Green | On, solid             | Link connection is working                                 |
|          |       | Off                   | Link connection is not working                             |
| USR-SIM  | Green | On, blinking          | Backup card is being used                                  |
|          |       | Off                   | Main card is being used                                    |
|          |       | On, solid             | Network is joined successfully and worked in an optimum    |
|          |       |                       | one                                                        |
| USR-NET  | Green | On, blinking          | Network is joined successfully but worked in a lower-level |
|          |       |                       | than standard                                              |
|          |       | Off                   | Network is not joined or joining                           |
|          |       | On, solid             | WiFi is enabled and working properly                       |
| USR-WiFi | Green | On, blinking          | Data is sent and received via WiFi port.                   |
|          |       | Off                   | WiFi is disabled or not working properly                   |

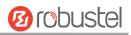

| USR-OpenVPN | Green | On, solid          | OpenVPN connection is established           |
|-------------|-------|--------------------|---------------------------------------------|
|             |       | Off                | OpenVPN connection is not established       |
| USR-IPsec   | Green | On, solid          | IPsec connection is established             |
|             |       | Off                | IPsec connection is not established         |
| 000         | Green | On, 3 solid lights | High Signal strength (21-31) is available   |
| [LIII]      |       | On, 2 solid lights | Medium Signal strength (11-20) is available |
|             |       | On, 1 solid light  | Low Signal strength (1-10) is available     |
|             |       | Off                | No signal                                   |

**Note:** You can choose the display type of USR LED. For more details, please refer to **3.29 Service > Advanced**.

### 2.4 Reset Button

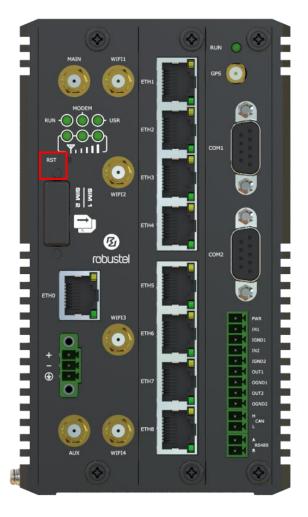

| Function        | Operation                                                                               |
|-----------------|-----------------------------------------------------------------------------------------|
| Reboot          | Press and hold the RST button for 2 to 7 seconds under the operating status.            |
| Restore to      | Wait for 3 seconds after powering up the gateway, press and hold the RST button until   |
| factory default | all six LEDs start blinking one by one, and release the button to return the gateway to |
| settings        | factory defaults.                                                                       |

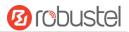

### 2.5 Ethernet Port

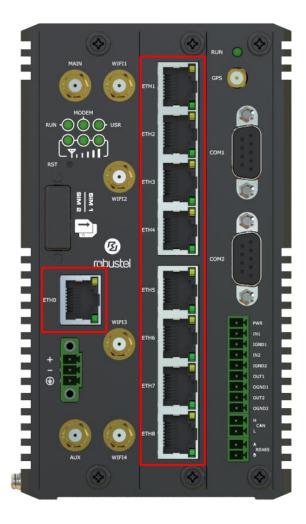

There are nine Ethernet ports on MEG5000, including one WAN port and eight LAN ports. Each Ethernet port has two LED indicators. The yellow one is an Activity indicator, while the green one is a Link up indicator. For details about status, see the table below.

| Indicator          | Status       | Description                       |
|--------------------|--------------|-----------------------------------|
| Activity indicator | On, solid    | Connection is established         |
|                    | On, blinking | Data is being transferred         |
|                    | Off          | Connection is not established     |
| Link up indicator  | On, solid    | Ethernet port is working properly |
|                    | Off          | Ethernet port is disconnected     |

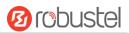

# 2.6 Insert or Remove SIM Card

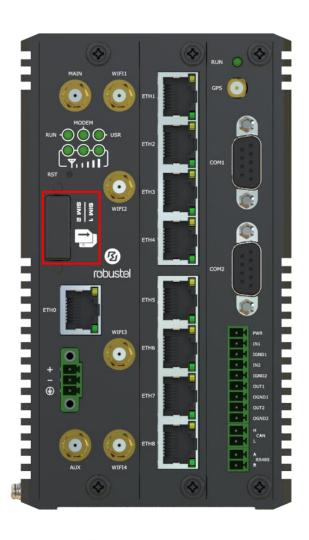

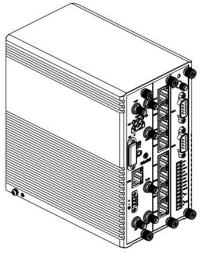

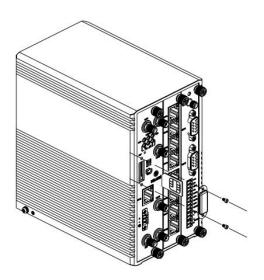

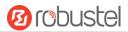

Insert or remove the SIM card as shown in the following steps.

#### Insert SIM card

- 1. Make sure gateway is powered off.
- 2. To remove slot cover, loosen the screws associated with the cover by using a screwdriver and then find the SIM card slot
- 3. To insert SIM card, press the card with finger until you hear a click
- 4. To put back the cover and tighten the screws associated with the cover by using a screwdriver.

#### Remove SIM card

- 1. Make sure gateway is powered off.
- 2. To remove slot cover, loosen the screws associated with the cover by using a screwdriver and then find the SIM card slot
- 3. To remove SIM card, press the card with finger until it pops out and then take out the card.
- 4. To put back the cover and tighten the screws associated with the cover by using a screwdriver.

#### Note:

- 1. Recommended torque for inserting is 0.5 N.m, and the maximum allowed is 0.7 N.m.
- 2. Use the specific card when the device is working in extreme temperature (temperature exceeding 40 °C), because the regular card for long-time working in harsh environment will be disconnected frequently.
- 3. Do not forget to twist the cover tightly to avoid being stolen.
- 4. Do not touch the metal of the card surface in case information in the card will lose or be destroyed.
- 5. Do not bend or scratch the card.
- 6. Keep the card away from electricity and magnetism.
- 7. Make sure gateway is powered off before inserting or removing the card.

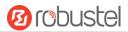

# 2.7 Attach External Antenna (SMA Type)

Attach an external SMA antenna to the gateway's antenna connector and twist tightly. Make sure the antenna is within the correct frequency range provided by the ISP and with 50 Ohm impedance.

Note: Recommended torque for tightening is 0.35 N.m.

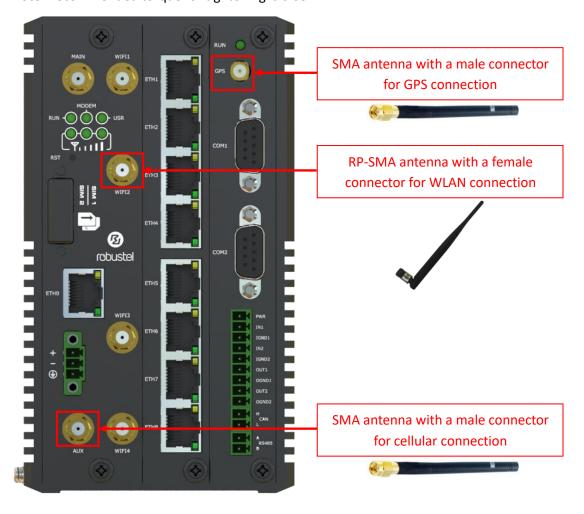

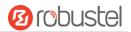

# 2.8 Mount the Gateway

The gateway can be placed on a desktop or mounted to a wall or a DIN rail.

#### Two methods for mounting the gateway

Wall mounting (measured in mm)

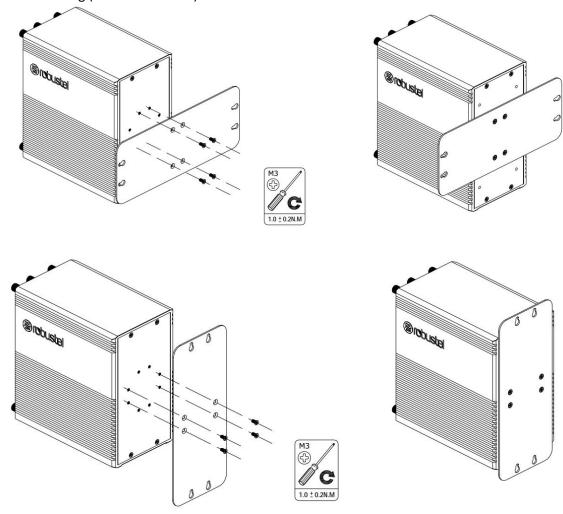

Use 4 pcs of M3\*6 flat head Phillips screws to fix the wall mounting kit to the gateway, and then use 2 pcs of M3 drywall screws to mount the gateway associated with the wall mounting kit on the wall.

**Note:** Recommended torque for mounting is 1.0 N.m, and the maximum allowed is 1.2 N.m.

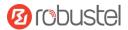

• DIN rail mounting (measured in mm)

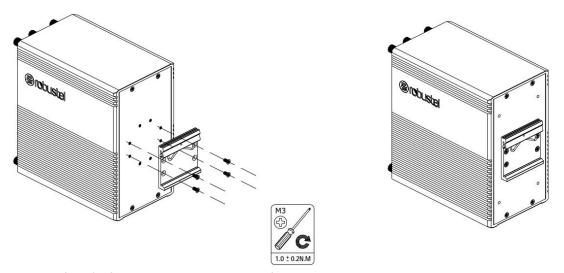

Use 4 pcs of M3\*6 flat head Phillips screws to fix the DIN rail to the gateway, and then hang the DIN rail on the mounting bracket. It is necessary to choose a standard bracket.

**Note:** Recommended torque for mounting is 1.0 N.m, and the maximum allowed is 1.2 N.m.

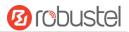

# 2.9 Ground the Gateway

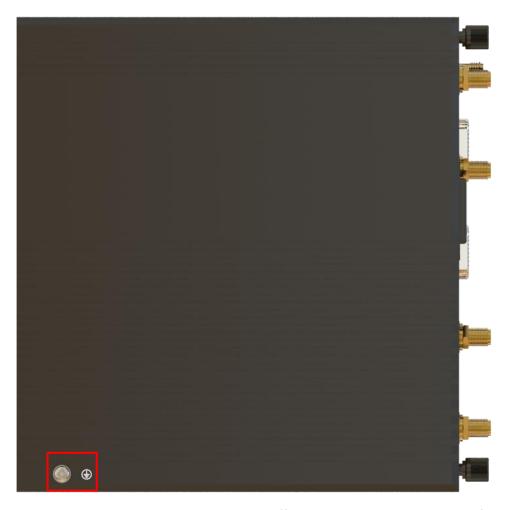

Gateway grounding helps prevent the noise effect due to electromagnetic interference (EMI). Connect the gateway to the site ground wire by the ground screw before powering on.

**Note**: This product is appropriate to be mounted on a sound grounded device surface, such as a metal panel.

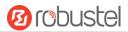

### 2.10 Connect the Gateway to a Computer

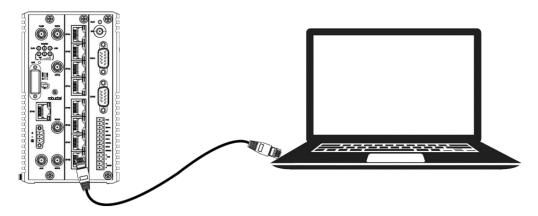

Connect an Ethernet cable to any port marked ETH0~ETH8 at the front of the gateway, and connect the other end of the cable to your computer.

### 2.11 Power Supply

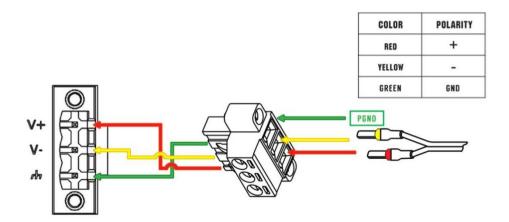

MEG5000 supports reverse polarity protection, but always refers to the figure above to connect the power adapter correctly. There are two cables associated with the power adapter. Following to the color of the head, connect the cable marked red to the positive pole through a terminal block, and connect the yellow one to the negative in the same way.

Note: The range of power voltage is 12 to 60V DC.

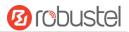

# **Chapter 3 Initial Configuration**

The gateway can be configured through your web browser that including IE 8.0 or above, Chrome and Firefox, etc. A web browser is included as a standard application in the following operating systems: Linux, Mac OS, Windows 98/NT/2000/XP/Me/Vista/7/8, etc. It provides an easy and user-friendly interface for configuration. There are various ways to connect the gateway, either through an external repeater/hub or connect directly to your PC. However, make sure that your PC has an Ethernet interface properly installed prior to connecting the gateway. You must configure your PC to obtain an IP address through a DHCP server or a fixed IP address that must be in the same subnet as the gateway. If you encounter any problems accessing the gateway web interface, it is advisable to uninstall your firewall program on your PC, as this tends to cause problems accessing the IP address of the gateway.

**Note**: If your device is not with Expansion Card 1, please connect the network cable to the port of the control card. If it is with Expansion Card 1, the control card port should be not used for web configuration because it is as the WAN port. So connect the cable to any LAN port of Expansion Card 1 to configure.

### 3.1 Configure the PC

There are two methods to get IP address for the PC. One is to obtain an IP address automatically from "Local Area Connection", and another is to configure a static IP address manually within the same subnet of the gateway. Please refer to the steps below.

Here take Windows 7 as example, and the configuration for windows system is similar.

 Click Start > Control panel, double-click Network and Sharing Center, and then double-click Local Area Connection.

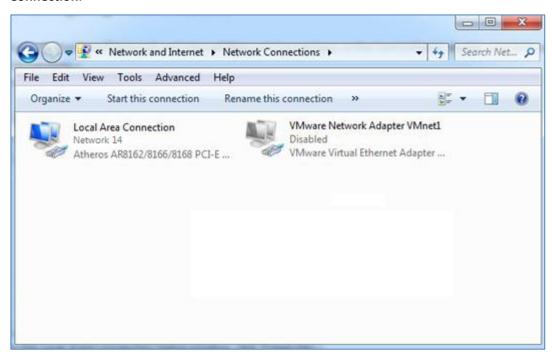

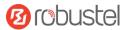

2. Click **Properties** in the window of **Local Area Connection** 

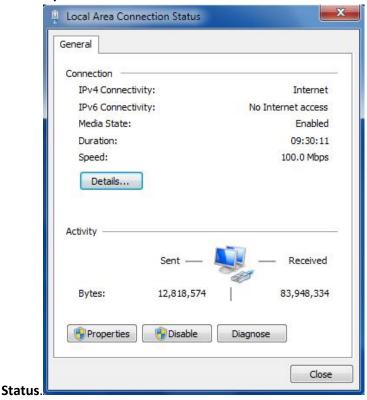

3. Choose Internet Protocol Version 4 (TCP/IPv4) and click Properties.

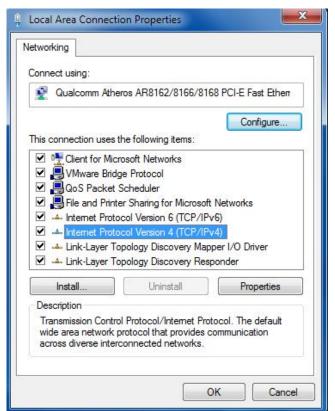

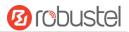

4. Two ways for configuring the IP address of PC.

#### Obtain an IP address automatically:

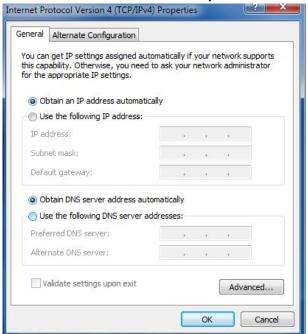

#### Use the following IP address:

(Configured a static IP address manually within the same subnet of the gateway)

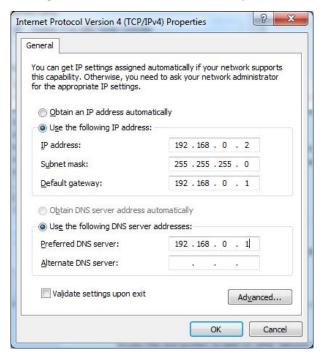

5. Click **OK** to finish the configuration.

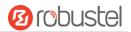

### 3.2 Factory Default Settings

Before configuring your gateway, you need to know the following default settings.

| Item        | Description                                                 |
|-------------|-------------------------------------------------------------|
| Username    | admin                                                       |
| Password    | admin                                                       |
| ETH0        | With Expansion Card 1WAN mode                               |
|             | Without Expansion Card 1192.168.0.1/255.255.255.0, LAN mode |
| ETH1        | 192.168.0.1/255.255.255.0, LAN mode                         |
| ETH2        | 192.168.0.1/255.255.255.0, LAN mode                         |
| ETH3        | 192.168.0.1/255.255.255.0, LAN mode                         |
| ETH4        | 192.168.0.1/255.255.255.0, LAN mode                         |
| ETH5        | 192.168.0.1/255.255.255.0, LAN mode                         |
| ETH6        | 192.168.0.1/255.255.255.0, LAN mode                         |
| ETH7        | 192.168.0.1/255.255.255.0, LAN mode                         |
| ETH8        | 192.168.0.1/255.255.255.0, LAN mode                         |
| DHCP Server | Enabled                                                     |

### 3.3 Log in the Gateway

To log in to the management page and view the configuration status of your gateway, please follow the steps below.

- 1. On your PC, open a web browser such as Internet Explorer, Google and Firebox, etc.
- 2. From your web browser, type the IP address of the gateway into the address bar and press enter. The default IP address of the gateway is <u>192.168.0.1</u>, though the actual address may vary.

**Note:** If a SIM card with a public IP address is inserted in the gateway, enter this corresponding public IP address in the browser's address bar to access the gateway wirelessly.

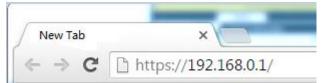

3. In the login page, enter the username and password, choose language and then click **LOGIN**. The default username and password are "admin".

Note: If enter the wrong username or password over six times, the login web will be locked for 5 minutes.

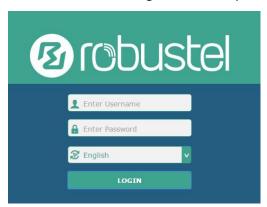

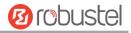

#### 3.4 Control Panel

After logging in, the home page of the MEG5000's web interface is displayed, for example.

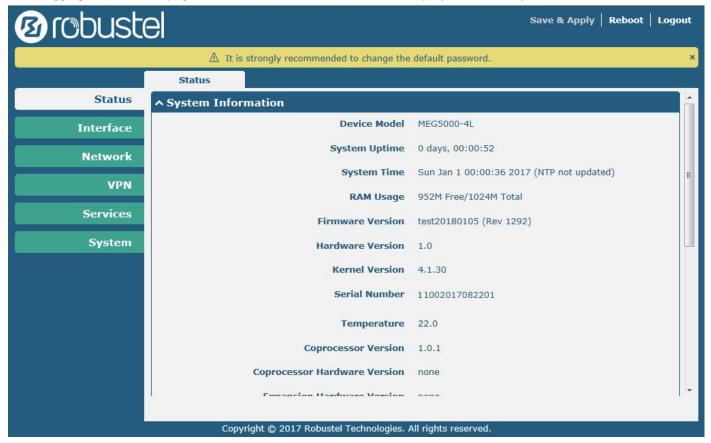

Using the original password to log in the gateway, the page will pop up the following tab

⚠ It is strongly recommended to change the default password.

Click the button to close the popup window. It is strongly recommended for security purposes that you change the default username and/or password. To change your username and/or password, see **4.6.6 User Management**.

| Control Panel |                                                                                                    |              |
|---------------|----------------------------------------------------------------------------------------------------|--------------|
| Item          | Description                                                                                                    | Button       |
| Save & Apply  | Click to save the current configuration into gateway's flash and apply the modification on every configuration page, to make the modification taking effect.                                                         | Save & Apply |
| Reboot        | Click to reboot the gateway. If the Reboot button is yellow, it means that some completed configurations will take effect only after reboot.                                                                         | Reboot       |
| Logout        | Click to log the current user out safely. After logging out, it will switch to login page. Shut down web page directly without logout, the next one can login web on this browser without a password before timeout. | Logout       |
| Submit        | Click to save the modification on current configuration page.                                                                                                    | Submit       |
| Cancel        | Click to cancel the modification on current configuration page.                                                                                                    | Cancel       |

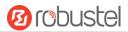

**Note:** The steps of how to modify configuration are as bellow:

- 1. Modify in one page;
- 2. Click Submit under this page;
- 3. Modify in another page;
- 4. Click **Submit** under this page;
- 5. Complete all modification;
- 6. Click Save & Apply.

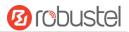

# **Chapter 4 Gateway Configuration**

### 4.1 Status

# 4.1.1 System Information

This page allows you to view the System Information, Internet Status and LAN Status of your Gateway.

| ^ System Information         |                                           |
|------------------------------|-------------------------------------------|
| Device Model                 | MEG5000                                   |
| System Uptime                | 0 days, 00:05:01                          |
| System Time                  | Sun Jan 1 00:04:47 2017 (NTP not updated) |
| RAM Usage                    | 958M Free/1024M Total                     |
| Firmware Version             | 3.1.0 (Rev 2095)                          |
| Hardware Version             | 1.0                                       |
| Kernel Version               | 4.1.30                                    |
| Serial Number                | 18072402200037                            |
| Temperature                  | 30.0                                      |
| Coprocessor Version          | 3.1.0                                     |
| Coprocessor Hardware Version | 1.1                                       |
| Expansion Hardware Version   | 1.1                                       |
| Main Board Eth Type          | Copper                                    |

| System Information           |                                                                 |  |
|------------------------------|-----------------------------------------------------------------|--|
| Item                         | Description                                                     |  |
| Device Model                 | Show the model name of your device.                             |  |
| System Uptime                | Show the current amount of time the gateway has been connected. |  |
| System Time                  | Show the current system time.                                   |  |
| RAM Usage                    | Show the free memory and the total memory.                      |  |
| Firmware Version             | Show the firmware version running on the gateway.               |  |
| Hardware Version             | Show the current hardware version.                              |  |
| Kernel Version               | Show the current kernel version.                                |  |
| Serial Number                | Show the serial number of your device.                          |  |
| Temperature                  | Show the temperature of the device.                             |  |
| Coprocessor Version          | Show the firmware version of the coprocessor.                   |  |
| Coprocessor Hardware Version | Show the hardware version of the coprocessor.                   |  |
| Expansion Hardware Version   | Show the hardware version of the expansion card.                |  |
| Main Board Eth Type          | Show the ETH type of the main board, Fiber or Copper.           |  |

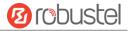

### 4.1.2 Cellular Status

This section shows the cellular status information of the gateway.

| ^ Internet Status |                                |
|-------------------|--------------------------------|
| Active Link       | WWAN1                          |
| Uptime            | 0 days, 00:00:02               |
| IP Address        | 10.244.165.242/255.255.255.252 |
| Gateway           | 10.244.165.241                 |
| DNS               | 120.80.80.80 221.5.88.88       |

| Cellular Status |                                                              |  |
|-----------------|--------------------------------------------------------------|--|
| Item            | Description                                                  |  |
| Active Link     | Show the current active link. WWAN1, WWAN2, WAN or WLAN      |  |
| Uptime          | Show the current amount of time the link has been connected. |  |
| IP Address      | Show the IP address of current link.                         |  |
| Gateway         | Show the gateway address of the current link.                |  |
| DNS             | Show the current primary DNS server and secondary server.    |  |

### 4.1.3 Internet Status

This section shows the Internet status information of the gateway.

| ↑ LAN Status |             |                           |  |
|--------------|-------------|---------------------------|--|
|              | IP Address  | 192.168.1.2/255.255.255.0 |  |
|              | MAC Address | 34:FA:40:13:A5:4B         |  |

| Internet Status |                                                     |  |
|-----------------|-----------------------------------------------------|--|
| Item            | Description                                         |  |
| IP Address      | Show the IP address and the Netmask of the gateway. |  |
| MAC Address     | Show the MAC address of the gateway.                |  |

## 4.2 Interface

# 4.2.1 Link Manager

This section allows you to setup the link connection. Link manager is a network link backup feature that provides backup of mobile networks and Ethernet links.

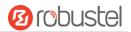

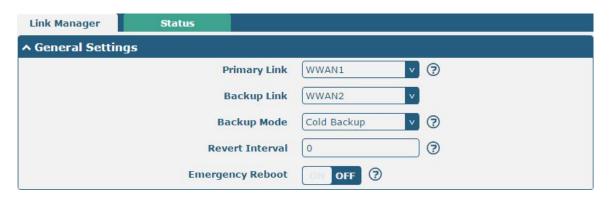

|                  | General Settings @ Link Manager                                                                                                    |                |
|------------------|----------------------------------------------------------------------------------------------------|----------------|
| Item             | Description                                                                                                    | Default        |
| Primary Link     | <ul> <li>Select from "WWAN1", "WWAN2", "WAN" or "WLAN".</li> <li>WWAN1: Select to make SIM1 as the primary wireless link</li> <li>WWAN2: Select to make SIM2 as the primary wireless link</li> <li>WAN: Select to make WAN as the primary wired link</li> <li>WLAN: Select to make WLAN as the primary wireless link</li> <li>Note: WLAN link is available only if enable WiFi as Client mode, please refer to 4.2.5 WiFi (Optional).</li> </ul>                                          | WWAN1          |
| Backup Link      | <ul> <li>Select from "WWAN1", "WWAN2", "WAN", "WLAN" or "None".</li> <li>WWAN1: Select to make SIM1 as backup wireless link</li> <li>WWAN2: Select to make SIM2 as backup wireless link</li> <li>WAN: Select to make WAN as the backup wired link</li> <li>WLAN: Select to make WLAN as the backup wireless link</li> <li>Note: WLAN link is available only if enable WiFi as Client mode, please refer to 4.2.5 WiFi (Optional).</li> <li>None: Do not select any backup link</li> </ul> | WWAN2          |
| Backup Mode      | Select from "Cold Backup", "Warm Backup" or "Load Balancing".  Cold Backup: The inactive link is offline on standby  Warm Backup: The inactive link is online on standby  Load Balancing: Use two links simultaneously  Note: MEG5000 do not support warm backup and load balancing in the situation of two WWAN links.                                                                                                    | Cold<br>Backup |
| Revert Interval  | Specify the number of minutes that elapses before the primary link is checked if a backup link is being used in cold backup mode. 0 means disable checking.  Note: Revert interval is available only under the cold backup mode.                                                                                                    | 0              |
| Emergency Reboot | Click the toggle button to enable/disable this option. Enable to reboot the whole system if no links available.                                                                                                    | OFF            |

Note: Click ? for help.

**Link Settings** allows you to configure the parameters of link connection, including WWAN1/WWAN2, WAN and WLAN. It is recommended to enable Ping detection to keep the gateway always online. The Ping detection increases the reliability and also costs the data traffic.

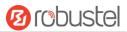

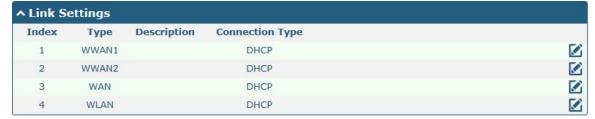

Click on the right-most of WWAN1/WWAN2 to enter the configuration window.

# **WWAN1/WWAN2**

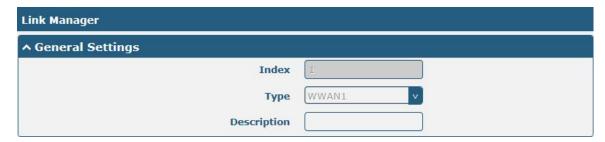

The window is displayed as below when enabling the "Automatic APN Selection" option.

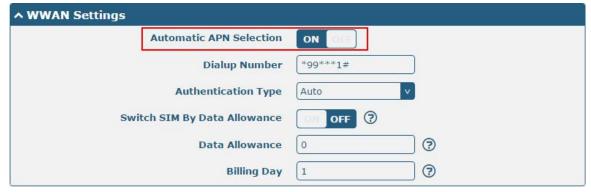

The window is displayed as below when disabling the "Automatic APN Selection" option.

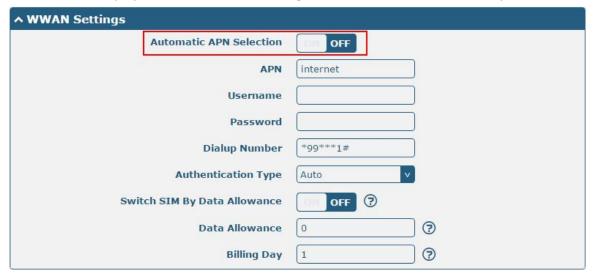

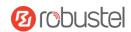

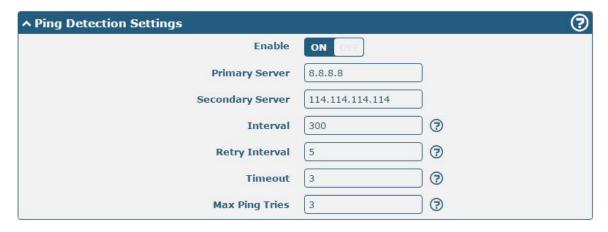

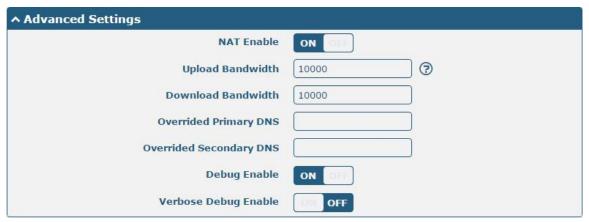

| Link Settings (WWAN) |                                                                                |          |
|----------------------|--------------------------------------------------------------------------------|----------|
| Item                 | Description                                                                    | Default  |
|                      | General Settings                                                               |          |
| Index                | Indicate the ordinal of the list.                                              |          |
| Туре                 | Show the type of the link.                                                     | WWAN1    |
| Description          | Enter a description for this link. It can be null.                             | Null     |
|                      | WWAN Settings                                                                  | •        |
| Automatic APN        | Click the toggle button to enable/disable the "Automatic APN Selection"        | ON       |
| Selection            | option. After enabling, the device will recognize the access point name        |          |
|                      | automatically. Alternatively, you can disable this option and manually add     |          |
|                      | the access point name.                                                         |          |
| APN                  | Enter the Access Point Name for cellular dial-up connection, provided by       | internet |
|                      | local ISP.                                                                     |          |
| Username             | Enter the username for cellular dial-up connection, provided by local ISP.     | Null     |
| Password             | Enter the password for cellular dial-up connection, provided by local ISP.     | Null     |
| Dialup Number        | Enter the dialup number for cellular dial-up connection, provided by local     | *99***1# |
|                      | ISP.                                                                           |          |
| Authentication Type  | Select from "Auto", "PAP" or "CHAP" as the local ISP required.                 | Auto     |
| Switch SIM By Data   | Click the toggle button to enable/disable this option. After enabling, it will | OFF      |
| Allowance            | switch to another SIM when the data limit reached.                             |          |
|                      | Note: Only used for dual-SIM backup.                                           |          |

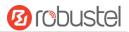

| Link Settings (WWAN) |                                                                                 |            |  |
|----------------------|---------------------------------------------------------------------------------|------------|--|
| Item                 | Description                                                                     | Default    |  |
| Data Allowance       | Set the monthly data traffic limitation. The system will record the data        | 0          |  |
|                      | traffic statistics when data traffic limitation (MiB) is specified. The traffic |            |  |
|                      | record will be displayed in Interface > Link Manager > Status > WWAN            |            |  |
|                      | Data Usage Statistics. 0 means disable data traffic record.                     |            |  |
| Billing Day          | Specify the monthly billing day. The data traffic statistics will be            | 1          |  |
|                      | recalculated from that day.                                                     |            |  |
|                      | Ping Detection Settings                                                         |            |  |
| Enable               | Click the toggle button to enable/disable the ping detection mechanism, a       | ON         |  |
|                      | keep alive policy of the gateway.                                               |            |  |
| Primary Server       | Gateway will ping this primary address/domain name to check that if the         | 8.8.8.8    |  |
|                      | current connectivity is active.                                                 |            |  |
| Secondary Server     | Gateway will ping this secondary address/domain name to check that if the       | 114.114.11 |  |
|                      | current connectivity is active.                                                 | 4.114      |  |
| Interval             | Set the ping interval.                                                          | 300        |  |
| Retry Interval       | Set the ping retry interval. When ping failed, the gateway will ping again      | 5          |  |
|                      | every retry interval.                                                           |            |  |
| Timeout              | Set the ping timeout.                                                           | 3          |  |
| Max Ping Tries       | Set the max ping tries. Switch to another link or take emergency action if      | 3          |  |
|                      | the max continuous ping tries reached.                                          |            |  |
|                      | Advanced Settings                                                               |            |  |
| NAT Enable           | Click the toggle button to enable/disable the Network Address Translation       | ON         |  |
|                      | option.                                                                         |            |  |
| Upload Bandwidth     | Set the upload bandwidth used for QoS, measured in kbps.                        | 10000      |  |
| Download Bandwidth   | Set the download bandwidth used for QoS, measured in kbps.                      | 10000      |  |
| Overrided Primary    | Override primary DNS will override the automatically obtained DNS.              | Null       |  |
| DNS                  |                                                                                 |            |  |
| Overrided Secondary  | Override secondary DNS will override the automatically obtained DNS.            | Null       |  |
| DNS                  |                                                                                 |            |  |
| Debug Enable         | Click the toggle button to enable/disable this option. Enable for debugging     | ON         |  |
|                      | information output.                                                             |            |  |
| Verbose Debug Enable | Click the toggle button to enable/disable this option. Enable for verbose       | OFF        |  |
|                      | debugging information output.                                                   |            |  |

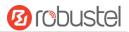

### **WAN**

Gateway will obtain IP automatically from DHCP server if choosing "DHCP" as connection type. The window is displayed as below.

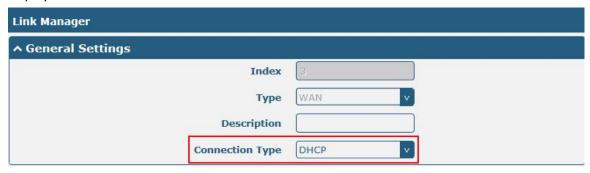

The window is displayed as below when choosing "Static" as the connection type.

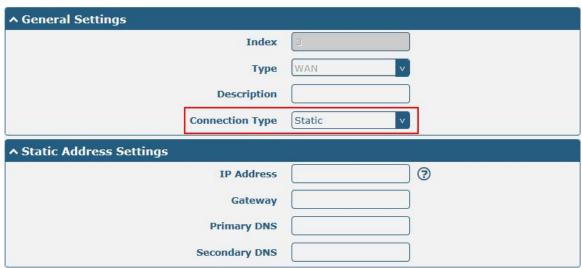

The window is displayed as below when choosing "PPPoE" as the connection type.

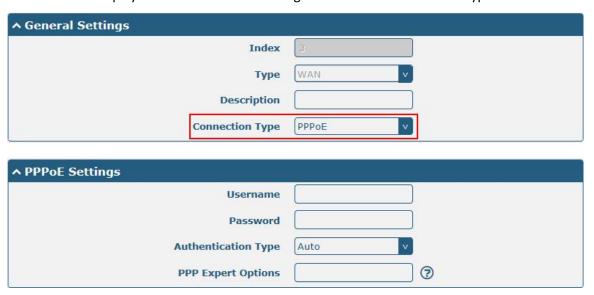

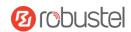

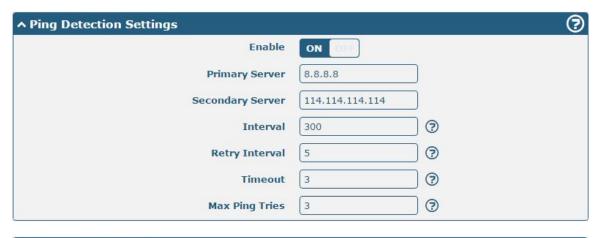

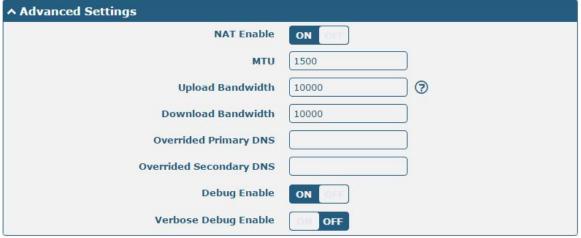

| Link Settings (WAN) |                                                                         |         |  |  |
|---------------------|-------------------------------------------------------------------------|---------|--|--|
| Item                | Description                                                             | Default |  |  |
|                     | General Settings                                                        |         |  |  |
| Index               | Indicate the ordinal of the list.                                       |         |  |  |
| Туре                | Show the type of the link.                                              | WAN     |  |  |
| Description         | Enter a description for this link. It can be null.                      | Null    |  |  |
| Connection Type     | Select from "DHCP", "Static" or "PPPoE".                                | DHCP    |  |  |
|                     | Static Address Settings                                                 |         |  |  |
| IP Address          | Set the IP address with Netmask which can access the Internet.          | Null    |  |  |
|                     | IP address with Netmask, e.g. 192.168.1.1/24                            |         |  |  |
| Gateway             | Set the gateway of the IP address in WAN port.                          | Null    |  |  |
| Primary DNS         | Set the primary DNS.                                                    | Null    |  |  |
| Secondary DNS       | Set the secondary DNS.                                                  | Null    |  |  |
| PPPoE Settings      |                                                                         |         |  |  |
| Username            | Enter the username provided by your Internet Service Provider.          | Null    |  |  |
| Password            | Enter the password provided by your Internet Service Provider.          | Null    |  |  |
| Authentication Type | Select from "Auto", "PAP" or "CHAP" as the local ISP required.          | Auto    |  |  |
| PPP Expert Options  | Enter the PPP Expert options used for PPPoE dialup. You can enter some  | Null    |  |  |
|                     | other PPP dial strings in this field. Each string can be separated by a |         |  |  |
|                     | semicolon.                                                              |         |  |  |

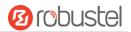

| Ping Detection Settings |                                                                                                    |                     |  |
|-------------------------|----------------------------------------------------------------------------------------------------|---------------------|--|
| Enable                  | Click the toggle button to enable/disable the ping detection mechanism, a keepalive policy of the gateway.        | ON                  |  |
| Primary Server          | Gateway will ping this primary address/domain name to check that if the current connectivity is active.           | 8.8.8.8             |  |
| Secondary Server        | Gateway will ping this secondary address/domain name to check that if the current connectivity is active.         | 114.114.11<br>4.114 |  |
| Interval                | Set the ping interval.                                                                                            | 300                 |  |
| Retry Interval          | Set the ping retry interval. When ping failed, the gateway will ping again every retry interval.                  | 5                   |  |
| Timeout                 | Set the ping timeout.                                                                                             | 3                   |  |
| Max Ping Tries          | Set the max ping tries. Switch to another link or take emergency action if the max continuous ping tries reached. | 3                   |  |
| Advanced Settings       |                                                                                                    |                     |  |
| NAT Enable              | Click the toggle button to enable/disable the Network Address Translation option.                                 | ON                  |  |
| MTU                     | Enter the Maximum Transmission Unit.                                                                              | 1500                |  |
| Upload Bandwidth        | Enter the upload bandwidth used for QoS, measured in kbps.                                                        | 10000               |  |
| Download Bandwidth      | Enter the download bandwidth used for QoS, measured in kbps.                                                      | 10000               |  |
| Overrided Primary DNS   | Override primary DNS will override the automatically obtained DNS.                                                | Null                |  |
| Overrided Secondary DNS | Override secondary DNS will override the automatically obtained DNS.                                              | Null                |  |
| Debug Enable            | Click the toggle button to enable/disable this option. Enable for debugging information output.                   | ON                  |  |
| Verbose Debug Enable    | Click the toggle button to enable/disable this option. Enable for verbose debugging information output.           | OFF                 |  |

# **WLAN**

Gateway will obtain IP automatically from the WLAN AP if choosing "DHCP" as the connection type. The specific parameter configuration of SSID is shown as below.

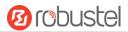

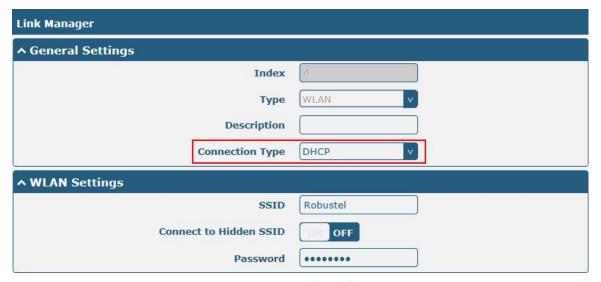

The window is displayed as below when choosing "Static" as the connection type.

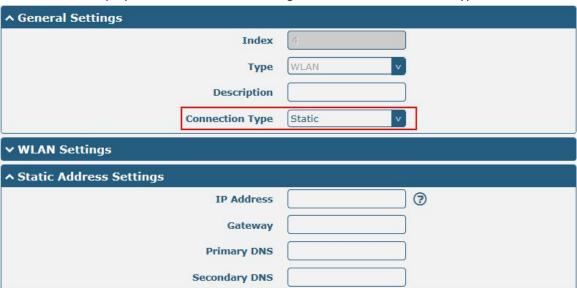

MEG5000 does not support the **PPPoE** WLAN Connection Type.

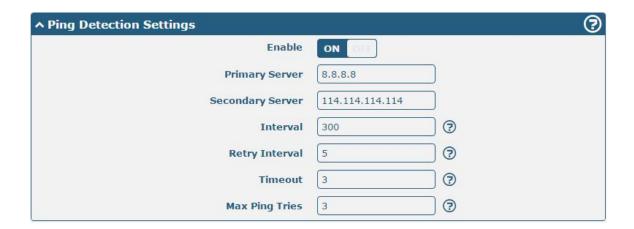

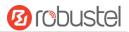

| ^ Advanced Settings     |        |          |
|-------------------------|--------|----------|
| NAT Enable              | ON OFF |          |
| мти                     | 1500   |          |
| Upload Bandwidth        | 10000  | <b>?</b> |
| Download Bandwidth      | 10000  |          |
| Overrided Primary DNS   |        |          |
| Overrided Secondary DNS |        |          |
| Debug Enable            | ON OH  |          |
| Verbose Debug Enable    | OH OFF |          |

| Link Settings (WLAN)   |                                                                            |           |
|------------------------|----------------------------------------------------------------------------|-----------|
| Item                   | Description                                                                | Default   |
|                        | General Settings                                                           |           |
| Index                  | Indicate the ordinal of the list.                                          |           |
| Туре                   | Show the type of the link.                                                 | WLAN      |
| Description            | Enter a description for this link.                                         | Null      |
| Connection Type        | Select from "DHCP" or "Static".                                            | DHCP      |
|                        | WLAN Settings                                                              |           |
| SSID                   | Enter a 1-32 characters SSID which your gateway wants to connect. SSID     | router    |
|                        | (Service Set Identifier) is the name of your wireless network.             |           |
| Connect to Hidden SSID | Click the toggle button to enable/disable this option. When gateway        | OFF       |
|                        | works as Client mode and needs to connect any access point which has       |           |
|                        | hidden SSID, you need to enable this option.                               |           |
| Password               | Enter an 8-63 characters password of the access point which your gateway   | Null      |
|                        | wants to connect.                                                          |           |
|                        | Static Address Settings                                                    |           |
| IP Address             | Enter the IP address with Netmask which can access the Internet,           | Null      |
|                        | e.g. 192.168.1.1/24                                                        |           |
| Gateway                | Enter the IP address of WiFi AP.                                           | Null      |
| Primary DNS            | Set the primary DNS.                                                       | Null      |
| Secondary DNS          | Set the secondary DNS.                                                     | Null      |
|                        | Ping Detection Settings                                                    |           |
| Enable                 | Click the toggle button to enable/disable the ping detection mechanism, a  | ON        |
|                        | keepalive policy of the gateway.                                           |           |
| Primary Server         | Gateway will ping this primary address/domain name to check that if the    | 8.8.8.8   |
|                        | current connectivity is active.                                            |           |
| Secondary Server       | Gateway will ping this secondary address/domain name to check that if      | 114.114.: |
|                        | the current connectivity is active.                                        | 14.114    |
| Interval               | Set the ping interval.                                                     | 300       |
| Retry Interval         | Set the ping retry interval. When ping failed, the gateway will ping again | 5         |
|                        | every retry interval.                                                      |           |

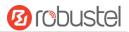

| Timeout               | Set the ping timeout.                                                       | 3     |
|-----------------------|-----------------------------------------------------------------------------|-------|
| Max Ping Tries        | Set the max ping tries. Switch to another link or take emergency action if  | 3     |
|                       | the max continuous ping tries reached.                                      |       |
|                       | Advance Settings                                                            |       |
| NAT Enable            | Click the toggle button to enable/disable the Network Address Translation   | ON    |
|                       | option.                                                                     |       |
| MTU                   | Enter the Maximum Transmission Unit.                                        | 1500  |
| Upload Bandwidth      | Enter the upload bandwidth used for QoS, measured in kbps.                  | 10000 |
| Download Bandwidth    | Enter the download bandwidth used for QoS, measured in kbps.                | 10000 |
| Overrided Primary DNS | Override primary DNS will override the automatically obtained DNS.          | Null  |
| Overrided Secondary   | Override secondary DNS will override the automatically obtained DNS.        | Null  |
| DNS                   |                                                                             |       |
| Debug Enable          | Click the toggle button to enable/disable this option. Enable for debugging | ON    |
|                       | information output.                                                         |       |
| Verbose Debug Enable  | Click the toggle button to enable/disable this option. Enable for verbose   | OFF   |
|                       | debugging information output.                                               |       |

## **Status**

This page allows you to view the current status of link

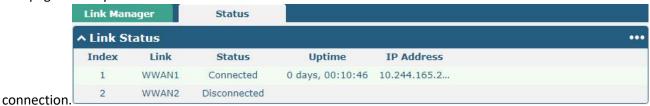

Click the right-most button ••• to select the connection status of the current link.

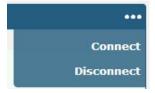

Click the row of the link, and it will show the details information of the current link connection under the row.

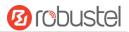

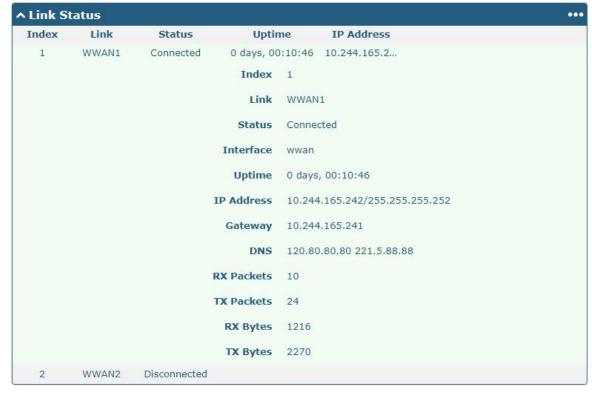

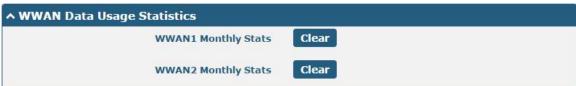

Click the Clear button to clear SIM1 or SIM2 monthly data traffic usage statistics. Data statistics will be displayed only if enable the Data Allowance function in Interface > Link Manager > Link Settings > WWAN Settings > Data Allowance.

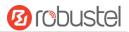

## 4.2.2 LAN

This section allows you to set the related parameters for LAN port. There are eight LAN ports on MEG5000, including ETH1~ETH8. The ETH1~ETH8 can freely choose from lan0~lan7, but at least one LAN port must be assigned as lan0. The default settings of ETH1~ETH8 are lan0 and their default IP are 192.168.0.1/255.255.255.0.

#### LAN

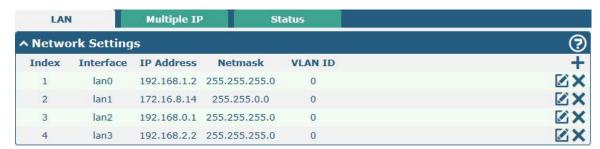

Note: Lan0 cannot be deleted.

You may click + to add a new LAN port, or click x to delete the current LAN port. Now, click to edit the configuration of the LAN port.

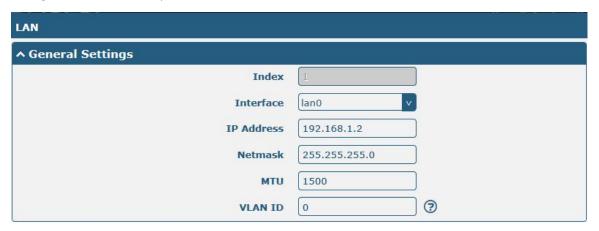

| General Settings @ LAN |                                                                               |               |
|------------------------|-------------------------------------------------------------------------------|---------------|
| Item                   | Description                                                                   | Default       |
| Index                  | Indicate the ordinal of the list.                                             |               |
| Interface              | Show the editing port.                                                        | lan0          |
|                        | Note: Lan1 is available only if it was selected by one of ETH1~ETH8 in        |               |
|                        | Ethernet > Ports > Port Settings, and so on.                                  |               |
| IP Address             | Set the IP address of the LAN port.                                           | 192.168.0.1   |
| Netmask                | Set the Netmask of the LAN port.                                              | 255.255.255.0 |
| MTU                    | Enter the Maximum Transmission Unit.                                          | 1500          |
| VLAN ID                | Enter the corresponding VLAN ID of the LAN port to group the ETH ports of the | 0             |
|                        | same LAN to a same vlan.                                                      |               |

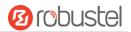

The window is displayed as below when choosing "Server" as the mode.

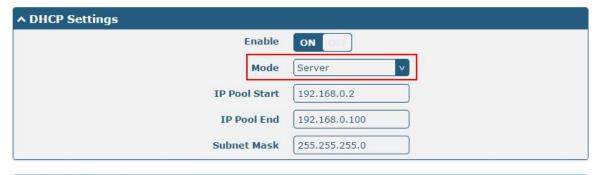

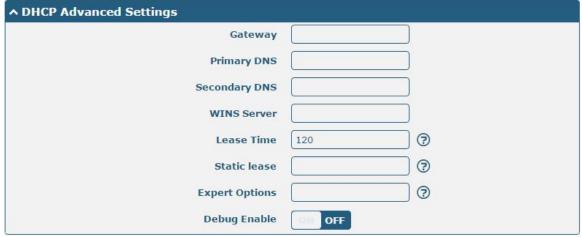

The window is displayed as below when choosing "Relay" as the mode.

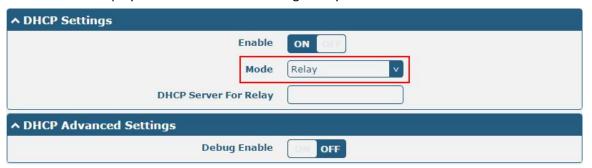

| LAN           |                                                                       |             |
|---------------|-----------------------------------------------------------------------|-------------|
| Item          | Description                                                           | Default     |
|               | DHCP Settings                                                         |             |
| Enable        | Click the toggle button to enable/disable the DHCP function.          | ON          |
| Mode          | Select from "Server" or "Relay".                                      | Server      |
|               | Server: Lease IP address to DHCP clients which have been              |             |
|               | connected to LAN port                                                 |             |
|               | Relay: Gateway can be a DHCP Relay, which will provide a relay        |             |
|               | tunnel to solve the problem that DHCP Client and DHCP Server          |             |
|               | are not in a same subnet                                              |             |
| IP Pool Start | Define the beginning of the pool of IP addresses which will be leased | 192.168.0.2 |
|               | to DHCP clients.                                                      |             |

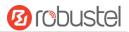

| LAN                   |                                                                        |               |
|-----------------------|------------------------------------------------------------------------|---------------|
| Item                  | Description                                                            | Default       |
| IP Pool End           | Define the end of the pool of IP addresses which will be leased to     | 192.168.0.100 |
|                       | DHCP clients.                                                          |               |
| Subnet Mask           | Define the subnet mask of IP address obtained by DHCP clients from     | 255.255.255.0 |
|                       | DHCP server.                                                           |               |
| DHCP Server for Relay | Enter the IP address of DHCP relay server.                             | Null          |
|                       | DHCP Advanced Settings                                                 | •             |
| Gateway               | Define the gateway assigned by the DHCP server to the clients, which   | Null          |
|                       | must be on the same network segment with DHCP address pool.            |               |
| Primary DNS           | Define the primary DNS server assigned by the DHCP server to the       | Null          |
|                       | clients.                                                               |               |
| Secondary DNS         | Define the secondary DNS server assigned by the DHCP server to the     | Null          |
|                       | clients.                                                               |               |
| WINS Server           | Define the Windows Internet Naming Service obtained by DHCP            | Null          |
|                       | clients from DHCP sever.                                               |               |
| Lease Time            | Set the lease time which the client can use the IP address obtained    | 120           |
|                       | from DHCP server, measured in seconds.                                 |               |
| Static lease          | Bind a lease to correspond an IP address via a MAC address.            | Null          |
|                       | format: mac,ip;mac,ip;, e.g. FF:ED:CB:A0:98:01,192.168.0.200           |               |
| Expert Options        | Enter some other options of DHCP server in this field.                 | Null          |
|                       | format: config-desc;config-desc, e.g. log-dhcp;quiet-dhcp              |               |
| Debug Enable          | Click the toggle button to enable/disable this option. Enable for DHCP | OFF           |
|                       | information output.                                                    |               |

# **Multiple IP**

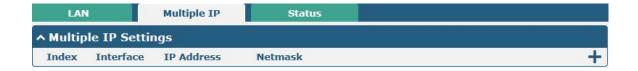

You may click of to edit the multiple IP of the LAN port, or click to delete the multiple IP of the LAN port. Now, click to add a multiple IP to the LAN port

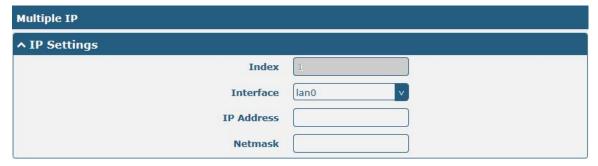

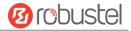

| IP Settings |                                              |         |
|-------------|----------------------------------------------|---------|
| Item        | Description                                  | Default |
| Index       | Indicate the ordinal of the list.            |         |
| Interface   | Show the editing port.                       |         |
| IP Address  | Set the multiple IP address of the LAN port. | Null    |
| Netmask     | Set the multiple Netmask of the LAN port.    | Null    |

#### **Status**

This section allows you to view the status of LAN connection.

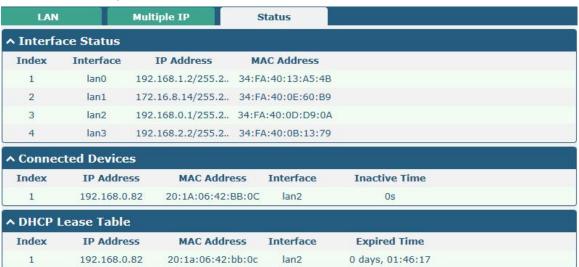

Click the row of status, the details status information will be displayed under the row. Please refer to the screenshot below.

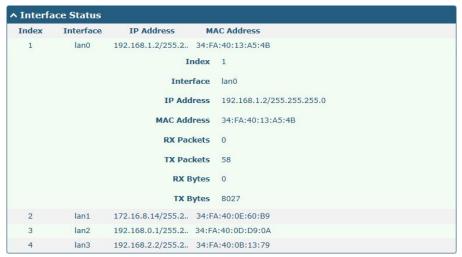

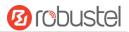

### 4.2.3 Ethernet

This section allows you to set the related parameters for Ethernet. There are nine Ethernet ports on MEG5000, including ETH0~ETH8. The ETH0 on the gateway can be configured as either a WAN port, while ETH1~ETH8 can only be configured as LAN ports. The ETH1~ETH8 can freely choose from lan0~lan7, but at least one LAN port must be assigned as lan0. By default, ETH1~ETH8 are lan0, and their IP are 192.168.0.1/255.255.255.0.

**Note**: If MEG5000 is not with Expansion Card 1, ETHO can be assigned as either WAN port or LAN port; when assigned as LAN port, it can be as lan0 only.

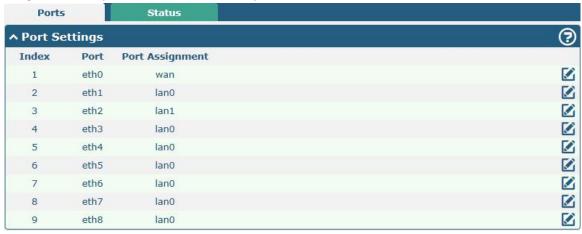

Click button of eth1 to configure its parameters. The port assignment can be changed by selecting from the drop down list.

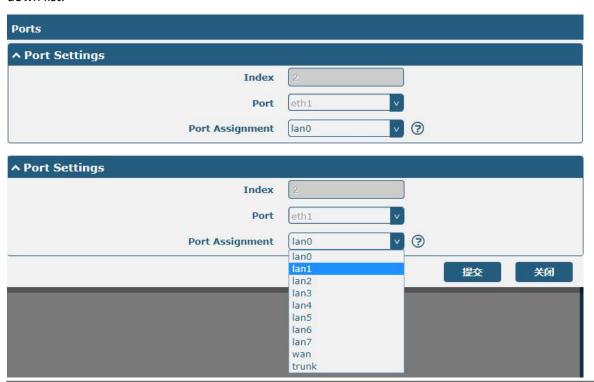

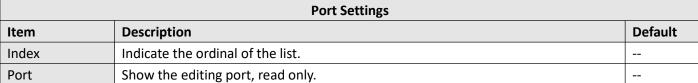

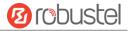

| Port Assignment | Choose the Ethernet port's type, as a WAN or a LAN port. Trunk port is used for   | lan0 |
|-----------------|-----------------------------------------------------------------------------------|------|
|                 | connection with that of the exchanger. The package received by trunk port will be |      |
|                 | with VLAN tag.                                                                    |      |

This column allows you to view the status of Ethernet port.

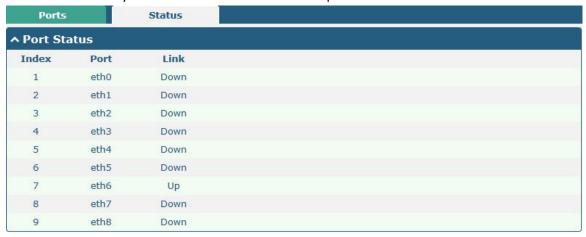

Click the row of status, the details status information will be displayed under the row. Please refer to the screenshot below.

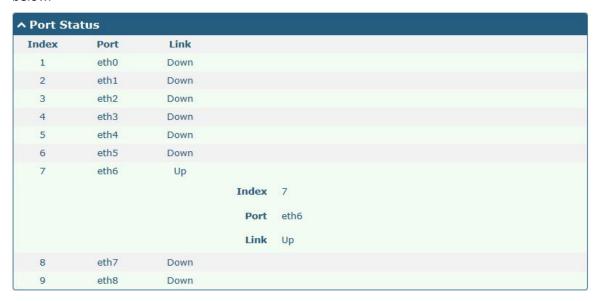

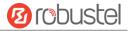

# 4.2.4 Cellular

This section allows you to set the related parameters of Cellular. The MEG5000 has two SIM card slots, but do not support two SIM cards online simultaneously due to its single-module design. If insert single SIM card at the first time, SIM1 slot and SIM2 slots are available.

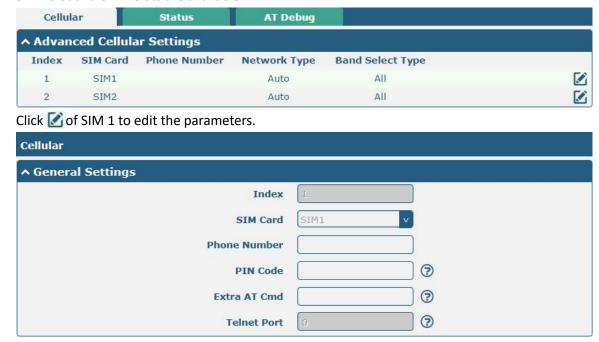

The window is displayed as below when choosing "Auto" as the network type.

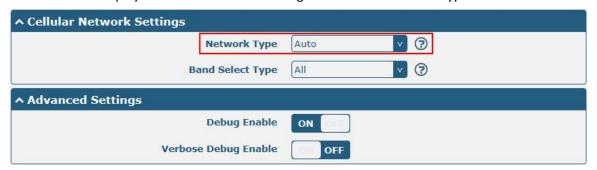

The window is displayed as below when choosing "Specify" as the band select type.

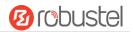

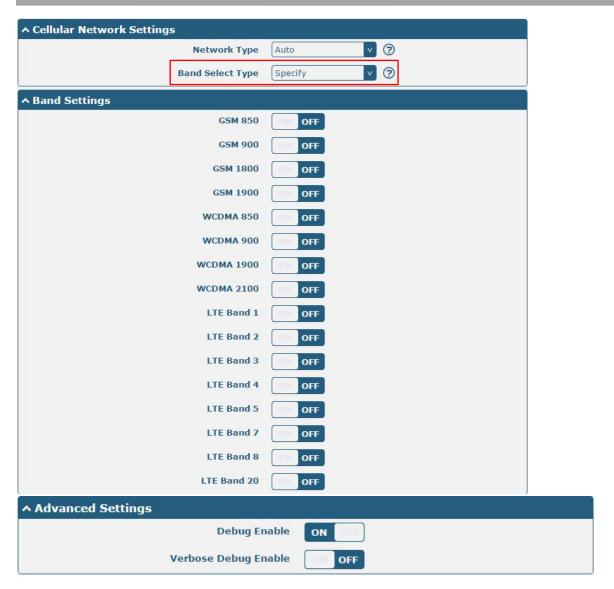

|              | Cellular                                                               |         |
|--------------|------------------------------------------------------------------------|---------|
| Item         | Description                                                            | Default |
|              | General Settings                                                       |         |
| Index        | Indicate the ordinal of the list.                                      |         |
| SIM Card     | Show the currently editing SIM card.                                   | SIM1    |
| Phone Number | Enter the phone number of the SIM card.                                | Null    |
| PIN Code     | Enter a 4-8 characters PIN code used for unlocking the SIM.            | Null    |
| Extra AT Cmd | Enter the AT commands used for cellular initialization.                | Null    |
| Telnet Port  | Specify the Port listening of telnet service, used for AT over Telnet. | 0       |
|              | Cellular Network Settings                                              |         |

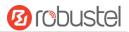

|                  | Cellular                                                                         |         |
|------------------|----------------------------------------------------------------------------------|---------|
| Item             | Description                                                                      | Default |
| Network Type     | Select from "Auto", "2G Only", "2G First", "3G Only", "3G First", "4G Only", "4G | Auto    |
|                  | First".                                                                          |         |
|                  | Auto: Connect to the best signal network automatically                           |         |
|                  | 2G Only: Only the 2G network is connected                                        |         |
|                  | 2G First: Connect to the 2G Network preferentially                               |         |
|                  | 3G Only: Only the 3G network is connected                                        |         |
|                  | 3G First: Connect to the 3G Network preferentially                               |         |
|                  | 4G Only: Only the 4G network is connected                                        |         |
|                  | 4G First: Connect to the 4G Network preferentially                               |         |
| Band Select Type | Select from "All" or "Specify". You may choose certain bands if choosing         | All     |
|                  | "Specify".                                                                       |         |
|                  | Advanced Settings                                                                |         |
| Debug Enable     | Click the toggle button to enable/disable this option. Enable for debugging      | ON      |
|                  | information output.                                                              |         |
| Verbose Debug    | Click the toggle button to enable/disable this option. Enable for verbose        | OFF     |
| Enable           | debugging information output.                                                    |         |

This section allows you to view the status of the cellular connection.

| Cellula  | State        | JS AT       | Debug           |                            |
|----------|--------------|-------------|-----------------|----------------------------|
| ∿ Status |              |             |                 |                            |
| Index    | Modem Status | Modem Model | IMSI            | Registration               |
| 1        | Ready        | MC7304      | 460012148626828 | Registered to home network |

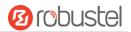

Click the row of status, the details status information will be displayed under the row.

| Index | Modem Status | Modem Model      | IMSI                  | Registration                      |
|-------|--------------|------------------|-----------------------|-----------------------------------|
| 1     | Ready        | MC7304           | 460012148626828       | Registered to home network        |
|       |              | Index            | 1                     |                                   |
|       |              | Modem Status     | Ready                 |                                   |
|       |              | Modem Model      | MC7304                |                                   |
|       |              | Current SIM      | SIM1                  |                                   |
|       |              | Phone Number     |                       |                                   |
|       |              | IMSI             | 460012148626828       |                                   |
|       |              | ICCID            | 898601178510231424    | 22                                |
|       |              | Registration     | Registered to home ne | twork                             |
|       |              | Network Provider |                       |                                   |
|       |              | Network Type     | LTE                   |                                   |
|       |              | Band             | 3                     |                                   |
|       |              | Signal Strength  | 24 (-65dBm)           |                                   |
|       |              | RSRP             | -101 dBm              |                                   |
|       |              | RSRQ             | -6.0 dBm              |                                   |
|       |              | Bit Error Rate   | 99                    |                                   |
|       |              | PLMN ID          | 46001                 |                                   |
|       |              | Local Area Code  | FFFE                  |                                   |
|       |              | Cell ID          | 06074702              |                                   |
|       |              | IMEI             | 356853052515535       |                                   |
|       |              | irmware Version  | SWI9X15C 05.05.58.0   | 00 r27038 carmd-fwbuild1 2015/03/ |

|                  | Status                                                                                |
|------------------|---------------------------------------------------------------------------------------|
| Item             | Description                                                                           |
| Index            | Indicate the ordinal of the list.                                                     |
| Modem Status     | Show the status of the radio module.                                                  |
| Modem Model      | Show the model of the radio module.                                                   |
| Current SIM      | Show the SIM card that your gateway is using.                                         |
| Phone Number     | Show the phone number of the current SIM.                                             |
|                  | Note: This option will be displayed if enter manually in Cellular > Advanced Cellular |
|                  | Settings > SIM1/SIM2 > General Settings > Phone Number.                               |
| IMSI             | Show the IMSI number of the current SIM.                                              |
| ICCID            | Show the ICCID number of the current SIM.                                             |
| Registration     | Show the current network status.                                                      |
| Network Provider | Show the name of Network Provider.                                                    |
| Network Type     | Show the current network service type, e.g. GPRS.                                     |
| Band             | Show the band of the current network.                                                 |

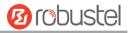

|                  | Status                                                                      |
|------------------|-----------------------------------------------------------------------------|
| Item             | Description                                                                 |
| Signal Strength  | Show the signal strength detected by the mobile.                            |
| RSRP             | Show the Reference Signal Receiving Power (RSRP) of the current network.    |
| RSRQ             | Show the Reference Signal Receiving Quality (RSRQ) of the current network.  |
| Bit Error Rate   | Show the current bit error rate.                                            |
| PLMN ID          | Show the current PLMN ID.                                                   |
| Local Area Code  | Show the current local area code used for identifying different area.       |
| Cell ID          | Show the current cell ID used for locating the gateway.                     |
| IMEI             | Show the IMEI (International Mobile Equipment Identity) number of the radio |
|                  | module.                                                                     |
| Firmware Version | Show the current firmware version of the radio module.                      |

This page allows you to check the AT Debug.

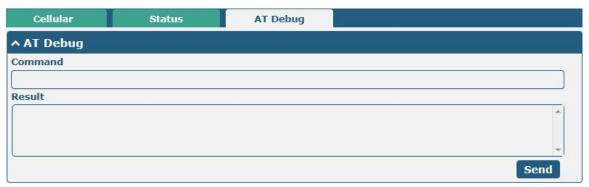

|         | AT Debug                                                                        |         |
|---------|---------------------------------------------------------------------------------|---------|
| Item    | Description                                                                     | Default |
| Command | Enter the AT command that you want to send to cellular module in this text box. | Null    |
| Result  | Show the AT command responded by cellular module in this text box.              | Null    |
| Send    | Click the button to send AT command.                                            |         |

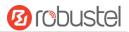

# 4.2.5 WiFi (Optional)

This section allows you to configure the parameters of two WiFi modes. Gateway supports either WiFi AP mode or Client mode, and defaults as AP.

#### WiFi AP

### Configure Gateway as WiFi AP

Click Interface > WiFi > WiFi, select "AP" as the mode and click "Submit".

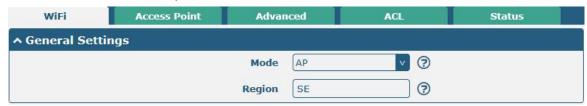

**Note:** Please remember to click **Save & Apply > Reboot** after finish the configuration, so that the configuration can be took effect.

Click the **Access Point** column to configure the parameters of WiFi AP. By default, the security mode is set as "Disabled".

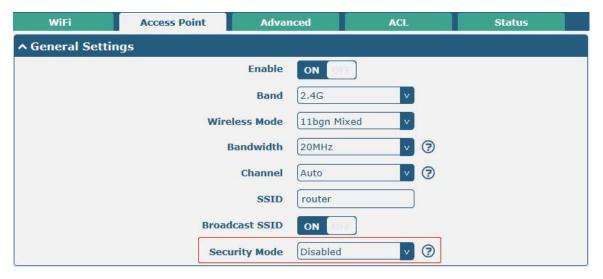

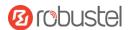

The window is displayed as below when setting "WPA-Personal" as the security mode.

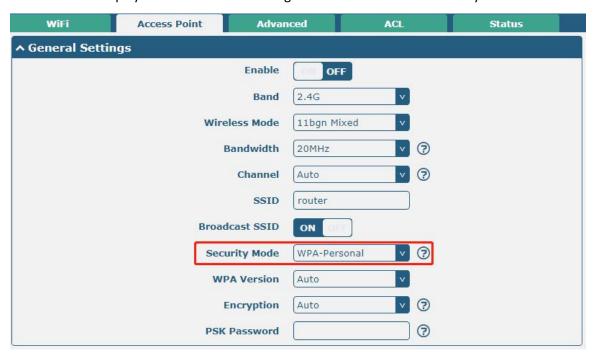

The window is displayed as below when setting "WPA-Enterprise" as the security mode.

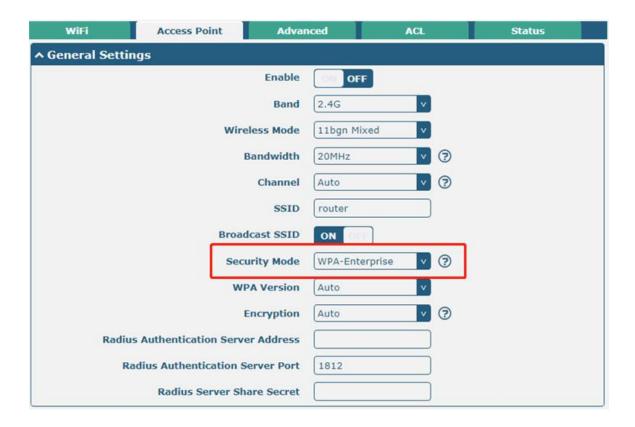

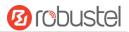

The window is displayed as below when setting "WEP" as the security mode.

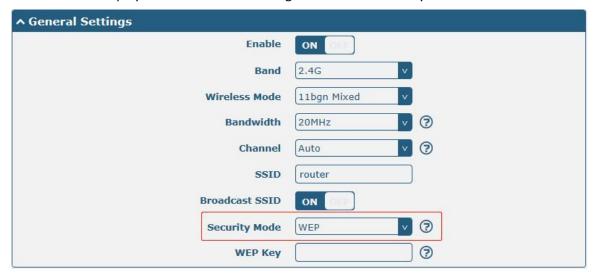

|               | General Settings @ Access Point                       |              |
|---------------|-------------------------------------------------------|--------------|
| Item          | Description                                           | Default      |
| Enable        | Click the toggle button to enable/disable the WiFi    | OFF          |
|               | access point option.                                  |              |
| Band          | Select from "2.4G" or "5G".                           | 2.4G         |
|               | 2.4G: strong fade resistance ability and              |              |
|               | penetrability, large coverage area                    |              |
|               | 5G: week fade resistance ability and penetrability,   |              |
|               | small coverage area                                   |              |
| Wireless Mode | When 2.4 G frequency band is selected, "11bgn Mixed", | 11bgn Mixed/ |
|               | "11b only", "11g only" and "11n only" are optional.   | 11n Only     |
|               | 11bgn Mixed: mix three protocols for backward         |              |
|               | compatibility                                         |              |
|               | • 11b only: IEEE 802.11b, 11 Mbps~2.4GHz              |              |
|               | • 11g only: IEEE 802.11g, 54 Mbps~2.4GHz              |              |
|               | • 11n only: IEEE 802.11n, 450 Mbps                    |              |
|               | When 5G is selected, "11n only" and "11ac only" are   |              |
|               | optional.                                             |              |
|               | • 11n only: IEEE 802.11n, 450 Mbps                    |              |
|               | • 11ac only: IEEE 802.11n, 1.3 Gbps                   |              |
| Bandwidth     | When 2.4G frequency band is selected, you choose "20  | 20MHz        |
|               | MHz" or "40MHz".                                      |              |
|               | When 5G is frequency band is selected, select         |              |
|               | "20MHz", "40MHz" or "80MHz".                          |              |
|               | Note: 40 MHz channel width provides twice the data    |              |
|               | rate available over a single 20 MHz channel; the data |              |
|               | transfer rate of 80MHz bandwidth is 4 times greater   |              |
|               | than that of a single 20Mhz bandwidth.                |              |
| Channel       | When 2.4G frequency band is selected, the channel     | auto         |
| Chamer        | that different bandwidth can choose is as follows.    | auto         |

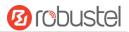

|      | General Settings @ Access Point                                            |         |
|------|----------------------------------------------------------------------------|---------|
| Item | Description                                                                | Default |
|      | Auto: Gateway will scan all frequency channels until the best one is found |         |
|      | • 1~11 channel will be fixed to work with this                             |         |
|      | channel                                                                    |         |
|      | Following are the frequency of 1~11 channel:                               |         |
|      | 1–2412 MHz                                                                 |         |
|      | 2–2417 MHz                                                                 |         |
|      | 3–2422 MHz                                                                 |         |
|      | 4–2427 MHz                                                                 |         |
|      | 5–2432 MHz                                                                 |         |
|      | 6–2437 MHz                                                                 |         |
|      | 7–2442 MHz                                                                 |         |
|      | 8–2447 MHz                                                                 |         |
|      | 9–2452 MHz                                                                 |         |
|      | 10–2457 MHz                                                                |         |
|      | 11–2462 MHz                                                                |         |
|      | • The frequency of 3~11 channels of 40MHz                                  |         |
|      | bandwidth available channel:                                               |         |
|      | 3–2422 MHz                                                                 |         |
|      | 4–2427 MHz                                                                 |         |
|      | 5–2432MHz                                                                  |         |
|      | 6–2437 MHz                                                                 |         |
|      | 7–2442 MHz                                                                 |         |
|      | 8–2447 MHz                                                                 |         |
|      | 9–2452 MHz                                                                 |         |
|      | 10–2457 MHz                                                                |         |
|      | 11–2462 MHz                                                                |         |
|      | When 5G frequency band is select, the optional                             |         |
|      | channels for bandwidths are as below                                       |         |
|      | • The frequency of 36~165 channels of 20MHz                                |         |
|      | bandwidth available channels:                                              |         |
|      | 36–5180 MHz                                                                |         |
|      | 40–5200 MHz                                                                |         |
|      | 44–5220 MHz                                                                |         |
|      | 48–5240 MHz                                                                |         |
|      | 149–5745 MHz                                                               |         |
|      | 153–5765 MHz                                                               |         |
|      | 157–5785 MHz                                                               |         |
|      | 161–5805 MHz                                                               |         |
|      | 165–5825 MHz                                                               |         |
|      | • The frequency of 36~165 channels of 40MHz                                |         |
|      | bandwidth available channels:                                              |         |
|      | 36–5180 MHz                                                                |         |

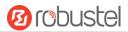

|                | General Settings @ Access Point                              |         |
|----------------|--------------------------------------------------------------|---------|
| Item           | Description                                                  | Default |
|                | 40–5200 MHz                                                  |         |
|                | 44–5220 MHz                                                  |         |
|                | 48–5240 MHz                                                  |         |
|                | 149–5745 MHz                                                 |         |
|                | 153–5765 MHz                                                 |         |
|                | 157–5785 MHz                                                 |         |
|                | 161–5805 MHz                                                 |         |
|                | 165–5825 MHz(802.11ac is unavailable)                        |         |
|                | • The frequency of 36~165 channels of 80MHz                  |         |
|                | bandwidth available channels:                                |         |
|                | 36–5180 MHz                                                  |         |
|                | 40–5200 MHz                                                  |         |
|                | 44–5220 MHz                                                  |         |
|                | 48–5240 MHz                                                  |         |
|                | 149–5745 MHz                                                 |         |
|                | 153–5765 MHz                                                 |         |
|                | 157–5785 MHz                                                 |         |
|                | 161–5805 MHz                                                 |         |
|                | 165–5825 MHz(802.11ac is unavailable)                        |         |
|                | <b>Note:</b> All available channels of 2.4G and 5GHz WiFi in |         |
|                | different bandwidths are listed above. Web parameters        |         |
|                | should be configured due to the different available          |         |
|                | channels in different countries and areas.                   |         |
| SSID           | Enter the Service Set Identifier, the name of your           | router  |
|                | wireless network. The SSID of a client and the SSID of       |         |
|                | the AP must be identical for the client and AP to be able    |         |
|                | to communicate with each other. Enter 1 to 32                |         |
|                | characters.                                                  |         |
| Broadcast SSID | Click the toggle button to enable/disable the SSID being     | ON      |
|                | broadcast. When enabled, the client can scan your            |         |
|                | SSID. When disabled, the client cannot scan your SSID.       |         |
|                | If you want to connect to the gateway AP, you need to        |         |
|                | manually enter the SSID of gateway AP at WiFi client         |         |
|                | side.                                                        |         |

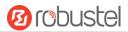

| General Settings @ Access Point |                                                         |          |  |
|---------------------------------|---------------------------------------------------------|----------|--|
| Item                            | Description                                             | Default  |  |
| Security Mode                   | Select from "Disabled", "WPA-Personal",                 | Disabled |  |
|                                 | "WPA-Enterprise" or "WEP".                              |          |  |
|                                 | Disabled: User can access the WiFi without              |          |  |
|                                 | password                                                |          |  |
|                                 | <b>Note</b> : It is strongly recommended for security   |          |  |
|                                 | purposes that you do not choose this kind of            |          |  |
|                                 | mode.                                                   |          |  |
|                                 | WPA-personal: WiFi access protection, only one          |          |  |
|                                 | password is provided for identity authentication        |          |  |
|                                 | WPA-enterprise: provide EAP authentication              |          |  |
|                                 | interface, authenticate identity via Radius             |          |  |
|                                 | authentication server or other expansion                |          |  |
|                                 | authentications                                         |          |  |
|                                 | WEP: Wired Equivalent Privacy provides encryption       |          |  |
|                                 | for wireless device's data transmission                 |          |  |
| WPA Version                     | Select from "Auto", "WPA" or "WPA2".                    | Auto     |  |
|                                 | Auto: Gateway will choose automatically the most        |          |  |
|                                 | suitable WPA version                                    |          |  |
|                                 | WPA2 is a stronger security feature than WPA            |          |  |
| Encryption                      | Select from "Auto", "TKIP" or "AES".                    | Auto     |  |
|                                 | Auto: Gateway will choose automatically the most        |          |  |
|                                 | suitable encryption                                     |          |  |
|                                 | TKIP: Temporal Key Integrity Protocol (TKIP)            |          |  |
|                                 | encryption uses a wireless connection. TKIP             |          |  |
|                                 | encryption can be used for WPA-PSK and WPA              |          |  |
|                                 | 802.1x authentication                                   |          |  |
|                                 | AES: AES encryption uses a wireless connection.         |          |  |
|                                 | AES can be used for CCMP WPA-PSK and WPA                |          |  |
|                                 | 802.1x authentication. AES is a stronger encryption     |          |  |
|                                 | algorithm than TKIP                                     |          |  |
|                                 | Note: The security mode will affect wireless            |          |  |
|                                 | communication rate. Different wireless modes support    |          |  |
|                                 | different encryption modes. For example, 802.11n        |          |  |
|                                 | supports neither WEP security mode nor TKIP             |          |  |
|                                 | algorithm. If they are used, the wireless communication |          |  |
|                                 | rate will reduce to 54Mbps (802.11g mode). It is        |          |  |
|                                 | recommended to select AES in 802.11n mode.              |          |  |

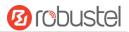

| General Settings @ Access Point |                                                          |         |  |
|---------------------------------|----------------------------------------------------------|---------|--|
| Item                            | Description                                              | Default |  |
| PSK Password                    | Enter the Pre share key password. When gateway           | Null    |  |
|                                 | works as AP mode, enter Master key to generate keys      |         |  |
|                                 | for encryption. A PSK Password is used as a basis for    |         |  |
|                                 | encryption methods (or cipher types) in a WLAN           |         |  |
|                                 | connection. The PSK Password should be complicated       |         |  |
|                                 | and as long as possible. For security reasons, this PSK  |         |  |
|                                 | Password should only be disclosed to users who need it,  |         |  |
|                                 | and it should be changed regularly. Enter 8 to 63        |         |  |
|                                 | characters.                                              |         |  |
| Group Key Update Interval       | Enter the time period of group key renewal.              | 3600    |  |
| Radius Authentication           | Enter the address of radius authentication server.       | Null    |  |
| Server Address                  |                                                          | Null    |  |
| Radius Authentication           | Enter the port of radius authentication server.          | 1812    |  |
| Server Port                     |                                                          | 1012    |  |
| Radius Server Share Secret      | Enter the shared secret of radius authentication server. | Null    |  |
| WEP Key                         | Enter the WEP key. The key length should be 10 or 26     | Null    |  |
|                                 | hexadecimal digits depending on which WEP key is         |         |  |
|                                 | used, 64 digits or 128 digits.                           |         |  |

| WiFi                | Access Point Adva       | nced A | CL       | Status |  |
|---------------------|-------------------------|--------|----------|--------|--|
| ^ Advanced Settings |                         |        |          |        |  |
|                     | Max Associated Stations | 64     |          |        |  |
|                     | Beacon Interval         | 100    | ?        |        |  |
|                     | DTIM Period             | 2      | <b>?</b> |        |  |
|                     | RTS Threshold           | 2347   | <b>?</b> |        |  |
|                     | Fragmentation Threshold | 2346   | <b>?</b> |        |  |
|                     | Transmit Rate           | Auto   | V        |        |  |
|                     | 11N Transmit Rate       | Auto   | v        |        |  |
|                     | Transmit Power          | Max    | V        |        |  |
|                     | Enable WMM              | ON OFF |          |        |  |
|                     | Enable Short GI         | ON 💮   |          |        |  |
|                     | Enable AP Isolation     | OFF ?  |          |        |  |
|                     | Debug Level             | none   | v        |        |  |

| Advanced Settings       |                                                                                                    |         |  |
|-------------------------|----------------------------------------------------------------------------------------------------|---------|--|
| Item                    | Description                                                                                                    | Default |  |
| Max Associated Stations | Set the max number of clients allowed to access the gateway's AP.                                                       | 64      |  |
| Beacon Interval         | Set the interval of time in which the gateway AP broadcasts a beacon which is used for wireless network authentication. | 100     |  |

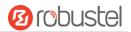

| Advanced Settings       |                                                                      |         |  |
|-------------------------|----------------------------------------------------------------------|---------|--|
| Item                    | Description                                                          | Default |  |
| DTIM Period             | Set the delivery traffic indication message period and the gateway   | 2       |  |
|                         | AP will multicast the data according to this period.                 |         |  |
| RTS Threshold           | Set the "request to send" threshold. When the threshold set as       | 2347    |  |
|                         | 2347, the gateway AP will not send detection signal before sending   |         |  |
|                         | data. And when the threshold set as 0, the gateway AP will send      |         |  |
|                         | detection signal before sending data.                                |         |  |
| Fragmentation Threshold | Set the fragmentation threshold of a WiFi AP. It is recommended that | 2346    |  |
|                         | you use the default value 2346.                                      |         |  |
| Transmit Rate           | Set the transmit rate. You can choose Auto or specify a Transmit     | Auto    |  |
|                         | Rate, including 1Mbps, 2Mbps, 5.5Mbps, 6Mbps, 11Mbps, 12Mbps,        |         |  |
|                         | 18Mbps, 24Mbps, 36Mbps, 48Mbps, 54Mbps, MCS0, MCS1, MCS2,            |         |  |
|                         | MCS3, MCS4, MCS5, MCS6 and MCS7.                                     |         |  |
| 11N Transmit Rate       | Specify the transmit rate under the IEEE 802.11n mode or let is      | Auto    |  |
|                         | default to "Auto".                                                   |         |  |
| Transmit Power          | Select from "Max", "High", "Medium" or "Low".                        | Max     |  |
| Enable WMM              | Click the toggle button to enable/disable the WMM option.            | ON      |  |
| Enable Short GI         | Click the toggle button to enable/disable the Short Guard Interval   | ON      |  |
|                         | option. Short GI is a blank time between two symbols, providing a    |         |  |
|                         | long buffer time for signal delay. Using the Short GI would increase |         |  |
|                         | 11% in data rates, but also result in higher packet error rates.     |         |  |
| Enable AP Isolation     | Click the toggle button to enable/disable the AP isolation option.   | OFF     |  |
|                         | When enabled, the gateway will isolate all connected wireless        |         |  |
|                         | devices. The wireless device cannot access the gateway directly via  |         |  |
|                         | WLAN.                                                                |         |  |
| Debug Level             | Select from "verbose", "debug", "info", "notice", "warning" or       | none    |  |
|                         | "none".                                                              |         |  |

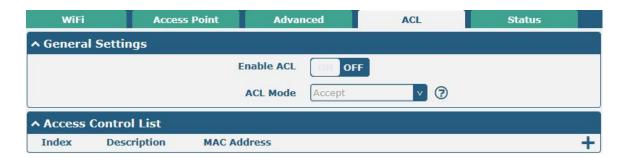

Click + to add a MAC address to the Access Control List. The maximum count for MAC address is 64.

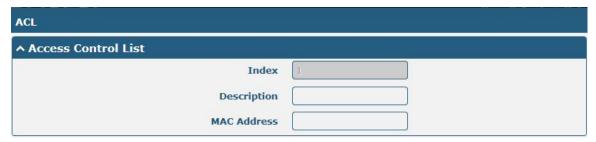

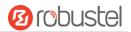

| ACL                 |                                                                      |         |  |
|---------------------|----------------------------------------------------------------------|---------|--|
| Item                | Description                                                          | Default |  |
|                     | General Settings                                                     |         |  |
| Enable ACL          | Click the toggle button to enable/disable this option.               | OFF     |  |
| ACL Mode            | Select from "Accept" or "Deny".                                      | Accept  |  |
|                     | Accept: Only the packets fitting the entities of the "Access Control |         |  |
|                     | List" can be allowed                                                 |         |  |
|                     | Deny: All the packets fitting the entities of the "Access Control    |         |  |
|                     | List" will be denied                                                 |         |  |
|                     | Note: Gateway can only allow or deny devices which are included in   |         |  |
|                     | "Access Control List" at one time.                                   |         |  |
| Access Control List |                                                                      |         |  |
| Index               | Indicate the ordinal of the list.                                    |         |  |
| Description         | Enter a description for this access control list.                    | Null    |  |
| MAC Address         | Add a MAC address here. Only support the formats: aa:bb:cc:dd:ee:ff. | Null    |  |

This section allows you to view the status of AP.

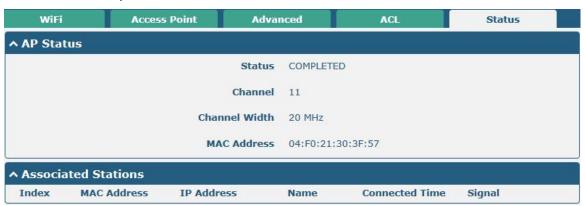

**Note**: WiFi is off by default. Follow the steps below to enable it and configure the gateway as WiFi client.

## WiFi Client

## **Configure Gateway as WiFi Client**

Click Interface > WiFi > WiFi, select "Client" as the mode and click "Submit".

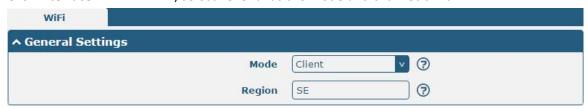

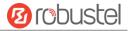

And then a "WLAN" column will appear under the Interface list.

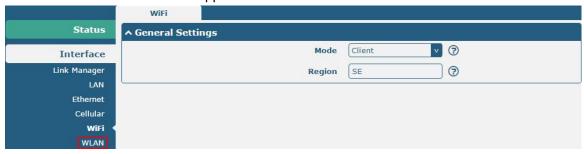

Click Interface > Link Manager > Link Settings, and click the edit button of WLAN, then configure its related parameters.

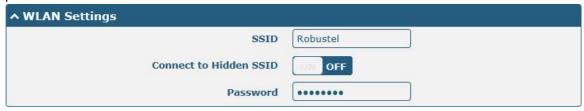

Click **Interface > WLAN** to configure the parameters of WiFi Client after setting the mode as Client. Please remember to click **Save & Apply > Reboot** after finish the configuration, so that the configuration can be took effect.

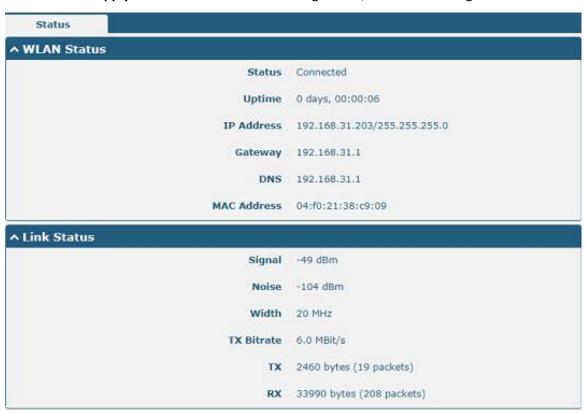

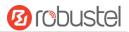

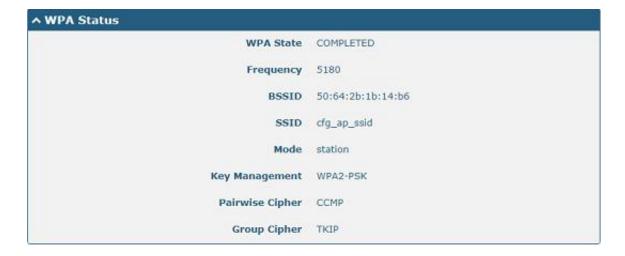

This window allows you to scan for all available SSIDs in your area and connect to one of those shown on the "Scan Results" list.

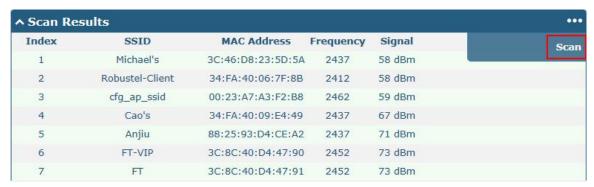

## 4.2.6 DIDO

This section allows you to set the DI and DO parameters. Digital Input and Digital Output are the specific interfaces for MEG5000. The DI interface can be used for triggering alarm, while the DO can be used for controlling the slave device so as to realize real-time monitoring.

### DI

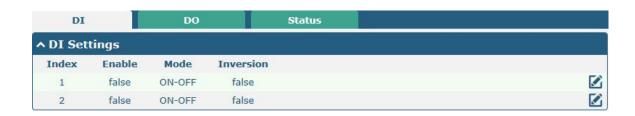

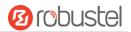

Click the right-most button of index 1 as below. The default mode is "ON-OFF".

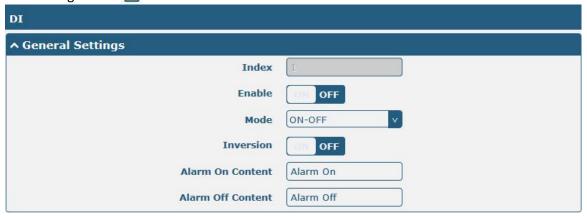

The window is displayed as below when choosing "Counter" as the mode.

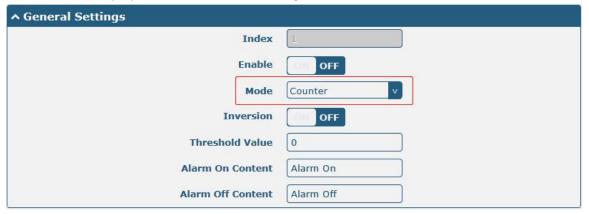

|                 | General Settings @ DI                                                           |         |  |
|-----------------|---------------------------------------------------------------------------------|---------|--|
| Item            | Description                                                                     | Default |  |
| Index           | Indicate the ordinal of the list.                                               |         |  |
| Enable          | Click the toggle button to enable/disable this DI.                              | OFF     |  |
| Mode            | Select from "ON-OFF" or "Counter".                                              | ON-OFF  |  |
|                 | ON-OFF: DI interface support ON and OFF mode (high or low level)                |         |  |
|                 | electrical) trigger DI alarm. The mode default to ON, and OFF mode is           |         |  |
|                 | available only when enabling the inversion feature                              |         |  |
|                 | ON—Under this mode, DI alarm status will be triggered to ON when DI             |         |  |
|                 | interface open from GND or input a high level electrical (logic 1), on the      |         |  |
|                 | contrary DI alarm status will be trigged to OFF when DI interface connect       |         |  |
|                 | to GND or input a low level electrical (logic 0)                                |         |  |
|                 | OFF—Under this mode, DI alarm status will be triggered to ON when DI            |         |  |
|                 | interface connect to GND or input a low level electrical (logic 0), on the      |         |  |
|                 | contrary DI alarm status will be trigged to OFF when DI interface open          |         |  |
|                 | from GND or input a high level electrical (logic 1)                             |         |  |
|                 | Counter: Event counter mode                                                     |         |  |
| Inversion       | Click the toggle button to enable/disable this option. Enable to set DI mode as | OFF     |  |
|                 | OFF mode.                                                                       |         |  |
| Threshold Value | Set the threshold vale. It will trigger alarm when event counter reaches this   | Null    |  |
|                 | figure. After triggering alarm, DI will keep counting but not trigger alarm     |         |  |

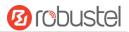

| General Settings @ DI |                                                                       |           |  |
|-----------------------|-----------------------------------------------------------------------|-----------|--|
| Item                  | Description                                                           | Default   |  |
|                       | again. Enter 0 to 65535 digits. (0=will not trigger alarm)            |           |  |
|                       | Note: This option is only available when DI under the "Counter" mode. |           |  |
| Alarm on Content      | When alarm is on, show its content                                    | Alarm On  |  |
| Alarm off Content     | When alarm is off, show its content.                                  | Alarm Off |  |

Note: It defaults as high alarm, while turns to low alarm after enabling the "Inversion" button.

### DO

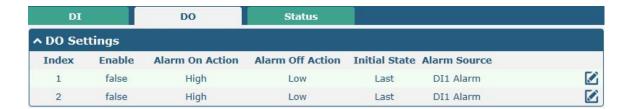

Click **t** o enter the DO configuration window.

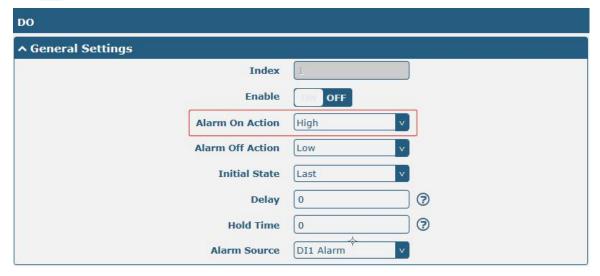

The window is displayed as below when choosing "Pulse" as the alarm on action.

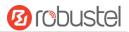

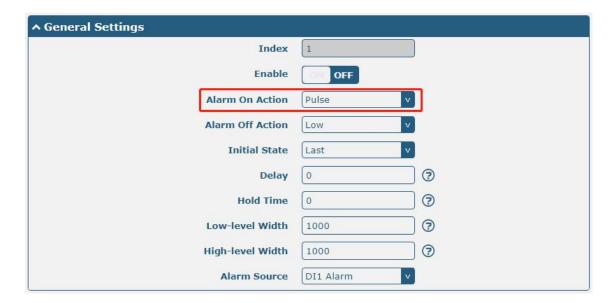

The window is displayed as below when choosing "Pulse" as the alarm off action.

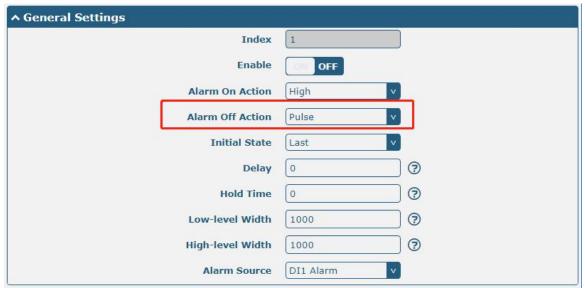

| General Settings @ DO |                                                                                 |         |
|-----------------------|---------------------------------------------------------------------------------|---------|
| Item                  | Description                                                                     | Default |
| Index                 | Indicate the ordinal of the list.                                               |         |
| Enable                | Click the toggle button to enable/disable this DO.                              | OFF     |
| Alarm On Action       | Digital Output initiates when there is an alarm. Selected from "High", "Low" or | High    |
|                       | "Pulse".                                                                        |         |
|                       | High: a high electrical level output                                            |         |
|                       | Low: a low electrical level output                                              |         |
|                       | Pulse: Generates a square wave as specified in the pulse mode parameters        |         |
|                       | when triggered                                                                  |         |

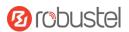

|                  | General Settings @ DO                                                                       |         |  |
|------------------|---------------------------------------------------------------------------------------------|---------|--|
| Item             | Description                                                                                 | Default |  |
| Alarm Off Action | Digital Output initiates when alarm removed. Selected from "High", "Low" or "Pulse".        | Low     |  |
|                  | High: a high electrical level output                                                        |         |  |
|                  | Low: a low electrical level output                                                          |         |  |
|                  | Pulse: Generates a square wave as specified in the pulse mode parameters     when triggered |         |  |
| Initial State    | Specify the Digital Output status when powered on. Selected from "Last", "High" or "Low".   | Low     |  |
|                  | Last: DO's status will consist with the status of last power off                            |         |  |
|                  | High: DO interface is in high electrical level                                              |         |  |
|                  | Low: DO interface is in low electrical level                                                |         |  |
| Delay            | Set the delay time for DO alarm start-up. The first pulse will be generated after a         | 0       |  |
|                  | "Delay". Enter from 0 to 3000ms. (0=generate pulse without delay)                           |         |  |
| Hold Time        | Set the hold time of DO status (Alarm On Action/Alarm Off Action). When the action          | 0       |  |
|                  | time reach this specified time, DO will stop the action. Enter from 0 to 255 seconds.       |         |  |
|                  | (0=keep on until the next action)                                                           |         |  |
| Low-level Width  | Set the low-level width. It is available when enabling Pulse as "Alarm On                   | 1000    |  |
|                  | Action/Alarm Off Action". In Pulse Output mode, the selected digital output channel         |         |  |
|                  | will generate a square wave as specified in the pulse mode parameters. The low              |         |  |
|                  | level widths are specified here. Enter from 1000 to 3000 ms.                                |         |  |
| High-level Width | Set the high-level width. It is available when enabling Pulse as "Alarm On                  | 1000    |  |
|                  | Action/Alarm Off Action". In Pulse Output mode, the selected digital output channel         |         |  |
|                  | will generate a square wave as specified in the pulse mode parameters. The high             |         |  |
|                  | level widths are specified here. Enter from 1000 to 3000 ms.                                |         |  |
| Alarm Source     | Digital Output initiates according to different alarm source. Selected from "DI1            | DI1     |  |
|                  | Alarm", "DI2 Alarm". DI1/DI2 Alarm: Digital Output triggers the related action when         | Alarm   |  |
|                  | there is alarm from Digital Input.                                                          |         |  |

## Status

This window allows you to view the status of DO and DI interfaces. It also can clear the counter alarm of DI in here. Click Clear button to clear DI1 or DI2 monthly usage statistics info for counter alarm.

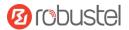

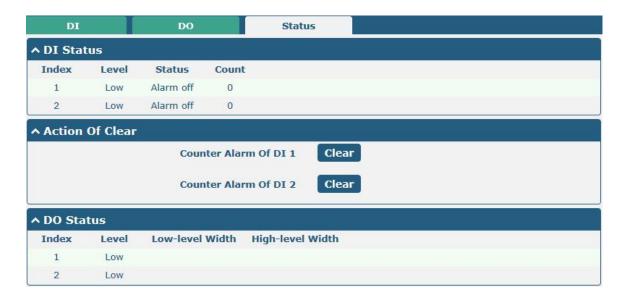

Click one row to view.

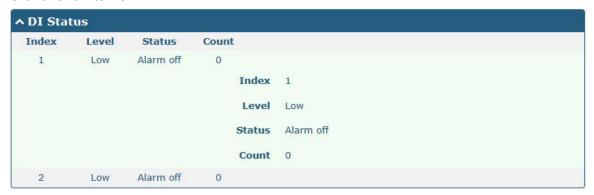

## 4.2.7 Serial Port

This section allows you to set the serial port parameters. MEG5000 supports two RS-232s and one RS-485. Serial port provides a way to transfer serial data to IP data, or vice versa, and transmit these data via wired or wireless network to achieve data transparent transmission.

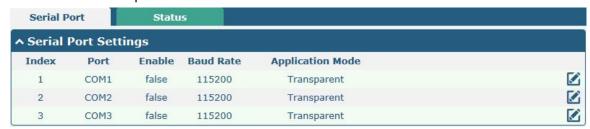

The window is displayed as below when Clicking the right-most M button of COM1.

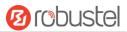

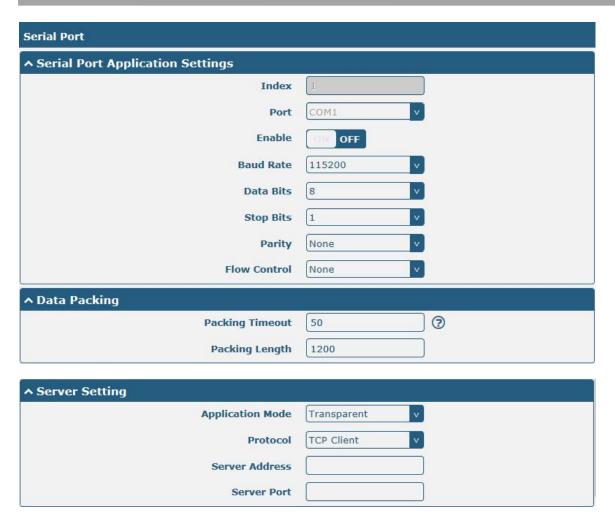

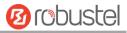

• The window is displayed as below when choosing "Transparent" as the application mode and "TCP Client" as the protocol.

| ^ Server Setting |              |
|------------------|--------------|
| Application Mode | Transparent  |
| Protocol         | TCP Client v |
| Server Address   |              |
| Server Port      |              |

The window is displayed as below when choosing "Transparent" as the application mode and "TCP Server" as the protocol.

| ^ Server Setting |              |
|------------------|--------------|
| Application Mode | Transparent  |
| Protocol         | TCP Server v |
| Local IP         |              |
| Local Port       |              |

The window is displayed as below when choosing "Transparent" as the application mode and "UDP" as the protocol.

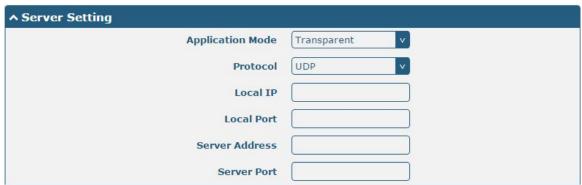

• The window is displayed as below when choosing "Modbus RTU Gateway" as the application mode and "TCP Client" as the protocol.

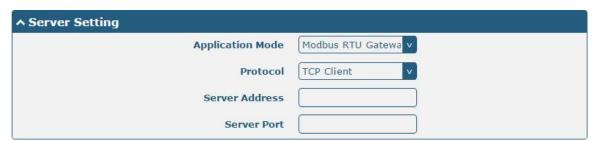

The window is displayed as below when choosing "Modbus RTU Gateway" as the application mode and "TCP Server" as the protocol.

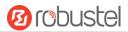

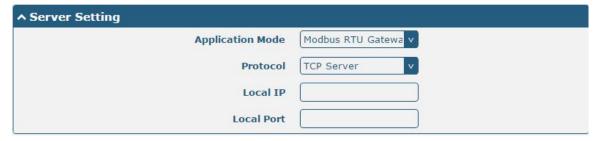

The window is displayed as below when choosing "Modbus RTU Gateway" as the application mode and "UDP" as the protocol.

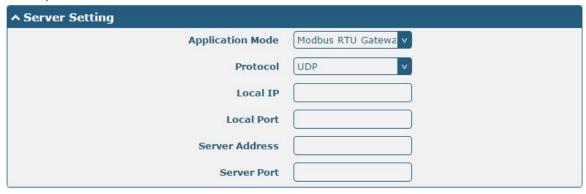

• The window is displayed as below when choosing "Modbus ASCII Gateway" as the application mode and "TCP Client" as the protocol.

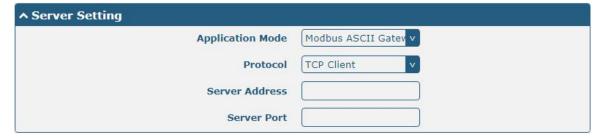

The window is displayed as below when choosing "Modbus ASCII Gateway" as the application mode and "TCP Server" as the protocol.

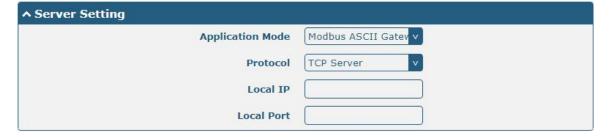

The window is displayed as below when choosing "Modbus ASCII Gateway" as the application mode and "UDP" as the protocol.

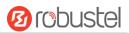

| ^ Server Setting |                      |
|------------------|----------------------|
| Application Mode | Modbus ASCII Gatev v |
| Protocol         | UDP                  |
| Local IP         |                      |
| Local Port       |                      |
| Server Address   |                      |
| Server Port      |                      |

|                  | Serial Port                                                         |           |
|------------------|---------------------------------------------------------------------|-----------|
| Item             | Description                                                         | Default   |
|                  | Serial Port Application Settings                                    |           |
| Index            | Indicate the ordinal of the list.                                   |           |
| Port             | Show the current serial's name, read only.                          |           |
| Enable           | Click the toggle button to enable/disable this serial port. When    | OFF       |
|                  | the status is OFF, the serial port is not available.                |           |
| Baud Rate        | Select from "300", "600", "1200", "2400", "4800", "9600",           | 115200    |
|                  | "19200", "38400", "57600" , "115200" or "230400".                   |           |
|                  | Note: BCOM1 and COM2 do not support 230400 Baud Rate                |           |
| Data Bits        | Select from "7" or "8".                                             | 8         |
| Stop Bits        | Select from "1" or "2".                                             | 1         |
| Parity           | Select from "None", "Odd" or "Even".                                | None      |
| Flow Control     | Select from "None", "Software" or "Hardware".                       | None      |
|                  | Note: software flow control and hardware flow control is not        |           |
|                  | support.                                                            |           |
|                  | Data Packing                                                        |           |
| Packing Timeout  | Set the packing timeout. The serial port will queue the data in the | 50        |
|                  | buffer and send the data to the Cellular WAN/Ethernet WAN           |           |
|                  | when it reaches the Interval Timeout in the field.                  |           |
|                  | Note: Data will also be sent as specified by the packet length      |           |
|                  | even when data is not reaching the interval timeout in the field.   |           |
| Packing Length   | Set the packet length. The Packet length setting refers to the      | 1200      |
|                  | maximum amount of data that is allowed to accumulate in the         |           |
|                  | serial port buffer before sending. When a packet length between     |           |
|                  | 1 and 3000 bytes is specified, data in the buffer will be sent as   |           |
|                  | soon it reaches the specified length.                               |           |
|                  | Server Setting                                                      |           |
| Application Mode | Select from "Transparent", "Modbus RTU Gateway" or "Modbus          | Transpare |
|                  | ASCII Gateway".                                                     |           |
|                  | Transparent: Gateway will transmit the serial data                  |           |
|                  | transparently                                                       |           |
|                  | Modbus RTU Gateway: Gateway will translate the Modbus               |           |
|                  | RTU data to Modbus TCP data and sent out, and vice versa            |           |
|                  | Modbus ASCII Gateway: Gateway will translate the Modbus             |           |

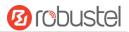

| Serial Port              |                                                                           |            |  |
|--------------------------|---------------------------------------------------------------------------|------------|--|
| Item                     | Description                                                               | Default    |  |
|                          | ASCII data to Modbus TCP data and sent out, and vice versa                |            |  |
| Protocol                 | Select from "TCP Client", "TCP Server", "UDP" or "Robustlink".            | TCP Client |  |
|                          | TCP Client: Gateway works as TCP client, initiate TCP                     |            |  |
|                          | connection to TCP server. Server address supports both IP and domain name |            |  |
|                          | TCP Server: Gateway works as TCP server, listening for                    |            |  |
|                          | connection request from TCP client                                        |            |  |
|                          | UDP: Gateway works as UDP client                                          |            |  |
| Server Address           | Enter the address of server which will receive the data sent from         | Null       |  |
|                          | gateway's serial port. IP address or domain name will be                  |            |  |
|                          | available.                                                                |            |  |
| Server Port              | Enter the specified port of server which is used for receiving the        | Null       |  |
|                          | serial data.                                                              |            |  |
| Local IP @ Transparent   | Enter gateway's LAN IP which will forward to the internet port of         | Null       |  |
|                          | gateway.                                                                  |            |  |
| Local Port @ Transparent | Enter the port of gateway's LAN IP.                                       | Null       |  |
| Local IP @ Modbus        | Enter the local IP of under Modbus mode.                                  | Null       |  |
| Local Port @ Modbus      | Enter the local port of under Modbus mode.                                | Null       |  |

Click the "Status" column to view the current serial port type.

| Serial P | ort         | Status |    |                   |  |
|----------|-------------|--------|----|-------------------|--|
| ^ Serial | Port Status | 5      |    |                   |  |
| Index    | Туре        | TX     | RX | Connection Status |  |
| 1        | RS232       | 0B     | 0B |                   |  |
| 2        | RS232       | 0B     | 0B |                   |  |
| 3        | RS485       | 0B     | 0B |                   |  |

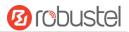

## 4.3 Network

### 4.3.1 Route

This section allows you to set the static route. Static route is a form of routing that occurs when a gateway uses a manually-configured routing entry, rather than information from a dynamic routing traffic. Route Information Protocol (RIP) is widely used in small network with stable use rate. Open Shortest Path First (OSPF) is made gateway within a single autonomous system and used in large network.

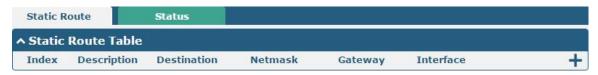

Click + to add static routes. The maximum count is 20.

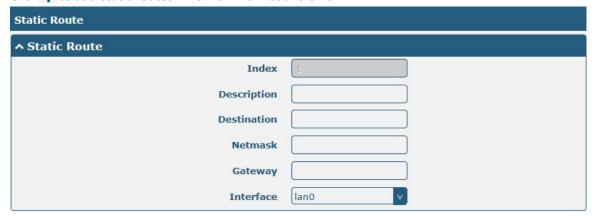

| Static Route |                                                                       |         |  |
|--------------|-----------------------------------------------------------------------|---------|--|
| Item         | Description                                                           | Default |  |
| Index        | Indicate the ordinal of the list.                                     |         |  |
| Description  | Enter a description for this static route.                            | Null    |  |
| Destination  | Enter the IP address of destination host or destination network.      | Null    |  |
| Netmask      | Enter the Netmask of destination host or destination network.         | Null    |  |
| Gateway      | Define the gateway of the destination.                                | Null    |  |
| Interface    | Choose the corresponding port of the link that you want to configure. | wwan    |  |

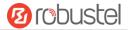

This window allows you to view the status of route.

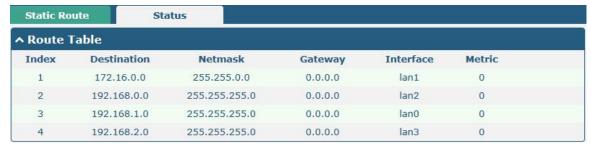

### 4.3.2 Firewall

This section allows you to set the firewall and its related parameters, including Filtering, Port Mapping and DMZ. The filtering rules can be used to either accept or block certain users or ports from accessing your gateway. The window is displayed as below when Clicking **Network > Firewall > Filter.** 

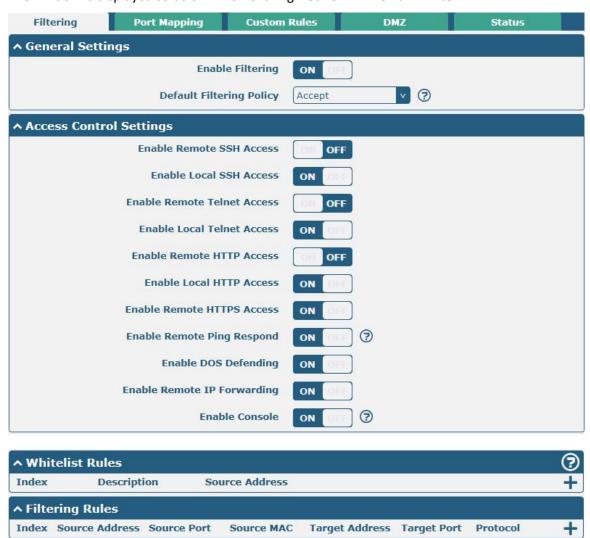

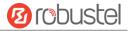

Click + to add a whitelist rule. The maximum count is 50.

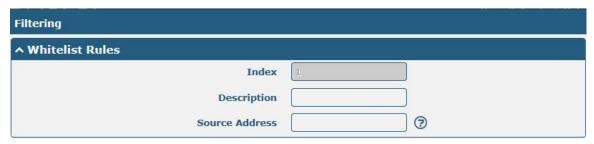

Click + to add a filtering rule. The maximum count is 50. The window is displayed as below when defaulting "All" or choosing "ICMP" as the protocol. Here take "All" as an example.

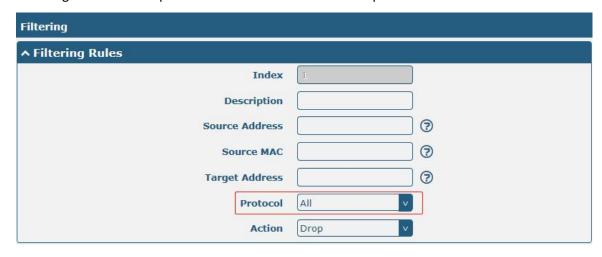

The window is displayed as below when choosing "TCP", "UDP" or "TCP-UDP" as the protocol. Here take "TCP" as an example.

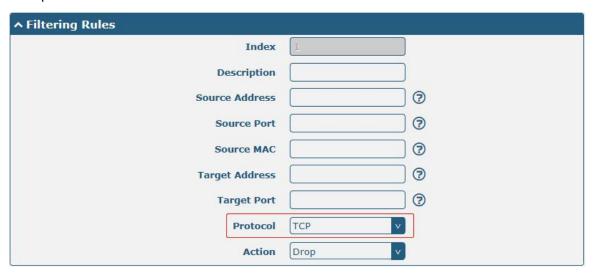

| Filtering              |                                                                 |    |  |  |
|------------------------|-----------------------------------------------------------------|----|--|--|
| Item Description Defau |                                                                 |    |  |  |
| General Settings       |                                                                 |    |  |  |
| Enable Filtering       | Click the toggle button to enable/disable the filtering option. | ON |  |  |

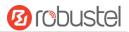

| Filtering                   |                                                                       |         |  |
|-----------------------------|-----------------------------------------------------------------------|---------|--|
| Item                        | Description                                                           | Default |  |
| Default Filtering Policy    | Select from "Accept" or "Drop". Cannot be changed when filtering      | Accept  |  |
|                             | rules table is not empty.                                             |         |  |
|                             | Accept: Gateway will accept all the connecting requests except        |         |  |
|                             | the hosts which fit the drop filter list                              |         |  |
|                             | Drop: Gateway will drop all the connecting requests except the        |         |  |
|                             | hosts which fit the accept filter list                                |         |  |
|                             | Access Control Settings                                               |         |  |
| Enable Remote SSH Access    | Click the toggle button to enable/disable this option. When enabled,  | OFF     |  |
|                             | the Internet user can access the gateway remotely via SSH.            |         |  |
| Enable Local SSH Access     | Click the toggle button to enable/disable this option. When enabled,  | ON      |  |
|                             | the LAN user can access the gateway locally via SSH.                  |         |  |
| Enable Remote Telnet Access | Click the toggle button to enable/disable this option. When enabled,  | OFF     |  |
|                             | the Internet user can access the gateway remotely via Telnet.         |         |  |
| Enable Local Telnet Access  | Click the toggle button to enable/disable this option. When enabled,  | ON      |  |
|                             | the LAN user can access the gateway locally via Telnet.               |         |  |
| Enable Remote HTTP Access   | Click the toggle button to enable/disable this option. When enabled,  | OFF     |  |
|                             | the Internet user can access the gateway remotely via HTTP.           |         |  |
| Enable Local HTTP Access    | Click the toggle button to enable/disable this option. When enabled,  | ON      |  |
|                             | the LAN user can access the gateway locally via HTTP.                 |         |  |
| Enable Remote HTTPS Access  | Click the toggle button to enable/disable this option. When enabled,  | ON      |  |
|                             | the Internet user can access the gateway remotely via HTTPS.          |         |  |
| Enable Remote Ping Respond  | Click the toggle button to enable/disable this option. When enabled,  | ON      |  |
|                             | the gateway will reply to the Ping requests from other hosts on the   |         |  |
|                             | Internet.                                                             |         |  |
| Enable DOS Defending        | Click the toggle button to enable/disable this option. When enabled,  | ON      |  |
|                             | the gateway will defend the DOS. Dos attack is an attempt to make a   |         |  |
|                             | machine or network resource unavailable to its intended users.        |         |  |
| Enable Remote IP            | Click the toggle button to enable data package of WAN port to be      | OFF     |  |
| Forwarding                  | forwarded to LAN port of gateway.                                     |         |  |
| Enable Console              | Click the toggle button to enable/disable this option.                | ON      |  |
|                             | Whitelist Rules                                                       |         |  |
| Index                       | Indicate the ordinal of the list.                                     |         |  |
| Description                 | Enter a description for this whitelist.                               | Null    |  |
| Source Address              | Enter the source address for this whitelist.                          | Null    |  |
|                             | Filtering Rules                                                       |         |  |
| Index                       | Indicate the ordinal of the list.                                     |         |  |
| Description                 | Enter a description for this filtering rule.                          | Null    |  |
| Source Address              | Specify an access originator and enter its source address.            | Null    |  |
| Source Port                 | Specify an access originator and enter its source port.               | Null    |  |
| Source MAC                  | Specify an access originator and enter its source MAC address.        | Null    |  |
| Target Address              | Enter the target address which the access originator wants to access. | Null    |  |
| Target Port                 | Enter the target port which the access originator wants to access.    | Null    |  |
|                             | <u> </u>                                                              |         |  |

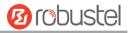

| Filtering |                                                                      |         |
|-----------|----------------------------------------------------------------------|---------|
| Item      | Description                                                          | Default |
| Protocol  | Select from "All", "TCP", "UDP", "ICMP" or "TCP-UDP".                | All     |
|           | Note: It is recommended that you choose "All" if you don't know      |         |
|           | which protocol of your application to use.                           |         |
| Action    | Select from "Accept" or "Drop".                                      | Drop    |
|           | Accept: When Default Filtering Policy is drop, gateway will drop all |         |
|           | the connecting requests except the hosts which fit this accept       |         |
|           | filtering list                                                       |         |
|           | Drop: When Default Filtering Policy is accept, gateway will accept   |         |
|           | all the connecting requests except the hosts which fit this drop     |         |
|           | filtering list                                                       |         |

Port mapping refers to manually define which port of intranet IP will receive data from some internet ports. Click **Internet > Firewall > Port Mapping**.

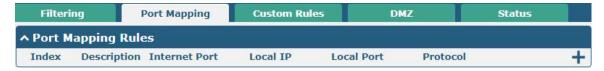

Click + to add port mapping rules. The maximum rule count is 50.

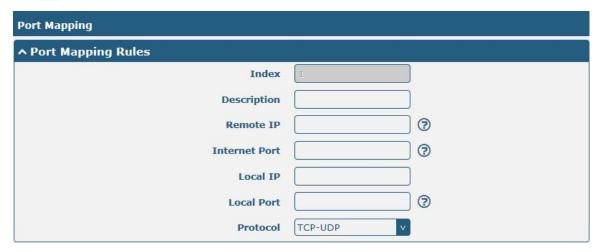

| Port Mapping Rules |                                                                            |         |
|--------------------|----------------------------------------------------------------------------|---------|
| Item               | Description                                                                | Default |
| Index              | Indicate the ordinal of the list.                                          |         |
| Description        | Enter a description for this port mapping.                                 | Null    |
| Remote IP          | Specify the host or network which can access the local IP address. Empty   | Null    |
|                    | means unlimited, e.g. 10.10.10.10/255.255.255.255 or 192.168.1.0/24        |         |
| Internet Port      | Enter the internet port of gateway which can be accessed by other hosts    | Null    |
|                    | from internet.                                                             |         |
| Local IP           | Enter gateway's LAN IP which will forward to the internet port of gateway. | Null    |
| Local Port         | Enter the port of gateway's LAN IP.                                        | Null    |
| Protocol           | Select from "TCP", "UDP" or "TCP-UDP" as your application required.        | TCP-UDP |

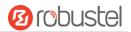

"Custom Rules" meets customer's demand for personal filtering of IP package, filter data usage of a website for example. Users can add any iptables rules which meet the iptables rule format standard in this list.

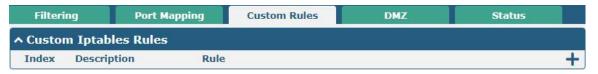

Click + to add custom rules. The maximum rule count is 50.

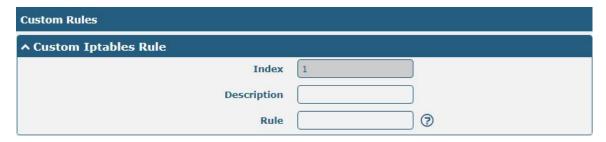

| Custom Iptables Rule |                                                                  |         |
|----------------------|------------------------------------------------------------------|---------|
| Item                 | Description                                                      | Default |
| Index                | Indicate the ordinal of the list.                                |         |
| Description          | Enter a description for this rule.                               | Null    |
| Rule                 | Specify one iptables rule. e.g -I INPUT -s 192.168.0.2 -j ACCEPT | Null    |

DMZ (Demilitarized Zone) means isolation zones or unmilitary area. It is a buffer between a non-secure system and a security system in order to solve the problem that the access user of the external network cannot access the internal network server after installing the firewall. A DMZ host is an intranet host that has open access to a specified address except for the ports that are occupied and forwarded.

The window is displayed as below when Clicking Network > Firewall > DMZ.

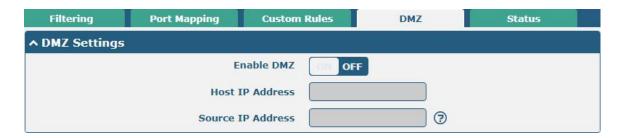

| DMZ Settings      |                                                                               |         |
|-------------------|-------------------------------------------------------------------------------|---------|
| Item              | Description                                                                   | Default |
| Enable DMZ        | Click the toggle button to enable/disable DMZ. DMZ host is a host on the      | OFF     |
|                   | internal network that has all ports exposed, except those ports otherwise     |         |
|                   | forwarded.                                                                    |         |
| Host IP Address   | Enter the IP address of the DMZ host on your internal network.                | Null    |
| Source IP Address | Set the address which can talk to the DMZ host. Null means for any addresses. | Null    |

RT\_UG\_MEG5000\_v.1.0.7 Dec. 25, 2021 85/151

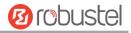

Click "Status" to view all rules of INPUT, FORWARD and OUTPUT.

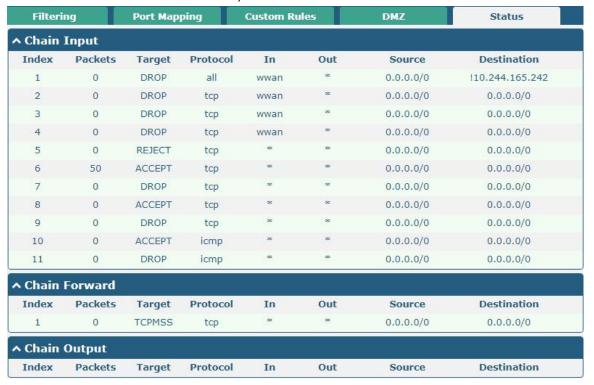

# 4.3.3 IP Passthrough

Click Network > IP Passthrough > IP Passthrough to enable or disable the IP Pass-through option.

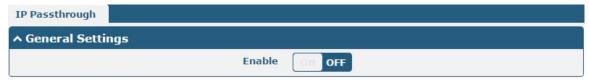

If gateway enables the IP Pass-through, the terminal device (such as PC) will enable the DHCP Client mode and connect to LAN port of the gateway; and after the gateway dial up successfully, the PC will automatically obtain the IP address and DNS server address which assigned by ISP.

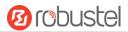

### 4.4 VPN

#### 4.4.1 IPsec

This section allows you to set the IPsec and the related parameters. Internet Protocol Security (IPsec) is a protocol suite for secure Internet Protocol (IP) communications that works by authenticating and encrypting each IP packet of a communication session.

Click VPN> IPsec> General to set the IPsec parameter.

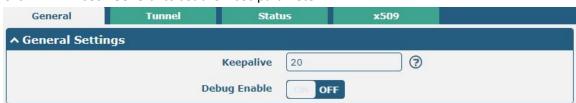

| General Settings @ General |                                                                                                    |         |
|----------------------------|----------------------------------------------------------------------------------------------------|---------|
| Item                       | Description                                                                                                    | Default |
| Keepalive                  | Set the keepalive time, measured in seconds. The gateway will send packets to NAT server every keepalive time to avoid record remove from the NAT list. | 20      |
| Debug Enable               | Click the toggle button to enable/disable this option. Enable for IPsec VPN information output to the debug port.                                       | OFF     |

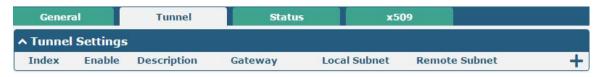

Click + to add tunnel settings. The maximum count is 6.

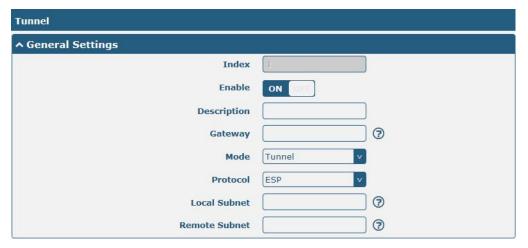

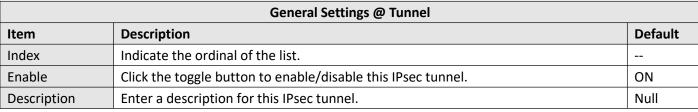

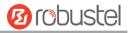

| Gateway       | Enter the address of remote IPsec VPN server. 0.0.0.0 represents for any address.  | Null   |
|---------------|------------------------------------------------------------------------------------|--------|
| Mode          | Select from "Tunnel" and "Transport".                                              | Tunnel |
|               | • Tunnel: Commonly used between gateways, or at an end-station to a gateway,       |        |
|               | the gateway acting as a proxy for the hosts behind it                              |        |
|               | Transport: Used between end-stations or between an end-station and a               |        |
|               | gateway, if the gateway is being treated as a host-for example, an encrypted       |        |
|               | Telnet session from a workstation to a gateway, in which the gateway is the        |        |
|               | actual destination                                                                 |        |
| Protocol      | Select the security protocols from "ESP" and "AH".                                 | ESP    |
|               | ESP: Use the ESP protocol                                                          |        |
|               | AH: Use the AH protocol                                                            |        |
| Local Subnet  | Enter the local subnet's address with mask protected by IPsec, e.g. 192.168.1.0/24 | Null   |
| Remote Subnet | Enter the remote subnet's address with mask protected by IPsec, e.g. 10.8.0.0/24   | Null   |

The window is displayed as below when choosing "PSK" as the authentication type.

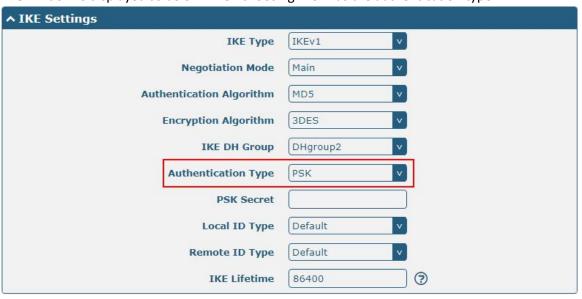

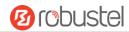

The window is displayed as below when choosing "CA" as the authentication type.

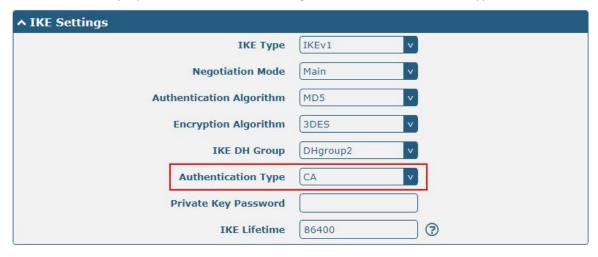

The window is displayed as below when choosing "xAuth PSK" as the authentication type.

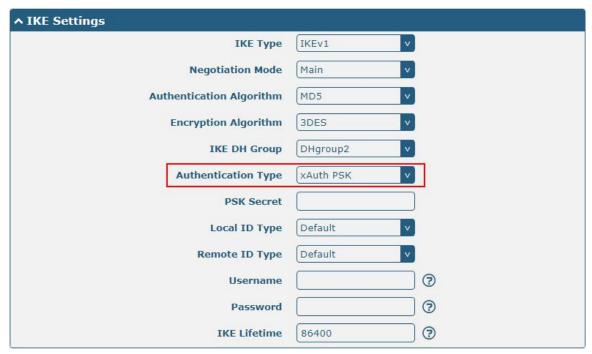

The window is displayed as below when choosing "xAuth CA" as the authentication type.

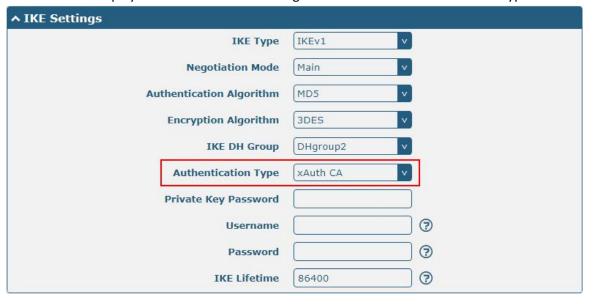

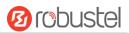

| IKE Settings         |                                                                                  |          |
|----------------------|----------------------------------------------------------------------------------|----------|
| Item                 | Description                                                                      | Default  |
| IKE Type             | Select from "IKEv1" or "IKEv2" as IKE version.                                   | IKEv1    |
| Negotiation Mode     | Select from "Main" and "Aggressive" for the IKE negotiation mode in phase 1.     | Main     |
|                      | If the IP address of one end of an IPsec tunnel is obtained dynamically, the IKE |          |
|                      | negotiation mode must be aggressive. In this case, SAs can be established as     |          |
|                      | long as the username and password are correct.                                   |          |
| Authentication       | Select from "MD5", "SHA1", "SHA2 256" or "SHA2 512" to be used in IKE            | MD5      |
| Algorithm            | negotiation.                                                                     |          |
| Encrypt Algorithm    | Select from "3DES", "AES128" and "AES256" to be used in IKE negotiation.         | 3DES     |
|                      | 3DES: Use 168-bit 3DES encryption algorithm in CBC mode                          |          |
|                      | AES128: Use 128-bit AES encryption algorithm in CBC mode                         |          |
|                      | AES256: Use 256-bit AES encryption algorithm in CBC mode                         |          |
| IKE DH Group         | Select from "DHgroup1", "DHgroup2", "DHgroup5", "DHgroup14",                     | DHgroup2 |
|                      | "DHgroup15", "DHgroup16", "DHgroup17" "or "DHgroup18" to be used in key          |          |
|                      | negotiation phase 1.                                                             |          |
| Authentication Type  | Select from "PSK", "CA", "xAuth PSK" and "xAuth CA" to be used in IKE            | PSK      |
|                      | negotiation.                                                                     |          |
|                      | PSK: Pre-shared Key                                                              |          |
|                      | CA: x509 Certificate Authority                                                   |          |
|                      | xAuth: Extended Authentication to AAA server                                     |          |
| PSK Secret           | Enter the pre-shared key.                                                        | Null     |
| Local ID Type        | Select from "Default", "FQDN" and "User FQDN" for IKE negotiation.               | Default  |
|                      | Default: Use an IP address as the ID in IKE negotiation                          |          |
|                      | FQDN: Use an FQDN type as the ID in IKE negotiation. If this option is           |          |
|                      | selected, type a name without any at sign (@) for the local security             |          |
|                      | gateway, e.g., test.robustel.com                                                 |          |
|                      | User FQDN: Use a user FQDN type as the ID in IKE negotiation. If this            |          |
|                      | option is selected, type a name string with a sign "@" for the local             |          |
|                      | security gateway, e.g., test@robustel.com                                        |          |
| Remote ID Type       | Select from "Default", "FQDN" and "User FQDN" for IKE negotiation.               | Default  |
|                      | Default: Use an IP address as the ID in IKE negotiation                          |          |
|                      | FQDN: Use an FQDN type as the ID in IKE negotiation. If this option is           |          |
|                      | selected, type a name without any at sign (@) for the local security             |          |
|                      | gateway, e.g., test.robustel.com                                                 |          |
|                      | User FQDN: Use a user FQDN type as the ID in IKE negotiation. If this            |          |
|                      | option is selected, type a name string with a sign "@" for the local             |          |
|                      | security gateway, e.g., test@robustel.com                                        |          |
| IKE Lifetime         | Set the lifetime in IKE negotiation. Before an SA expires, IKE negotiates a new  | 86400    |
|                      | SA. As soon as the new SA is set up, it takes effect immediately and the old     |          |
|                      | one will be cleared automatically when it expires.                               |          |
| Private Key Password | Enter the private key under the "CA" and "xAuth CA" authentication types.        | Null     |
| Username             | Enter the username used for the "xAuth PSK" and "xAuth CA" authentication        | Null     |
|                      | types.                                                                           |          |
| Password             | Enter the password used for the "xAuth PSK" and "xAuth CA" authentication        | Null     |

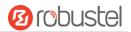

| IKE Settings |             |         |
|--------------|-------------|---------|
| Item         | Description | Default |
|              | types.      |         |

If click **VPN > IPsec > Tunnel > General Settings**, and choose **ESP** as protocol. The specific parameter configuration is shown as below.

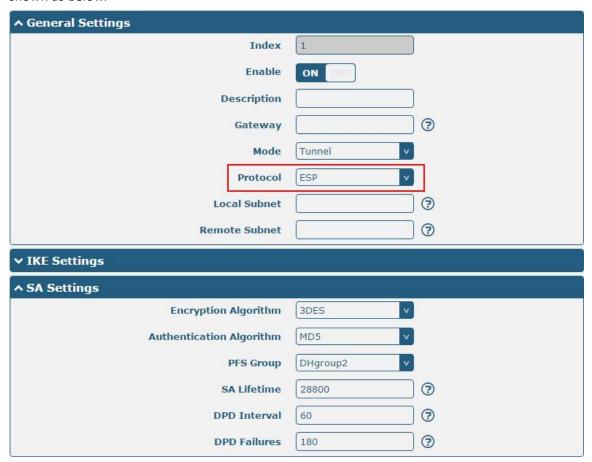

If choose **AH** as protocol, the window of SA Settings is displayed as below.

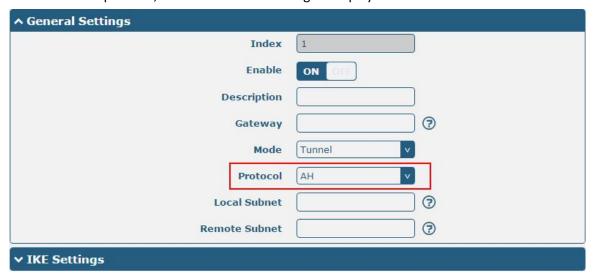

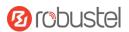

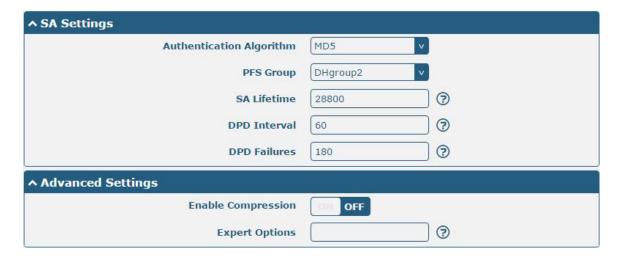

| SA Settings        |                                                                                |          |  |
|--------------------|--------------------------------------------------------------------------------|----------|--|
| Item               | Description                                                                    | Default  |  |
| Encrypt Algorithm  | Select from "3DES", "AES128", "3AES192" or "AES256" when you select            | 3DES     |  |
|                    | "ESP" in "Protocol". Higher security means more complex implementation         |          |  |
|                    | and lower speed. DES is enough to meet general requirements. Use 3DES          |          |  |
|                    | when high confidentiality and security are required.                           |          |  |
| Authentication     | Select from "MD5", "SHA1", "SHA2 256" or "SHA2 512" to be used in SA           | MD5      |  |
| Algorithm          | negotiation.                                                                   |          |  |
| PFS Group          | Select from "DHgroup1", "DHgroup2", "DHgroup5", "DHgroup14",                   | DHgroup2 |  |
|                    | "DHgroup15", "DHgroup16", "DHgroup17" or "DHgroup18" to be used in SA          |          |  |
|                    | negotiation.                                                                   |          |  |
| SA Lifetime        | Set the IPsec SA lifetime. When negotiating set up IPsec SAs, IKE uses the     | 28800    |  |
|                    | smaller one between the lifetime set locally and the lifetime proposed by      |          |  |
|                    | the peer.                                                                      |          |  |
| DPD Interval       | Set the interval after which DPD is triggered if no IPsec protected packets is | 60       |  |
|                    | received from the peer. DPD is Dead peer detection. DPD irregularly detects    |          |  |
|                    | dead IKE peers. When the local end sends an IPsec packet, DPD checks the       |          |  |
|                    | time the last IPsec packet was received from the peer. If the time exceeds     |          |  |
|                    | the DPD interval, it sends a DPD hello to the peer. If the local end receives  |          |  |
|                    | no DPD acknowledgment within the DPD packet retransmission interval, it        |          |  |
|                    | retransmits the DPD hello. If the local end still receives no DPD              |          |  |
|                    | acknowledgment after having made the maximum number of                         |          |  |
|                    | retransmission attempts, it considers the peer already dead, and clears the    |          |  |
|                    | IKE SA and the IPsec SAs based on the IKE SA.                                  |          |  |
| DPD Failures       | Set the timeout of DPD (Dead Peer Detection) packets.                          | 180      |  |
| Advanced Settings  |                                                                                |          |  |
| Enable Compression | Click the toggle button to enable/disable this option. Enable to compress      | OFF      |  |
|                    | the inner headers of IP packets.                                               |          |  |
| Expert Options     | Add more PPP configuration options here, format: config-desc;config-desc,      | Null     |  |
|                    | e.g. protostack=netkey;plutodebug=none                                         |          |  |

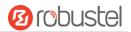

This section allows you to view the status of the IPsec tunnel.

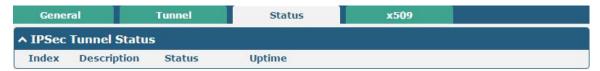

User can upload the X509 certificates for the IPsec tunnel in this section.

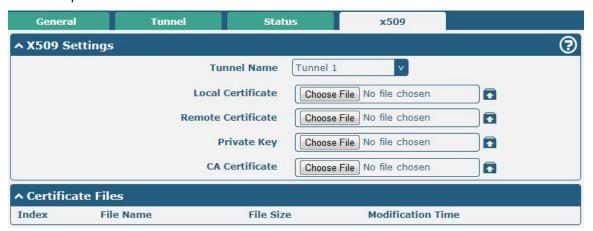

| x509               |                                                                            |          |
|--------------------|----------------------------------------------------------------------------|----------|
| Item               | Description                                                                | Default  |
|                    | X509 Settings                                                              |          |
| Tunnel Name        | Choose a valid tunnel.                                                     | Tunnel 1 |
| Local Certificate  | When the authentication type of IPSec is CA or xAuth CA, this device needs |          |
|                    | the certificate.                                                           |          |
| Remote Certificate | When the authentication type of IPSec is CA or xAuth CA, this terminal     |          |
|                    | device of IPSec needs the certificate.                                     |          |
| Private Key        | Choose the right private key file to import into the gateway.              |          |
| CA Certificate     | Choose the right CA Certificate to import into the gateway.                |          |
| Certificate Files  |                                                                            |          |
| Index              | Indicate the ordinal of the list.                                          |          |
| Filename           | Show the imported certificate's name.                                      | Null     |
| File Size          | Show the size of the certificate file.                                     | Null     |
| Last Modification  | Show the timestamp of that the last time to modify the certificate file.   | Null     |

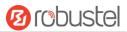

## 4.4.2 OpenVPN

This section allows you to set the OpenVPN and the related parameters. OpenVPN is an open-source software application that implements virtual private network (VPN) techniques for creating secure point-to-point or site-to-site connections in routed or bridged configurations and remote access facilities. Gateway supports point-to-point and point-to-points connections.

If click VPN > Open VPN > Open VPN, the window is displayed as below.

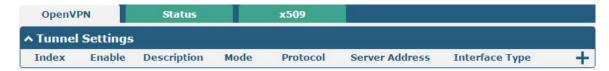

Click + to add tunnel settings. The maximum count is 5. The window is displayed as below when choosing "None" as the authentication type. By default, the mode is "Client".

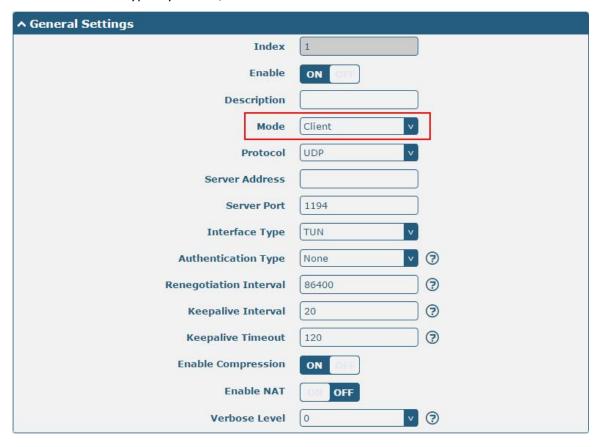

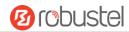

95/151

The window is displayed as below when choosing "P2P" as the mode.

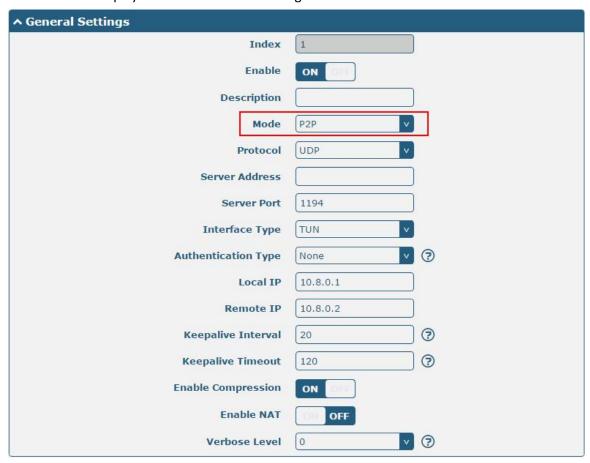

The window is displayed as below when choosing "Preshared" as the authentication type.

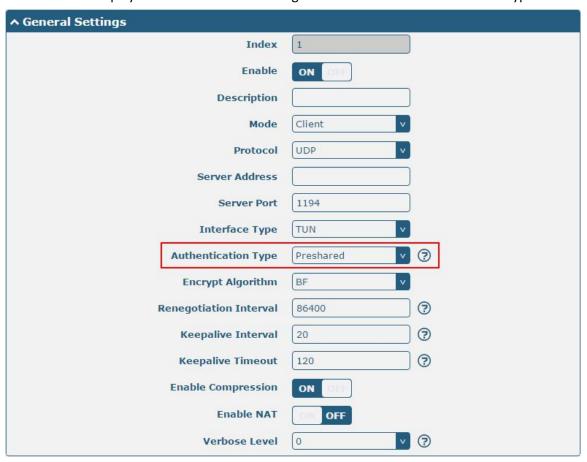

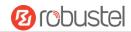

The window is displayed as below when choosing "Password" as the authentication type.

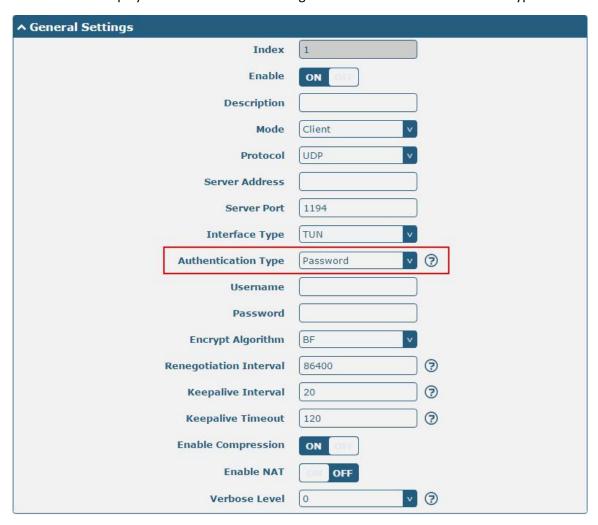

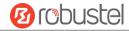

The window is displayed as below when choosing "X509CA" as the authentication type.

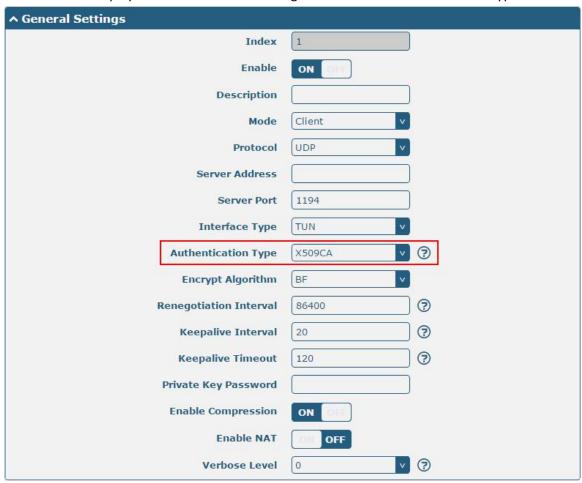

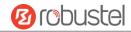

The window is displayed as below when choosing "X509CA Password" as the authentication type.

| ^ General Settings     |                 |          |
|------------------------|-----------------|----------|
| Index                  | 1               |          |
| Enable                 | ON OFF          |          |
| Description            |                 |          |
| Mode                   | Client          |          |
| Protocol               | UDP             |          |
| Server Address         |                 |          |
| Server Port            | 1194            |          |
| Interface Type         | TUN             |          |
| Authentication Type    | X509CA Password | <b>③</b> |
| Username               |                 |          |
| Password               |                 |          |
| Encrypt Algorithm      | BF              |          |
| Renegotiation Interval | 86400           | 3        |
| Keepalive Interval     | 20              | 3        |
| Keepalive Timeout      | 120             | 3        |
| Private Key Password   |                 |          |
| Enable Compression     | ON DIE          |          |
| Enable NAT             | ON OFF          |          |
| Verbose Level          | 0 v             | 3        |
|                        |                 |          |
| ^ Advanced Settings    |                 |          |
| Enable HMAC Firewall   | OFF OFF         |          |
| Enable PKCS#12         | OH OFF          |          |

Enable nsCertType

**Expert Options** 

| General Settings @ OpenVPN |                                                                     |         |
|----------------------------|---------------------------------------------------------------------|---------|
| Item                       | Description                                                         | Default |
| Index                      | Indicate the ordinal of the list.                                   |         |
| Enable                     | Click the toggle button to enable/disable this OpenVPN tunnel.      | ON      |
| Description                | Enter a description for this OpenVPN tunnel.                        | Null    |
| Mode                       | Select from "P2P" or "Client".                                      | Client  |
| Protocol                   | Select from "UDP", "TCP-Client" or "TCP-Server".                    | UDP     |
| Server Address             | Enter the end-to-end IP address or the domain of the remote OpenVPN | Null    |
|                            | server.                                                             |         |

OFF

3

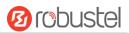

| General Settings @ OpenVPN |                                                                                                    |          |
|----------------------------|----------------------------------------------------------------------------------------------------|----------|
| Item                       | Description                                                                                                    | Default  |
| Server Port                | Enter the end-to-end listener port or the listening port of the OpenVPN server.                                                                                                    | 1194     |
| Interface Type             | Select from "TUN" or "TAP" which are two different kinds of device interface for OpenVPN. The difference between TUN and TAP device is that a TUN device is a point-to-point virtual device on network while a TAP device is a virtual device on Ethernet.                                                                                                    | TUN      |
| Authentication Type        | Select from "None", "Preshared", "Password", "X509CA" and "X509CA Password".  Note: "None" and "Preshared" authentication type are only working with P2P mode.                                                                                                    | None     |
| Username                   | Enter the username used for "Password" or "X509CA Password" authentication type.                                                                                                    | Null     |
| Password                   | Enter the password used for "Password" or "X509CA Password" authentication type.                                                                                                    | Null     |
| Local IP                   | Enter the local virtual IP.                                                                                                    | 10.8.0.1 |
| Remote IP                  | Enter the remote virtual IP.                                                                                                    | 10.8.0.2 |
| Encrypt Algorithm          | <ul> <li>Select from "BF", "DES", "DES-EDE3", "AES128", "AES192" and "AES256".</li> <li>BF: Use 128-bit BF encryption algorithm in CBC mode</li> <li>DES: Use 64-bit DES encryption algorithm in CBC mode</li> <li>DES-EDE3: Use 192-bit 3DES encryption algorithm in CBC mode</li> <li>AES128: Use 128-bit AES encryption algorithm in CBC mode</li> <li>AES192: Use 192-bit AES encryption algorithm in CBC mode</li> <li>AES256: Use 256-bit AES encryption algorithm in CBC mode</li> </ul> | BF       |
| Renegotiation<br>Interval  | Set the renegotiation interval. If connection failed, OpenVPN will renegotiate when the renegotiation interval reached.                                                                                                    | 86400    |
| Keepalive Interval         | Set keepalive (ping) interval to check if the tunnel is active.                                                                                                    | 20       |
| Keepalive Timeout          | Set the keepalive timeout. Trigger OpenVPN restart after n seconds pass without reception of a ping or other packet from remote.                                                                                                    | 120      |
| Private Key Password       | Enter the private key password under the "X509CA" and "X509CA Password" authentication type.                                                                                                    | Null     |
| Enable Compression         | Click the toggle button to enable/disable this option. Enable to compress the data stream of the header.                                                                                                    | ON       |
| Enable NAT                 | Click the toggle button to enable/disable the NAT option. When enabled, the source IP address of host behind gateway will be disguised before accessing the remote OpenVPN client.                                                                                                    | OFF      |
| Verbose Level              | <ul> <li>Select the level of the output log and values from 0 to 11.</li> <li>0: No output except fatal errors</li> <li>1~4: Normal usage range</li> <li>5: Output R and W characters to the console for each packet read and write</li> <li>6~11: Debug info range</li> </ul>                                                                                                    | 0        |

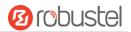

| Advanced Settings @ OpenVPN |                                                                             |         |
|-----------------------------|-----------------------------------------------------------------------------|---------|
| Item                        | Description                                                                 | Default |
| Enable HMAC Firewall        | Click the toggle button to enable/disable this option. Add an additional    | OFF     |
|                             | layer of HMAC authentication on top of the TLS control channel to protect   |         |
|                             | against DoS attacks.                                                        |         |
| Enable PKCS#12              | Click the toggle button to enable/disable the PKCS#12 certificate. It is an | OFF     |
|                             | exchange of digital certificate encryption standard, used to describe       |         |
|                             | personal identity information.                                              |         |
| Enable nsCertType           | Click the toggle button to enable/disable nsCertType. Require that peer     | OFF     |
|                             | certificate was signed with an explicit nsCertType designation of "server". |         |
| Expert Options              | Enter some other options of OpenVPN in this field. Each expression can be   | Null    |
|                             | separated by a ';'.                                                         |         |

This section allows you to view the status of the OpenVPN tunnel.

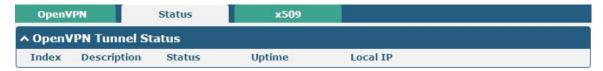

User can upload the X509 certificates for the OpenVPN in this section.

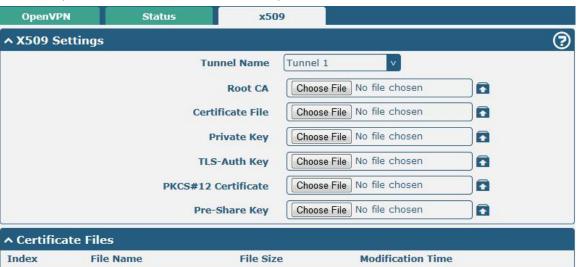

| x509                 |                                                         |          |
|----------------------|---------------------------------------------------------|----------|
| Item                 | Description                                             | Default  |
|                      | X509 Settings                                           |          |
| Tunnel Name          | Choose a valid tunnel.                                  | Tunnel 1 |
| Root CA              | Choose the root certificate signed to OpenVPN client.   |          |
| Certificate Files    | Choose the certificate file for OpenVPN client.         |          |
| Private Key          | Choose the private key for OpenVPN client.              |          |
| TLS-Auth Key         | Choose the TLS-Auth Key.                                |          |
| RKCS# 12 Certificate | Choose the certificate file with PKCS#12 format.        |          |
| Pre-Share Key        | Choose the pre-share key generated by the OpenVPN tool. |          |
| Certificate Files    |                                                         |          |

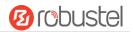

| Index             | Indicate the ordinal of the list.                                        |      |
|-------------------|--------------------------------------------------------------------------|------|
| Filename          | Show the imported certificate's name.                                    | Null |
| File Size         | Show the size of the certificate file.                                   | Null |
| Last Modification | Show the timestamp of that the last time to modify the certificate file. | Null |

## 4.4.3 GRE

This section allows you to set the GRE and the related parameters. Generic Routing Encapsulation (GRE) is a tunneling protocol that can encapsulate a wide variety of network layer protocols inside virtual point-to-point links over an Internet Protocol network. There are two main uses of the GRE protocol: enterprise internal protocol encapsulation and private address encapsulation.

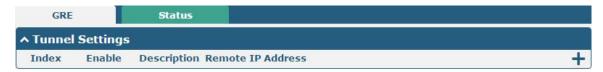

Click + to add tunnel settings. The maximum count is 5.

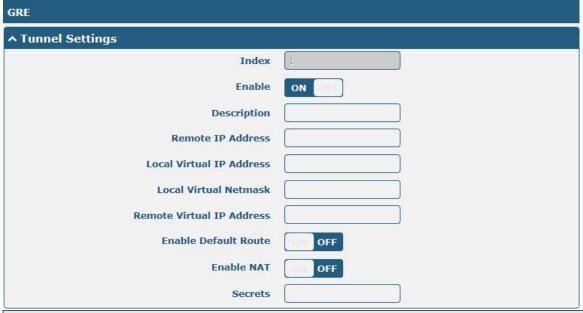

| Tunnel Settings @ GRE     |                                                                          |         |
|---------------------------|--------------------------------------------------------------------------|---------|
| Item                      | Description                                                              | Default |
| Index                     | Indicate the ordinal of the list.                                        |         |
| Enable                    | Click the toggle button to enable/disable this GRE tunnel.               | ON      |
| Description               | Enter a description for this GRE tunnel.                                 | Null    |
| Remote IP Address         | Set the remote real IP address of the GRE tunnel.                        | Null    |
| Local Virtual IP Address  | Set the local virtual IP address of the GRE tunnel.                      | Null    |
| Local Virtual Netmask     | Set the local virtual Netmask of the GRE tunnel.                         | Null    |
| Remote Virtual IP Address | Set the remote virtual IP Address of the GRE tunnel.                     | Null    |
| Enable Default Route      | Click the toggle button to enable/disable this option. When enabled, all | OFF     |
|                           | the traffics of the gateway will go through the GRE VPN.                 |         |

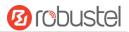

| Enable NAT | Click the toggle button to enable/disable this option. This option must be | OFF  |
|------------|----------------------------------------------------------------------------|------|
|            | enabled when gateway under NAT environment.                                |      |
| Secrets    | Set the key of the GRE tunnel.                                             | Null |

This section allows you to view the status of GRE tunnel.

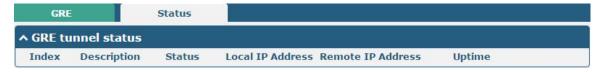

### 4.5 Services

# **4.5.1 Syslog**

This section allows you to set the syslog parameters. By default, the "Log to Remote" option is disabled. The system log of the gateway can be saved in the local, also supports to be sent to remote log server and specified application debugging.

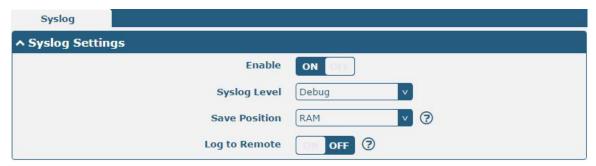

The window is displayed as below when enabling the "Log to Remote" option.

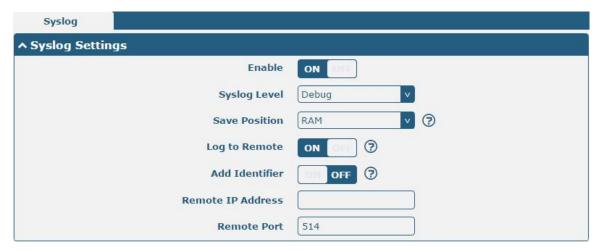

| Syslog Settings    |                                                                                |         |
|--------------------|--------------------------------------------------------------------------------|---------|
| Item Description D |                                                                                | Default |
| Enable             | Click the toggle button to enable/disable the Syslog settings option.          | OFF     |
| Syslog Level       | Select from "Debug", "Info", "Notice", "Warning" or "Error", which from low to | Debug   |

RT\_UG\_MEG5000\_v.1.0.7 Dec. 25, 2021 102/151

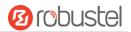

|                   | high.                                                                            |      |
|-------------------|----------------------------------------------------------------------------------|------|
|                   | Note: The lower level will output more syslog in details.                        |      |
| Save Position     | Select the save position from "RAM", "NVM" or "Console". Choose "RAM". The       | RAM  |
|                   | data will be cleared after reboot.                                               |      |
|                   | <b>Note</b> : It's not recommended that you save syslog to NVM for a long time.  |      |
| Log to Remote     | Click the toggle button to enable/disable this option. Enable to allow gateway   | OFF  |
|                   | sending syslog to the remote syslog server. You need to enter the IP and Port of |      |
|                   | the syslog server.                                                               |      |
| Add Identifier    | Click the toggle button to enable/disable this option. When enabled, you can add | OFF  |
|                   | serial number to syslog message which used for loading Syslog to RobustLink.     |      |
| Remote IP Address | Enter the IP address of syslog server when enabling the "Log to Remote" option.  | Null |
| Remote Port       | Enter the port of syslog server when enabling the "Log to Remote" option.        | 514  |

### 4.5.2 Event

This section allows you to set the event parameters. Event feature provides an ability to send alerts by SMS or Email when certain system events occur. Gateway events can also be reported via SNMP-TRAP and RobustLink.

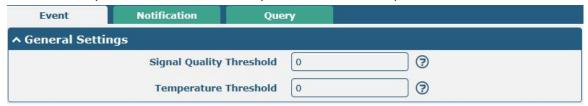

| General Settings @ Event |                                                                              |         |
|--------------------------|------------------------------------------------------------------------------|---------|
| Item                     | Description                                                                  | Default |
| Signal Quality Threshold | Set the threshold for signal quality. Gateway will generate a log event when | 0       |
|                          | the actual threshold is less than the specified threshold. 0 means disable   |         |
|                          | this option.                                                                 |         |
| Temperature Threshold    | Set the temperature threshold, used to trigger event notification for        | 0       |
|                          | excessive temperature. Enable this notification in the "Notification" bar.   |         |
|                          | When the temperature is higher than the threshold value of the event, 0      |         |
|                          | means to turn off this feature.                                              |         |

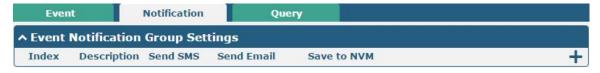

Click + button to add an Event parameters.

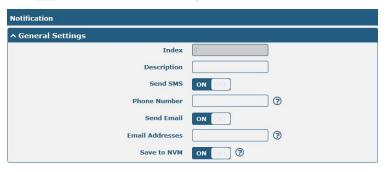

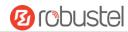

| ↑ Event Selection              | <b>②</b> |
|--------------------------------|----------|
| System Startup                 | OM OFF   |
| System Reboot                  | ON OFF   |
| System Time Update             | OFF OFF  |
| Configuration Change           | OFF OFF  |
| Cellular Network Type Change   | OFF OFF  |
| Cellular Data Stats Clear      | OFF OFF  |
| Cellular Data Traffic Overflow | OFF OFF  |
| Poor Signal Quality            | OFF OFF  |
| Link Switching                 | OH OFF   |
| WAN Up                         | ON OFF   |
| WAN Down                       | ON OFF   |
| WLAN Up                        | OFF OFF  |
| WLAN Down                      | OFF OFF  |
| WWAN Up                        | OFF OFF  |
| WWAN Down                      | OFF OFF  |
| IPSec Connection Up            | OFF OFF  |
| IPSec Connection Down          | OFF OFF  |
| OpenVPN Connection Up          | OFF OFF  |
| OpenVPN Connection Down        | OFF OFF  |
| LAN Port Link Up               | OFF OFF  |
| LAN Port Link Down             | OFF OFF  |
| DDNS Update Success            | OFF OFF  |
| DDNS Update Fail               | OFF OFF  |
| Received SMS                   | OH OFF   |
| SMS Command Execute            | OFF OFF  |
| DI 1 ON                        | ON OFF   |
| DI 1 OFF                       | ON OFF   |
| DI 1 Counter Overflow          | OFF OFF  |
| DI 2 ON                        | OFF OFF  |
| DI 2 OFF                       | OFF OFF  |
| DI 2 Counter Overflow          | OFF OFF  |
| Excessive Temperature          | OM OFF   |

| General Settings @ Notification |                                                                                                    |         |
|---------------------------------|----------------------------------------------------------------------------------------------------|---------|
| Item                            | Description                                                                                                    | Default |
| Index                           | Indicate the ordinal of the list.                                                                                                    |         |
| Description                     | Enter a description for this group.                                                                                                    | Null    |
| Sent SMS                        | Click the toggle button to enable/disable this option. When enabled, the gateway will send notification to the specified phone numbers via SMS if event occurs. Set the related phone number in "3.24 Services > Email", and use ';' to separate each number. | OFF     |
| Phone Number                    | Enter the phone numbers used for receiving event notification. Use a semicolon (;) to separate each number.                                                                                                    | Null    |
| Send Email                      | Click the toggle button to enable/disable this option. When enabled, the gateway will send notification to the specified email box via Email if event occurs. Set the related email address in "3.24 Services > Email".                                       | OFF     |
| Email Address                   | Enter the email addresses used for receiving event notification. Use a space to separate each address.                                                                                                    | Null    |
| Save to NVM                     | Click the toggle button to enable/disable this option. Enable to save event to nonvolatile memory.                                                                                                    | OFF     |

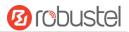

In the following window you can query various types of events record. Click **Refresh** to query filtered events while click **Clear** to clear the event records in the window.

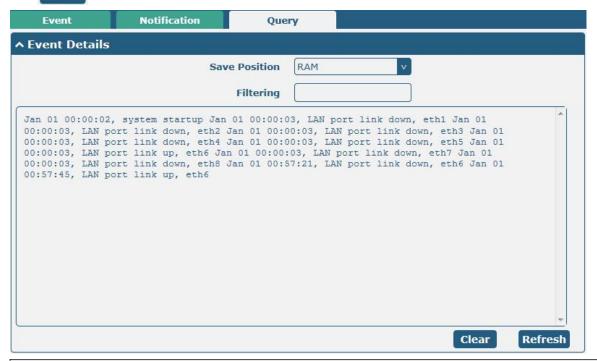

| Event Details |                                                                                     |         |
|---------------|-------------------------------------------------------------------------------------|---------|
| Item          | Description                                                                         | Default |
| Save Position | Select the events' save position from "RAM" or "NVM".                               | RAM     |
|               | RAM: Random-access memory                                                           |         |
|               | NVM: Non-Volatile Memory                                                            |         |
| Filtering     | Enter the filtering message based on the keywords set by users. Click the           | Null    |
|               | button, the filtered event will be displayed in the follow box. Use "&" to separate |         |
|               | more than one filter message, such as message1&message2.                            |         |

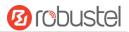

### 4.5.3 NTP

This section allows you to set the related NTP (Network Time Protocol) parameters, including Time zone, NTP Client and NTP Server.

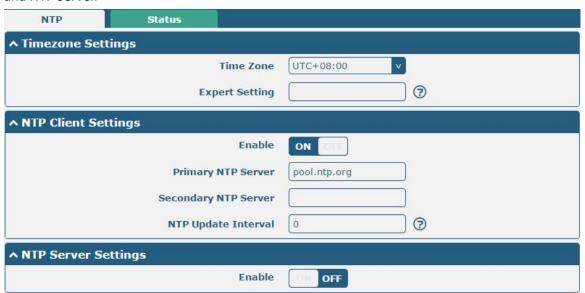

| NTP                  |                                                                         |              |
|----------------------|-------------------------------------------------------------------------|--------------|
| Item                 | Description                                                             | Default      |
|                      | Timezone Settings                                                       |              |
| Time Zone            | Click the drop down list to select the time zone you are in.            | UTC +08:00   |
| Expert Setting       | Specify the time zone with Daylight Saving Time in TZ environment       | Null         |
|                      | variable format. The Time Zone option will be ignored in this case.     |              |
|                      | NTP Client Settings                                                     |              |
| Enable               | Click the toggle button to enable/disable this option. Enable to        | ON           |
|                      | synchronize time with the NTP server.                                   |              |
| Primary NTP Server   | Enter primary NTP Server's IP address or domain name.                   | pool.ntp.org |
| Secondary NTP Server | Enter secondary NTP Server's IP address or domain name.                 | Null         |
| NTP Update interval  | Enter the interval (minutes) synchronizing the NTP client time with the | 0            |
|                      | NTP server's. Minutes wait for next update, and 0 means update only     |              |
|                      | once.                                                                   |              |
| NTP Server Settings  |                                                                         |              |
| Enable               | Click the toggle button to enable/disable the NTP server option.        | OFF          |

This window allows you to view the current time of gateway and also synchronize the gateway time.

Click Sync button to synchronize the gateway time with the PC's. Status

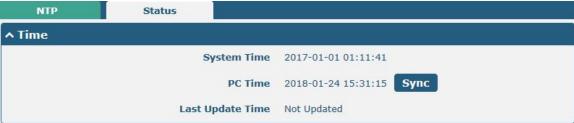

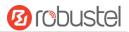

## 4.5.4 SMS

This section allows you to set SMS parameters. Gateway supports SMS management, and user can control and configure their gateways by sending SMS. For more details about SMS control, refer to **4.2.2 SMS Remote Control**.

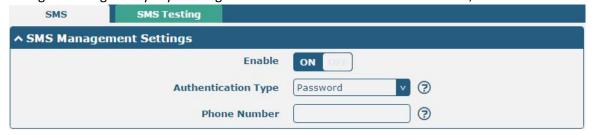

| SMS Management Settings |                                                                                 |          |
|-------------------------|---------------------------------------------------------------------------------|----------|
| Item                    | Description                                                                     | Default  |
| Enable                  | Click the toggle button to enable/disable the SMS Management option.            | ON       |
|                         | <b>Note</b> : If this option is disabled, the SMS configuration is invalid.     |          |
| Authentication Type     | Select Authentication Type from "Password", "Phonenum" or "Both".               | Password |
|                         | Password: Use the same username and password as WEB manager for                 |          |
|                         | authentication. For example, the format of the SMS should be "username:         |          |
|                         | password; cmd1; cmd2;"                                                          |          |
|                         | Note: Set the WEB manager password in System > User Management                  |          |
|                         | section.                                                                        |          |
|                         | Phonenum: Use the Phone number for authentication, and user should              |          |
|                         | set the Phone Number that is allowed for SMS management. The format             |          |
|                         | of the SMS should be "cmd1; cmd2;"                                              |          |
|                         | Both: Use both the "Password" and "Phonenum" for authentication. User           |          |
|                         | should set the Phone Number that is allowed for SMS management. The             |          |
|                         | format of the SMS should be "username: password; cmd1; cmd2;"                   |          |
| Phone Number            | Set the phone number used for SMS management, and use '; 'to separate each      | Null     |
|                         | number.                                                                         |          |
|                         | <b>Note</b> : It can be null when choose "Password" as the authentication type. |          |

User can test the current SMS service whether it is available in this section.

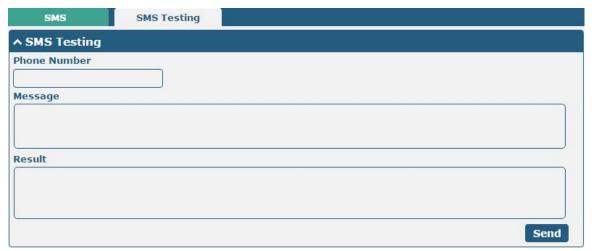

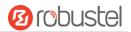

| SMS Testing  |                                                                            |         |  |
|--------------|----------------------------------------------------------------------------|---------|--|
| Item         | Description                                                                | Default |  |
| Phone Number | Enter the specified phone number which can receive the SMS from gateway.   | Null    |  |
| Message      | Enter the message that gateway will send it to the specified phone number. | Null    |  |
| Result       | The result of the SMS test will be displayed in the result box.            | Null    |  |
| Send         | Click the button to send the test message.                                 |         |  |

## 4.5.5 Email

Email function supports to send the event notifications to the specified recipient by ways of email.

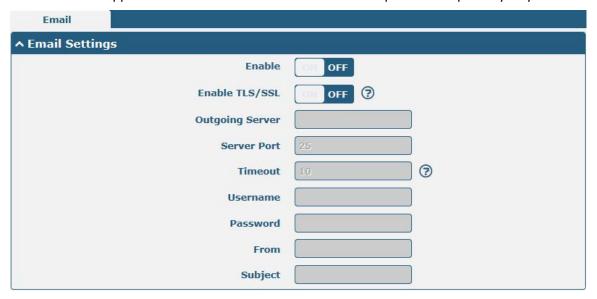

| Email Settings  |                                                                            |         |
|-----------------|----------------------------------------------------------------------------|---------|
| Item            | Description                                                                | Default |
| Enable          | Click the toggle button to enable/disable the Email option.                | OFF     |
| Enable TLS/SSL  | Click the toggle button to enable/disable the TLS/SSL option.              | OFF     |
| Outgoing server | Enter the SMTP server IP Address or domain name.                           | Null    |
| Server port     | Enter the SMTP server port.                                                | 25      |
| Timeout         | Set the max time for sending email to SMTP server. When the server doesn't | 10      |
|                 | receive the email over this time, it will try to resend.                   |         |
| Username        | Enter the username which has been registered from SMTP server.             | Null    |
| Password        | Enter the password of the username above.                                  | Null    |
| From            | Enter the source address of the email.                                     | Null    |
| Subject         | Enter the subject of this email.                                           | Null    |

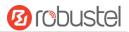

## 4.5.6 DDNS

This section allows you to set the DDNS parameters. The Dynamic DNS function allows you to alias a dynamic IP address to a static domain name, allows you whose ISP does not assign them a static IP address to use a domain name. This is especially useful for hosting servers via your connection, so that anyone wishing to connect to you may use your domain name, rather than having to use your dynamic IP address, which changes from time to time. This dynamic IP address is the WAN IP address of the gateway, which is assigned to you by your ISP. The service provider defaults to "DynDNS", as shown below.

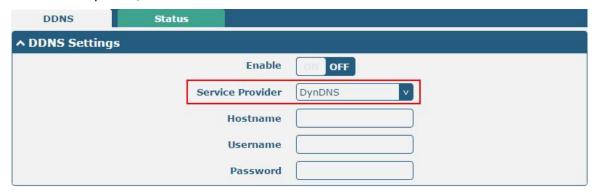

When "Custom" service provider chosen, the window is displayed as below.

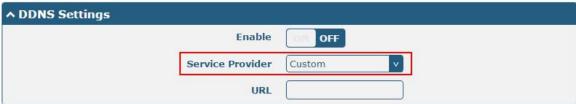

| DDNS Settings    |                                                                                                    |         |
|------------------|----------------------------------------------------------------------------------------------------|---------|
| Item             | Description                                                                                                    | Default |
| Enable           | Click the toggle button to enable/disable the DDNS option.                                                                       | OFF     |
| Service Provider | Select the DDNS service from "DynDNS", "NO-IP", "3322" or "Custom".  Note: the DDNS service only can be used after registered by | DynDNS  |
|                  | Corresponding service provider.                                                                                                  |         |
| Hostname         | Enter the hostname provided by the DDNS server.                                                                                  | Null    |
| Username         | Enter the username provided by the DDNS server.                                                                                  | Null    |
| Password         | Enter the password provided by the DDNS server.                                                                                  | Null    |
| URL              | Enter the URL customized by user.                                                                                                | Null    |

Click "Status" bar to view the status of the DDNS.

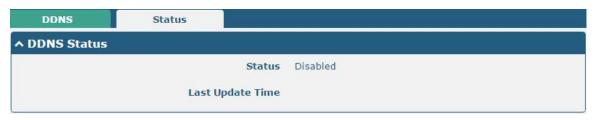

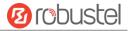

| DDNS Status      |                                                                       |  |
|------------------|-----------------------------------------------------------------------|--|
| Item             | Description                                                           |  |
| Status           | Display the current status of the DDNS.                               |  |
| Last Update Time | Display the date and time for the DDNS was last updated successfully. |  |

# 4.5.7 SSH

Gateway supports SSH password access and secret-key access.

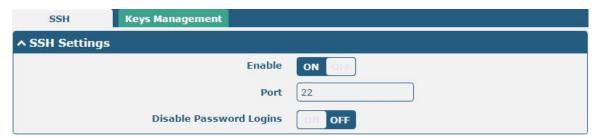

| SSH Settings            |                                                                              |         |
|-------------------------|------------------------------------------------------------------------------|---------|
| Item                    | Description                                                                  | Default |
| Enable                  | Click the toggle button to enable/disable this option. When enabled, you can | ON      |
|                         | access the gateway via SSH.                                                  |         |
| Port                    | Set the port of the SSH access.                                              | 22      |
| Disable Password Logins | Click the toggle button to enable/disable this option. When enabled, you     | OFF     |
|                         | cannot use username and password to access the gateway via SSH. In this      |         |
|                         | case, only the key can be used for login.                                    |         |

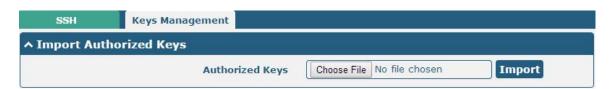

| Import Authorized Keys |                                                                                 |  |
|------------------------|---------------------------------------------------------------------------------|--|
| Item                   | Description                                                                     |  |
| Authorized Keys        | Click on "Choose File" to locate an authorized key from your computer, and then |  |
|                        | click "Import" to import this key into your gateway.                            |  |
|                        | Note: This option is valid when enabling the password logins option.            |  |

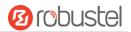

# 4.5.8 GPS

This section allows you to set the GPS setting parameters.

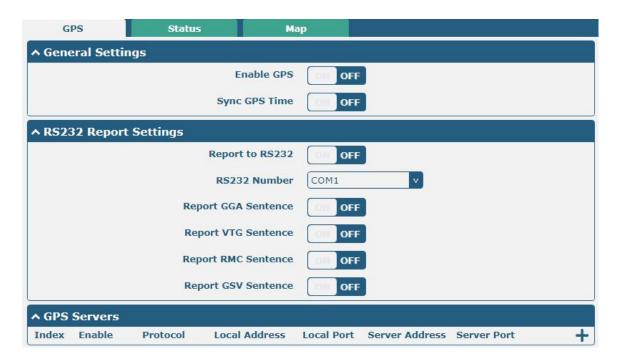

| GPS                 |                                                           |         |
|---------------------|-----------------------------------------------------------|---------|
| Item                | Description                                               | Default |
|                     | General Settings                                          |         |
| Enable GPS          | Click the toggle button to enable/disable the GPS option. | OFF     |
| Sync GPS Time       | Click the toggle button to synchronize the GPS time.      | OFF     |
|                     | RS232 Report Settings                                     |         |
| Report to RS232     | Submit the GPS information via RS232.                     | OFF     |
| RS232 Number        | Submit the GPS information via COM1 or COM 2.             | COM1    |
| Report GGA Sentence | Submit the GGA information.                               | OFF     |
| Report VTG Sentence | Submit the VTG information.                               | OFF     |
| Report RMC Sentence | Submit the RMC information.                               | OFF     |
| Report GSV Sentence | Submit the GSV information.                               | OFF     |

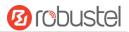

The window is displayed as below when choosing "TCP Client" as the protocol.

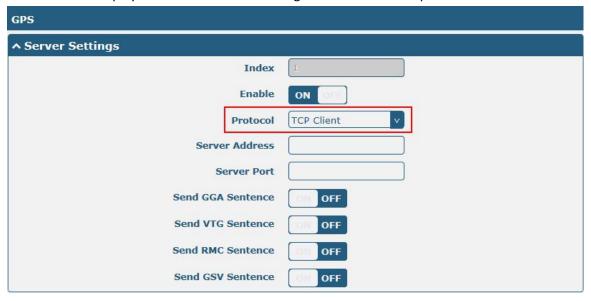

The window is displayed as below when choosing "TCP Server" as the protocol.

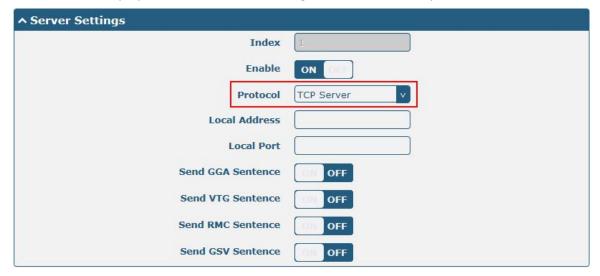

The window is displayed as below when choosing "UDP" as the protocol.

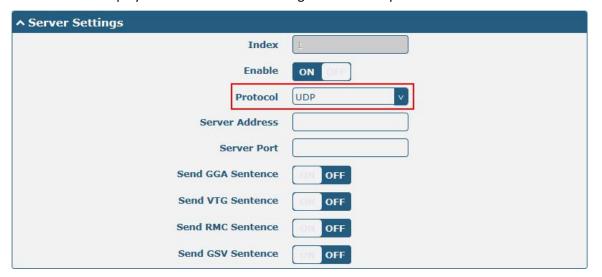

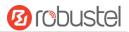

| Server Settings      |                                                             |            |
|----------------------|-------------------------------------------------------------|------------|
| Item                 | Description                                                 | Default    |
| Index                | Indicate the ordinal of the list.                           |            |
| Enable               | Click the toggle button to enable/disable the GPS server    | ON         |
|                      | settings.                                                   |            |
| Protocol             | Select from "TCP Client", "TCP Server" or "UDP".            | TCP Client |
| Server Address       | Set the address of the TCP Client.                          | Null       |
| @TCP Client          |                                                             |            |
| Server Port          | Set the port of the remote TCP Server.                      | Null       |
| @TCP Client          |                                                             |            |
| Local Address        | Set the local address when the gateway set as a TCP Server. | Null       |
| Local Port           | Set the local port when the gateway set as a TCP Server.    | Null       |
| Server Address @ UDP | Set the address of the TCP Server.                          | Null       |
| Server Port @ UDP    | Set the port of the remote TCP Server.                      | Null       |
| Send GGA Sentence    | Send GGA information in NMEA format.                        | OFF        |
| Send VTG Sentence    | Send VTG information in NMEA format.                        | OFF        |
| Send RMC Sentence    | Send RMC information in NMEA format.                        | OFF        |
| Send GSV Sentence    | Send GSV information in NMEA format.                        | OFF        |

### Click the "Status" column to view the current status.

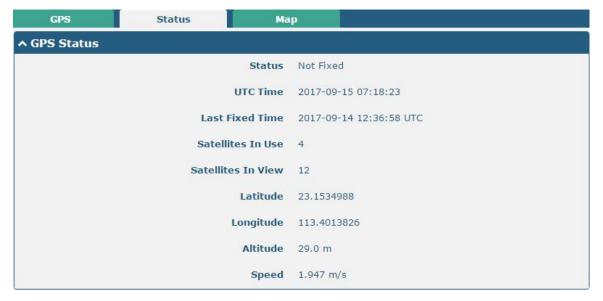

| GPS Status         |                                                                           |  |
|--------------------|---------------------------------------------------------------------------|--|
| Item               | Description                                                               |  |
| Status             | Show the GPS Status. GPS status includes "NO Fix", "2D Fix" and "3D Fix". |  |
| UTC Time           | Show the UTC of satellites, which is world unified time, not local time.  |  |
| Last Fixe Time     | Show the last positioning time.                                           |  |
| Satellites In Use  | Show the satellite quantity in use.                                       |  |
| Satellites In View | Show the satellite quantity in view.                                      |  |
| Latitude           | Show the latitude status of gateway.                                      |  |
| Longitude          | Show the longitude status of gateway.                                     |  |
| Altitude           | Show the altitude status of gateway.                                      |  |

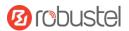

| GPS Status |                                       |
|------------|---------------------------------------|
| Item       | Description                           |
| Speed      | Show the horizontal speed of gateway. |

# Click "Map" column to view the current location of the gateway.

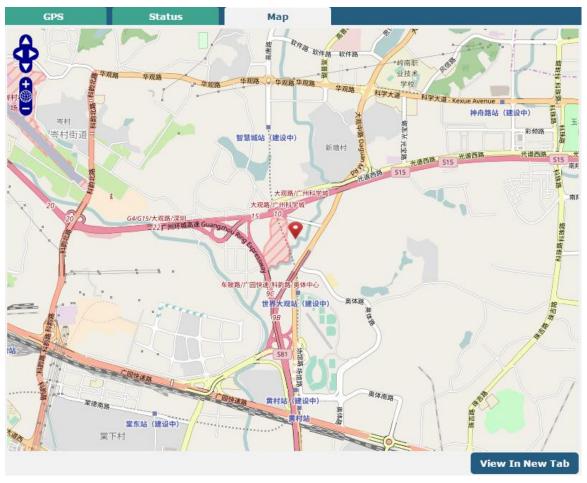

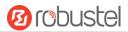

## 4.5.9 Samba

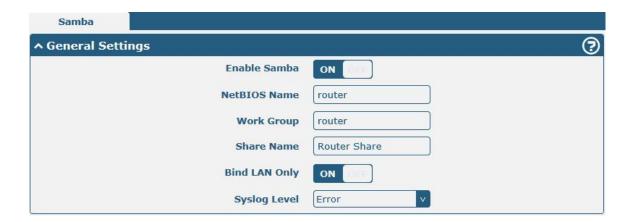

| General @ Samba |                                                                                           |         |
|-----------------|-------------------------------------------------------------------------------------------|---------|
| Item            | Description                                                                               | Default |
| Enable Samba    | Click the toggle button to enable/disable Samba.                                          | ON      |
| NetBIOS Name    | Enter the name of NETBIOS protocol for communication with Windows.                        | router  |
| Work Group      | Enter the work group.                                                                     | router  |
| Share Name      | Enter share name.                                                                         | Router  |
|                 |                                                                                           | Share   |
| Bind LAN Only   | Click the toggle button to bind LAN only.                                                 | ON      |
| Syslog Level    | Select the level of Syslog, with "Debug", "Info", "Notice", "Warn" and "Error" available. | Error   |

# 4.5.10 Web Server

This section allows you to modify the parameters of Web Server.

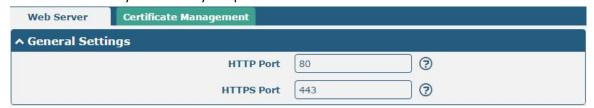

| General Settings @ Web Server |                                                                               |         |
|-------------------------------|-------------------------------------------------------------------------------|---------|
| Item                          | Description                                                                   | Default |
| HTTP Port                     | Enter the HTTP port number you want to change in gateway's Web Server. On     | 80      |
|                               | a Web server, port 80 is the port that the server "listens to" or expects to  |         |
|                               | receive from a Web client. If you configure the gateway with other HTTP Port  |         |
|                               | number except 80, only adding that port number then you can login gateway's   |         |
|                               | Web Server.                                                                   |         |
| HTTPS Port                    | Enter the HTTPS port number you want to change in gateway's Web Server. On    | 443     |
|                               | a Web server, port 443 is the port that the server "listens to" or expects to |         |
|                               | receive from a Web client. If you configure the gateway with other HTTPS Port |         |

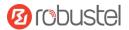

number except 443, only adding that port number then you can login gateway's Web Server.

Note: HTTPS is more secure than HTTP. In many cases, clients may be exchanging confidential information with a server, which needs to be secured in

exchanging confidential information with a server, which needs to be secured in order to prevent unauthorized access. For this reason, HTTP was developed by Netscape corporation to allow authorization and secured transactions.

This section allows you to import the certificate file into the gateway.

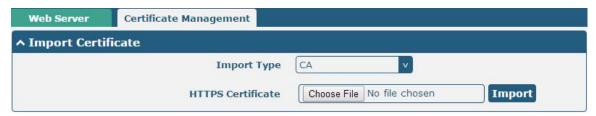

| Import Certificate |                                                                                    |         |
|--------------------|------------------------------------------------------------------------------------|---------|
| Item               | Description                                                                        | Default |
| Import Type        | Select from "CA" and "Private Key".                                                | CA      |
|                    | CA: a digital certificate issued by CA center                                      |         |
|                    | Private Key: a private key file                                                    |         |
| HTTPS Certificate  | Click on "Choose File" to locate the certificate file from your computer, and then |         |
|                    | click "Import" to import this file into your gateway.                              |         |

### 4.5.11 Advanced

This section allows you to set the Advanced and parameters.

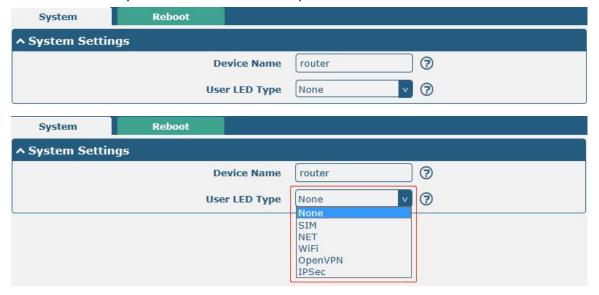

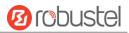

| System Settings |                                                                                |         |
|-----------------|--------------------------------------------------------------------------------|---------|
| Item            | Description                                                                    | Default |
| Device Name     | Set the device name to distinguish different devices you have installed; valid | router  |
|                 | characters are a-z, A-Z, 0-9, @, ., -, #, \$, and *.                           |         |
| User LED Type   | Specify the display type of your USR LED. Select from "None", "SIM", "NET",    | None    |
|                 | "WiFi", "OpenVPN" or "IPSec".                                                  |         |
|                 | None: Meaningless indication, and the LED is off                               |         |
|                 | SIM: USR indicator showing the SIM status                                      |         |
|                 | NET: USR indicator showing the NET status                                      |         |
|                 | WiFi: USR indicator showing the WiFi status                                    |         |
|                 | OpenVPN: USR indicator showing the OpenVPN status                              |         |
|                 | IPSec: USR indicator showing the IPsec status                                  |         |
|                 | Note: For more details about USR indicator, see "2.3 LED Indicators".          |         |

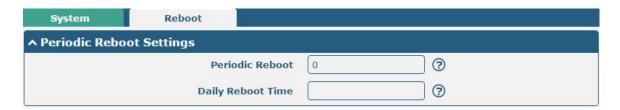

| Periodic Reboot Settings |                                                                                 |         |
|--------------------------|---------------------------------------------------------------------------------|---------|
| Item                     | Description                                                                     | Default |
| Periodic Reboot          | Set the reboot period of the gateway. 0 means disable.                          | 0       |
| Daily Reboot Time        | Set the daily reboot time of the gateway. You should follow the format as HH:   | Null    |
|                          | MM, in 24h time frame, otherwise the data will be invalid. Leave it empty means |         |
|                          | disable.                                                                        |         |

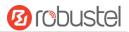

# 4.6 System

# 4.6.1 **Debug**

This section allows you to check and download the syslog details. Click **Service > Syslog > Syslog Setting** to enable the syslog.

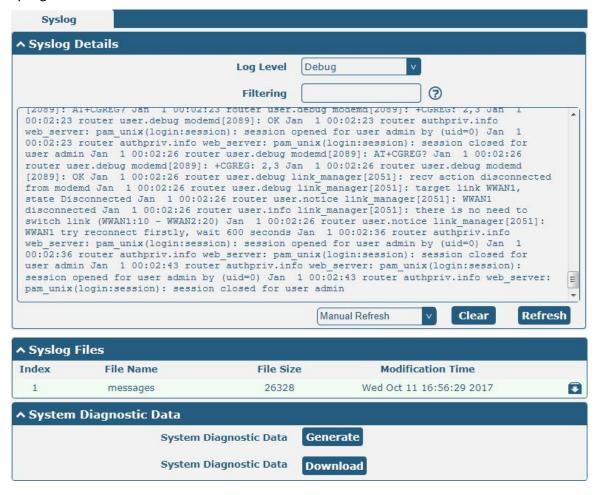

| Syslog    |                                                                                   |         |
|-----------|-----------------------------------------------------------------------------------|---------|
| Item      | Description                                                                       | Default |
|           | Syslog Details                                                                    |         |
| Log Level | Select from "Debug", "Info", "Notice", "Warn", "Error" which from low to high.    | Debug   |
|           | The lower level will output more syslog in detail.                                |         |
| Filtering | Enter the filtering message based on the keywords. Use "&" to separate more       | Null    |
|           | than one filter message, such as "keyword1&keyword2".                             |         |
| Refresh   | Select from "Manual Refresh", "5 Seconds", "10 Seconds", "20 Seconds" or "30      | Manual  |
|           | Seconds". You can select these intervals to refresh the log information displayed | Refresh |
|           | in the follow box. If selecting "manual refresh", you should click the refresh    |         |
|           | button to refresh the syslog.                                                     |         |
| Clear     | Click the button to clear the syslog.                                             |         |
| Refresh   | Click the button to refresh the syslog.                                           |         |

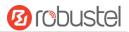

| Syslog Files                                           |                                                                                     |  |
|--------------------------------------------------------|-------------------------------------------------------------------------------------|--|
| Syslog Files List                                      | It can show at most 5 syslog files in the list, the files' name range from message0 |  |
|                                                        | to message 4. And the newest syslog file will be placed on the top of the list.     |  |
| System Diagnosing Data                                 |                                                                                     |  |
| Generate Click to generate the syslog diagnosing file. |                                                                                     |  |
| Download                                               | Click to download system diagnosing file.                                           |  |

# **4.6.2 Update**

This section allows you to upgrade the firmware of your gateway. Click **System > Update > System Update**, and click on "Choose File" to locate the firmware file to be used for the upgrade. Once the latest firmware has been chosen, click "Update" to start the upgrade process. The upgrade process may take several minutes. Do not turn off your Gateway during the firmware upgrade process.

Note: To access the latest firmware file, please contact your technical support engineer.

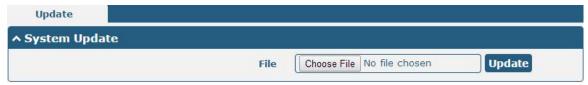

# 4.6.3 App Center

This section allows you to add some required or customized applications to the gateway. Import and install your applications to the App Center, and reboot the device according to the system prompts. Each installed application will be displayed under the "Services" menu, while other applications related to VPN will be displayed under the "VPN" menu.

**Note:** After importing the applications to the gateway, the page display may have a slight delay due to the browser cache. It is recommended that you clear the browser cache first and log in the gateway again.

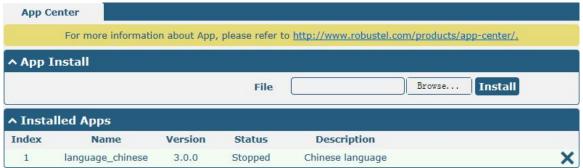

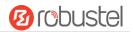

成功安装的 App 会在以下列表里显示,单击×即可卸载该 App。

The window is displayed as below when successfully installed apps. Click X to uninstall the app.

| ^ Install | Name             | Version      | Status  | Description      |   |
|-----------|------------------|--------------|---------|------------------|---|
| 1         | iperf            | 3.1.1        | Stopped | iperf            | × |
| 2         | dmvpn            | test20180929 | Running | DMVPN            | × |
| 3         | snmp             | 3.1.0        | Running | SNMP subagent    | × |
| 4         | language_chinese | 3.1.0        | Stopped | Chinese language | × |

| App Center  |                                                                                  |         |  |  |
|-------------|----------------------------------------------------------------------------------|---------|--|--|
| Item        | Description                                                                      | Default |  |  |
|             | App Install                                                                      |         |  |  |
| File        | Click on "Choose File" to locate the App file from your computer, and then click |         |  |  |
|             | Install to import this file into your gateway.                                   |         |  |  |
|             | <b>Note</b> : File format should be xxx.rpk, e.g. MEG5000-robustlink-1.0.0.rpk.  |         |  |  |
|             | Installed Apps                                                                   |         |  |  |
| Index       | Index Indicate the ordinal of the list                                           |         |  |  |
| Name        | Show the name of the App.                                                        | Null    |  |  |
| Version     | Show the version of the App.                                                     | Null    |  |  |
| Status      | Show the status of the App.                                                      | Null    |  |  |
| Description | Show the description for this App.                                               | Null    |  |  |

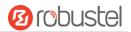

## **4.6.4 Tools**

This section provides users three tools: Ping, Traceroute and Sniffer. Ping is used to detect the network connectivity of the gateway.

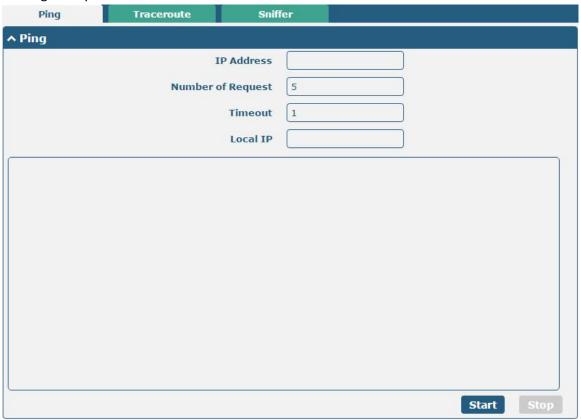

| Ping               |                                                                                                    |         |  |
|--------------------|----------------------------------------------------------------------------------------------------|---------|--|
| Item               | Description                                                                                                    | Default |  |
| IP address         | Enter the ping's destination IP address or destination domain.                                                                                   | Null    |  |
| Number of Requests | Specify the number of ping requests.                                                                                                    | 5       |  |
| Timeout            | Specify the timeout of ping requests.                                                                                                    | 1       |  |
| Local IP           | Specify the local IP from cellular WAN, Ethernet WAN or Ethernet LAN. Null stands for selecting local IP address from these three automatically. | Null    |  |
| Start              | Click this button to start ping request, and the log will be displayed in the follow box.                                                        | Null    |  |
| Stop               | Click this button to stop ping request.                                                                                                    |         |  |

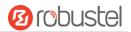

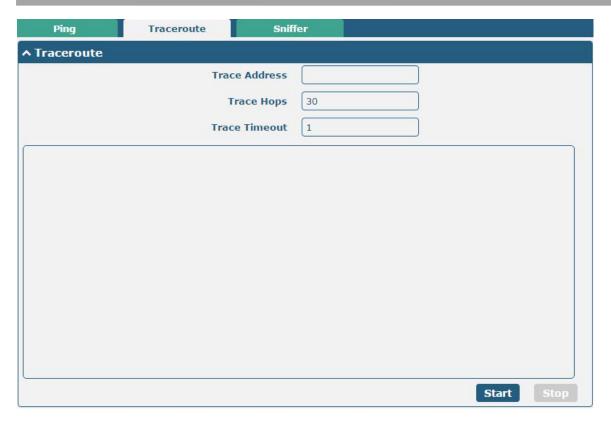

| Traceroute    |                                                                                 |         |  |
|---------------|---------------------------------------------------------------------------------|---------|--|
| Item          | Description                                                                     | Default |  |
| Trace Address | Enter the trace's destination IP address or destination domain.                 | Null    |  |
| Trace Hops    | Specify the max trace hops. Gateway will stop tracing if the trace hops has met | 30      |  |
|               | max value no matter the destination has been reached or not.                    |         |  |
| Trace Timeout | Specify the timeout of Traceroute request.                                      | 1       |  |
| Start         | Click this button to start Traceroute request, and the log will be displayed in |         |  |
|               | the follow box.                                                                 |         |  |
| Stop          | Click this button to stop Traceroute request.                                   |         |  |

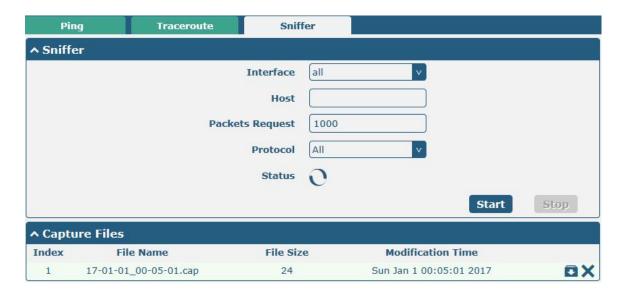

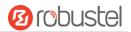

| Sniffer         |                                                                                    |         |
|-----------------|------------------------------------------------------------------------------------|---------|
| Item            | Description                                                                        | Default |
| Interface       | Choose the interface according to your Ethernet configuration.                     | All     |
| Host            | Filter the packet that contain the specify IP address.                             | Null    |
| Packets Request | Set the packet number from 10 to 40000 that the gateway can sniffer at a           | 1000    |
|                 | time.                                                                              |         |
| Protocol        | Select from "All", "IP", "TCP", "UDP" and "ARP".                                   | All     |
| Status          | Show the current status of sniffer.                                                | Null    |
| Start           | Click this button to start the sniffer.                                            |         |
| Stop            | Click this button to stop the sniffer. Once you click this button, a new log file  |         |
|                 | will be displayed in the following List.                                           |         |
| Capture Files   | Every times of sniffer log will be saved automatically as a new file. You can find | Null    |
|                 | the file from this Sniffer Traffic Data List and click to download the log, click  |         |
|                 | Xto delete the log file. It can cache a maximum of 5 files.                        |         |

## 4.6.5 Profile

This section allows you to import or export the configuration file, and restore the gateway to factory default setting.

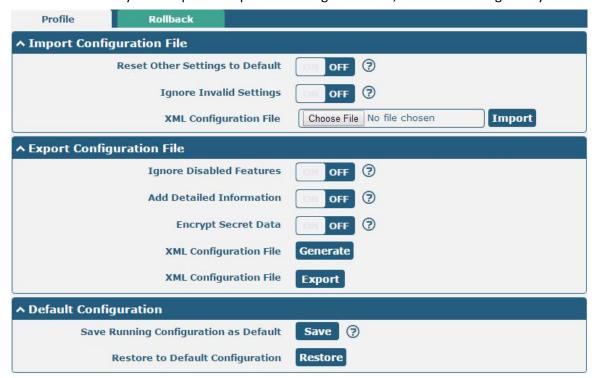

| Profile                   |                                                                       |         |  |
|---------------------------|-----------------------------------------------------------------------|---------|--|
| Item                      | Description                                                           | Default |  |
| Import Configuration File |                                                                       |         |  |
| Reset Other Settings to   | Click the toggle button as "ON" to return other parameters to default | OFF     |  |
| Default                   | settings.                                                             |         |  |
| Ignore Invalid Settings   | Click the toggle button as "OFF" to ignore invalid settings.          | OFF     |  |

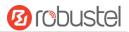

| XML Configuration File     | Click on Choose File to locate the XML configuration file from your    |     |  |  |
|----------------------------|------------------------------------------------------------------------|-----|--|--|
|                            | computer, and then click Import to import this file into your gateway. |     |  |  |
|                            | Export Configuration File                                              |     |  |  |
| Ignore Disabled Features   | Click the toggle button as "OFF" to ignore the disabled features.      | OFF |  |  |
| Add Detailed Information   | Click the toggle button as "On" to add detailed information.           | OFF |  |  |
| Encrypt Secret Data        | Click the toggle button as "ON" to encrypt the secret data.            | OFF |  |  |
| XML Configuration File     | Click Generate button to generate the XML configuration file, and      |     |  |  |
|                            | click Export to export the XML configuration file.                     |     |  |  |
|                            | Default Configuration                                                  |     |  |  |
| Save Running Configuration | Click this button to save the current running parameters as default    |     |  |  |
| as Default                 | configuration.                                                         |     |  |  |
| Restore to Default         | Click this button to restore the factory defaults.                     |     |  |  |
| Configuration              |                                                                        |     |  |  |

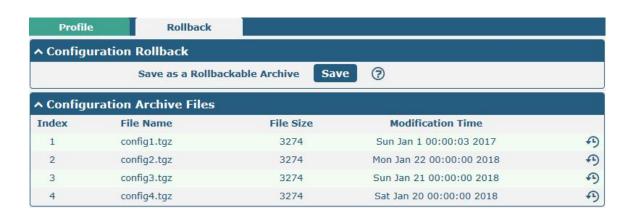

| Rollback               |                                                                           |  |  |  |
|------------------------|---------------------------------------------------------------------------|--|--|--|
| Item Description       |                                                                           |  |  |  |
|                        | Configuration Rollback                                                    |  |  |  |
| Save as a Rollbackable | Create a save point manually. Additionally, the system will create a save |  |  |  |
| Archive                | point every day automatically if configuration changes.                   |  |  |  |
|                        | Configuration Archive Files                                               |  |  |  |
| Configuration Archive  | View the related information about configuration archive files, including |  |  |  |
| Files                  | name, size and modification time.                                         |  |  |  |

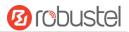

# 4.6.6 User Management

This section allows you to change your username and password, and create or manage user accounts. One gateway has only one super user who has the highest authority to modify, add and manage other common users.

**Note:** Your new password must be more than 5 character and less than 32 characters and may contain numbers, upper and lowercase letters, and standard symbols.

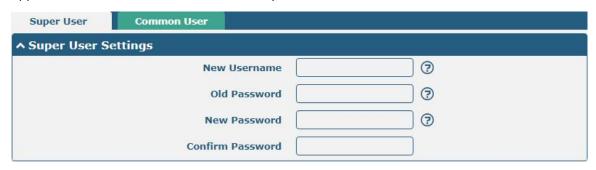

| Super User Settings |                                                                              |         |  |
|---------------------|------------------------------------------------------------------------------|---------|--|
| Item                | Description                                                                  | Default |  |
| New Username        | Enter a new username you want to create; valid characters are a-z, A-Z, 0-9, | Null    |  |
|                     | @, ., -, #, \$, and *.                                                       |         |  |
| Old Password        | Enter the old password of your gateway. The default is "admin".              | Null    |  |
| New Password        | Enter a new password you want to create; valid characters are a-z, A-Z, 0-9, | Null    |  |
|                     | @, ., -, #, \$, and *.                                                       |         |  |
| Confirm Password    | Enter the new password again to confirm.                                     | Null    |  |

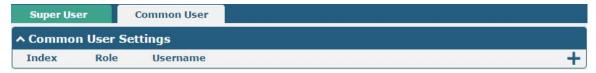

Click to add a new common user. The maximum rule count is 5.

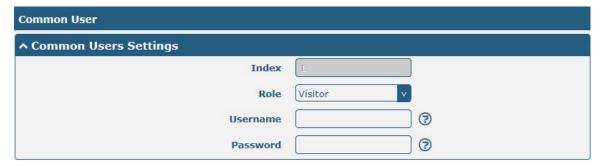

| Common User Settings |                                                                              |         |
|----------------------|------------------------------------------------------------------------------|---------|
| Item                 | Description                                                                  | Default |
| Index                | Indicate the ordinal of the list.                                            |         |
| Role                 | Select from "Visitor" and "Editor". Visitor                                  |         |
|                      | Visitor: Users only can view the configuration of gateway under this level   |         |
|                      | Editor: Users can view and set the configuration of gateway under this level |         |

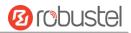

| Username | Set the Username; valid characters are a-z, A-Z, 0-9, @, ., -, #, \$, and *.          | Null |
|----------|---------------------------------------------------------------------------------------|------|
| Password | Set the password which at least contains 5 characters; valid characters are a-z, A-Z, | Null |
|          | 0-9, @, ., -, #, \$, and *.                                                           |      |

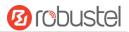

# **Chapter 5 Configuration Examples**

### 5.1 Cellular

4

WLAN

# 5.1.1 Cellular Dial-Up

This section shows you how to configure the primary and backup SIM card for Cellular Dial-up. Connect the gateway correctly and insert two SIM, then open the configuration page. Under the homepage menu, click Interface > Link Manager > Link Manager > General Settings, choose "WWAN1" as the primary link, "WWAN2" as the backup link and "Cold Backup" as the backup mode.

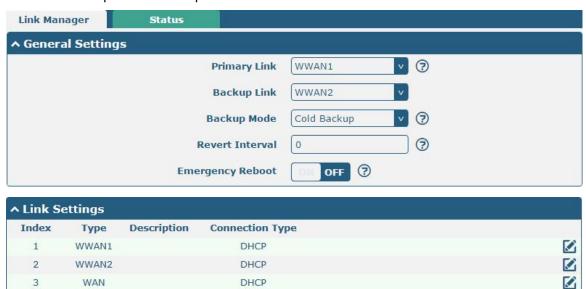

Click the edit button of WWAN1 to set its parameters according to the current ISP.

DHCP

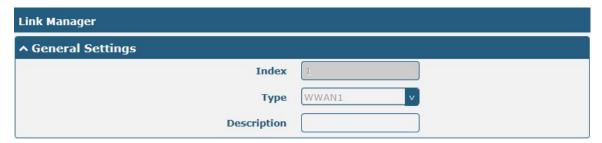

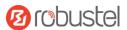

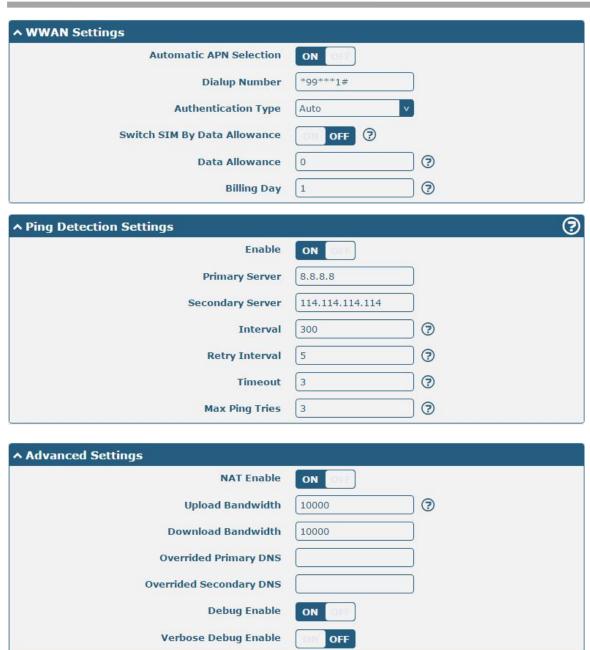

When finished, click **Submit > Save & Apply** for the configuration to take effect.

The window is displayed below by clicking Interface > Cellular > Advanced Cellular Settings.

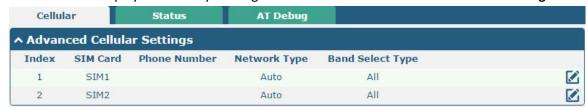

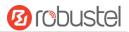

Click the edit button of SIM1 to set its parameters according to your application request.

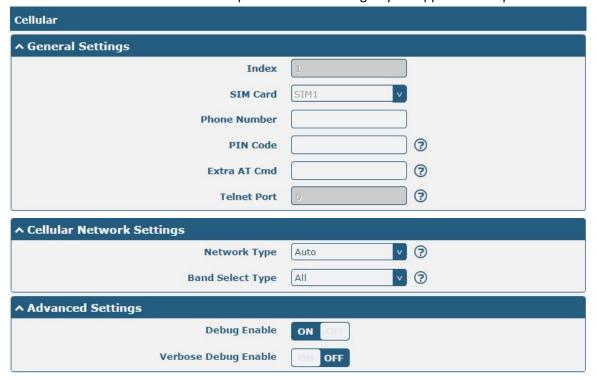

When finished, click Submit > Save & Apply for the configuration to take effect.

### 5.1.2 SMS Remote Control

The gateway supports remote control via SMS. You can use following commands to get the status of the gateway, and set all the parameters. There are three authentication types for SMS control. You can select from "Password", "Phonenum" or "Both".

#### An SMS command has the following structure:

- Password mode—Username: Password; cmd1; cmd2; cmd3; ...cmdn (available for every phone number).
- 2. Phonenum mode—**Password, cmd1; cmd2; cmd3; ... cmdn** (available when the SMS was sent from the phone number which had been added in gateway's phone group).
- 3. Both mode-- **Username: Password; cmd1; cmd2; cmd3; ...cmdn** (available when the SMS was sent from the phone number which had been added in gateway's phone group).

#### **SMS command Explanation:**

- User name and Password: Use the same username and password as WEB manager for authentication.
- cmd1, cmd2, cmd3 to Cmdn, the command format is the same as the CLI command, more details about CLI cmd please refer to Chapter 5 Introductions for CLI.

**Note:** Download the configure XML file from the configured web browser. The format of SMS control command can refer to the data of the XML file.

Go to **System > Profile > Export Configuration File**, click **Generate** to generate the XML file and click **Export** to export the XML file.

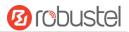

| Profile          | Rollback                         |                                   |
|------------------|----------------------------------|-----------------------------------|
| ▲ Import Config  | ↑ Import Configuration File      |                                   |
|                  | Reset Other Settings to Default  | OH OFF ?                          |
|                  | Ignore Invalid Settings          | OFF ?                             |
| Ų.               | XML Configuration File           | Choose File No file chosen Import |
| ^ Export Configu | uration File                     |                                   |
|                  | Ignore Disabled Features         | OFF ?                             |
|                  | Add Detailed Information         | OFF ?                             |
|                  | <b>Encrypt Secret Data</b>       | OFF ?                             |
|                  | XML Configuration File           | Generate                          |
| ^ Default Config | uration                          |                                   |
| Save R           | unning Configuration as Default  | Save ?                            |
| F                | Restore to Default Configuration | Restore                           |

#### XML command:

<lan>
<network max\_Entry\_num="2">
<id>1</id>
<iinterface>lan0</interface>
<ip>172.16.10.66</ip>
<netmask>255.255.0.0</netmask>
<mtu>1500</mtu>

### SMS cmd:

set lan network 1 interface lan0 set lan network 1 ip 172.16.10.66 set lan network 1 netmask 255.255.0.0 set lan network 1 mtu 1500

- 3. The semicolon character (';') is used to separate more than one commands packed in a single SMS.
- 4. E.g.

#### admin:admin;status system

In this command, username is "admin", password is "admin", and the function of the command is to get the system status.

### SMS received:

hardware\_version = 1.0 firmware\_version = "1.0.0" kernel\_version = 4.1.30 device\_model = MEG5000 serial\_number = 11002217110001 uptime = "0 days, 05:17:45" system\_time = "Sun Jan 1 05:17:02 2017"

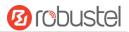

#### admin:admin;reboot

In this command, username is "admin", password is "admin", and the command is to reboot the Gateway.

#### SMS received:

OK

#### admin:admin;set firewall remote\_ssh\_access false;set firewall remote\_telnet\_access false

In this command, username is "admin", password is "admin", and the command is to disable the remote\_ssh and remote\_telnet access.

#### SMS received:

OK

OK

# admin:admin; set lan network 1 interface lan0; set lan network 1 ip 172.16.99.11; set lan network 1 netmask 255.255.0.0; set lan network 1 mtu 1500

In this command, username is "admin", password is "admin", and the commands is to configure the LAN parameter.

#### SMS received:

OK

OK

ОК

OK

# **5.2** VPN Configuration Examples

## 5.2.1 IPsec VPN

The configuration of server and client is as follows. (The IKE and SA parameters must be consistent between the server and the client.)

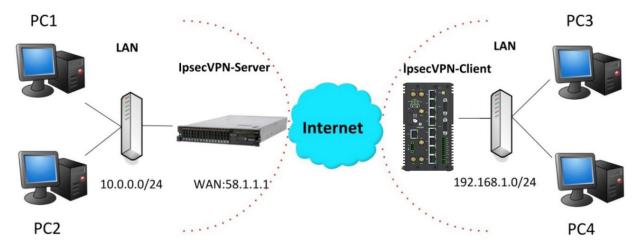

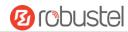

### IPsec VPN\_Server:

#### Cisco 2811:

```
Router>enable
Router#config
Configuring from terminal, memory, or network [terminal]?
Enter configuration commands, one per line. End with CNTL/Z.
Router(config) #crypto isakmp policy 10
Router (config-isakmp) #?
  authentication Set authentication method for protection suite
                  Set encryption algorithm for protection suite
  encryption
  exit
                 Exit from ISAKMP protection suite configuration mode
                  Set the Diffie-Hellman group
  hash
                 Set hash algorithm for protection suite
  lifetime
                  Set lifetime for ISAKMP security association
                  Negate a command or set its defaults
Router(config-isakmp) #encryption 3des
Router(config-isakmp) #hash md5
Router(config-isakmp) #authentication pre-share
Router(config-isakmp) #group 2
Router(config-isakmp) #exit
Router(config) #crypto isakmp ?
  client Set client configuration policy
  enable Enable ISAKMP
          Set pre-shared key for remote peer
  policy Set policy for an ISAKMP protection suite
Router(config) #crypto isakmp key cisco address 0.0.0.0 0.0.0.0
Router(config) #crypto ?
  dynamic-map Specify a dynamic crypto map template
               Configure IPSEC policy
  ipsec
  isakmp
               Configure ISAKMP policy
              Long term key operations
               Enter a crypto map
Router(config) #crypto ipsec ?
  security-association Security association parameters
  transform-set
                        Define transform and settings
Router(config) #crypto ipsec transform-set Trans ?
  ah-md5-hmac AH-HMAC-MD5 transform
  ah-sha-hmac AH-HMAC-SHA transform
                ESP transform using 3DES(EDE) cipher (168 bits)
  esp-aes
               ESP transform using AES cipher
  esp-des
                ESP transform using DES cipher (56 bits)
  esp-md5-hmac ESP transform using HMAC-MD5 auth
  esp-sha-hmac ESP transform using HMAC-SHA auth
Router(config) #crypto ipsec transform-set Trans esp-3des esp-md5-hmac
Router(config) #ip access-list extended vpn
Router(config-ext-nacl) #permit ip 10.0.0.0 0.0.0.255 192.168.1.0 0.0.0.255
Router(config-ext-nacl) #exit
Router(config) #crypto map cry-map 10 ipsec-isakmp
% NOTE: This new crypto map will remain disabled until a peer
       and a valid access list have been configured.
Router(config-crypto-map) #match address vpn
Router(config-crypto-map) #set transform-set Trans
Router(config-crypto-map) #set peer 202.100.1.1
Router(config-crypto-map) #exit
Router(config) #interface fastEthernet 0/0
Router(config-if) #ip address 58.1.1.1 255.255.255.0
Router(config-if) #cr
Router(config-if) #crypto map cry-map
*Jan 3 07:16:26.785: %CRYPTO-6-ISAKMP_ON_OFF: ISAKMP is ON
```

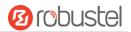

# **IPsec VPN\_Client:**

The window is displayed as below by clicking **VPN > IPsec > Tunnel**.

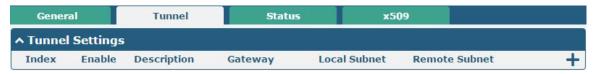

Click + button and set the parameters of IPsec Client as below.

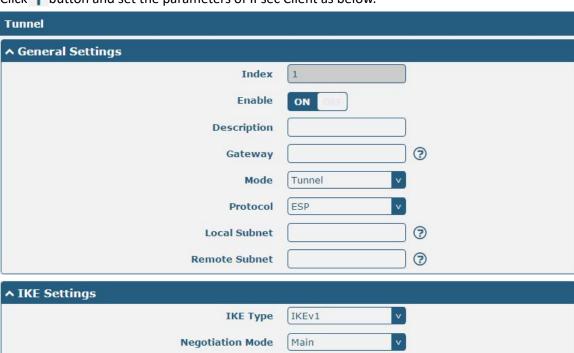

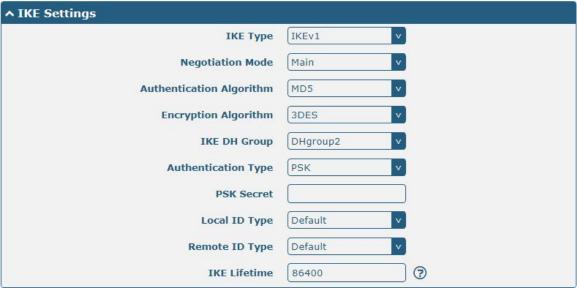

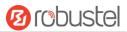

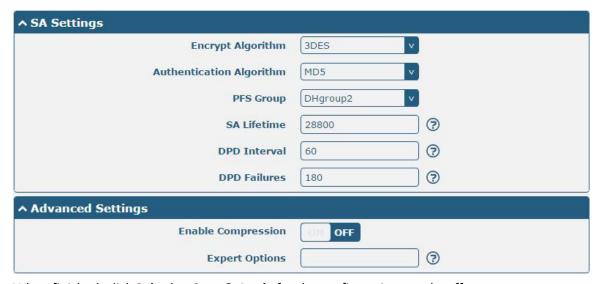

When finished, click **Submit > Save & Apply** for the configuration to take effect.

The comparison between server and client is as below.

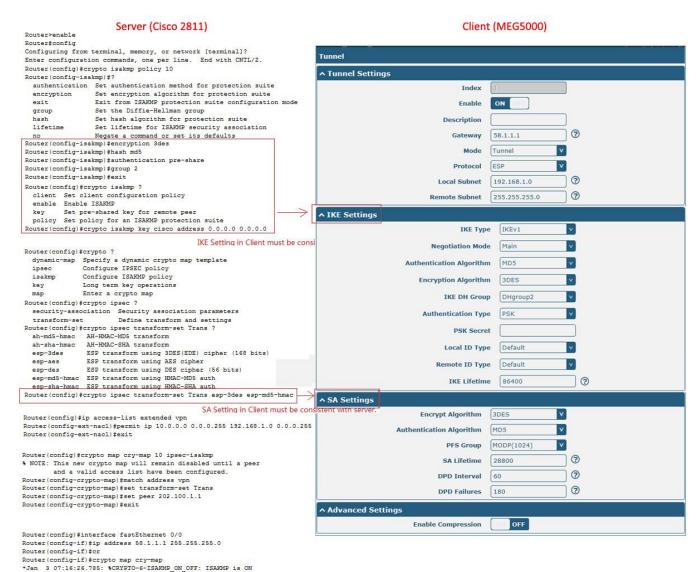

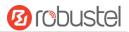

# 5.2.2 OpenVPN

OpenVPN supports two modes, including Client and P2P. Here takes Client as an example.

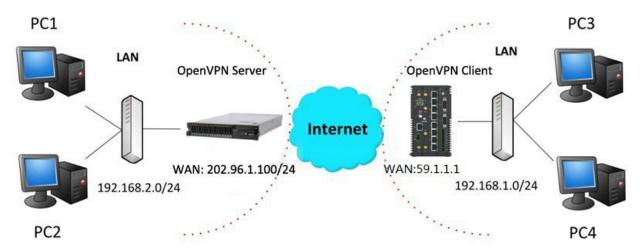

### OpenVPN\_Server:

Generate relevant OpenVPN certificate on the server side firstly, and refer to the following commands to configuration the Server:

local 202.96.1.100

mode server

port 1194

proto udp

dev tun

tun-mtu 1500

fragment 1500

ca ca.crt

cert Server01.crt

key Server01.key

dh dh1024.pem

server 10.8.0.0 255.255.255.0

ifconfig-pool-persist ipp.txt

push "route 192.168.3.0 255.255.255.0"

client-config-dir ccd

route 192.168.1.0 255.255.255.0

keepalive 10 120

cipher BF-CBC

comp-lzo

max-clients 100

persist-key

persist-tun

status openvpn-status.log

verb 3

Note: For more configuration details, please contact your technical support engineer.

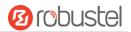

# OpenVPN\_Client:

Click VPN > OpenVPN > OpenVPN as below.

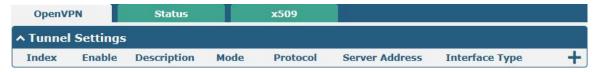

Click + to configure the Client01 as below.

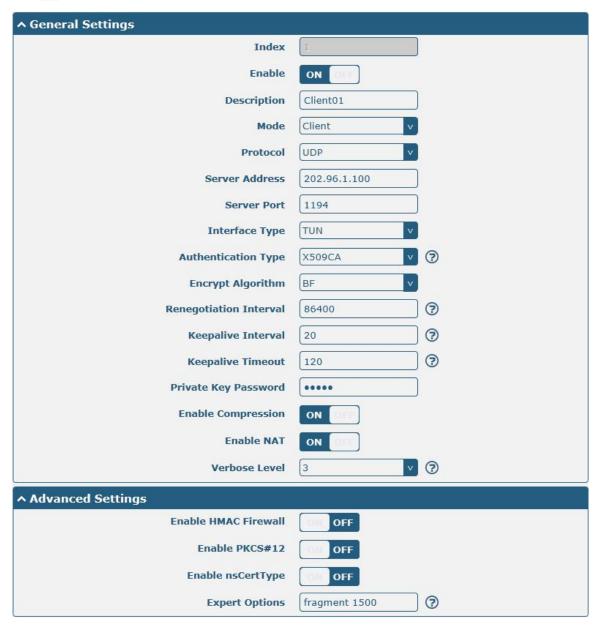

When finished, click **Submit > Save & Apply** for the configuration to take effect.

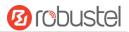

### **5.2.3 GRE VPN**

The configuration of two points is as follows.

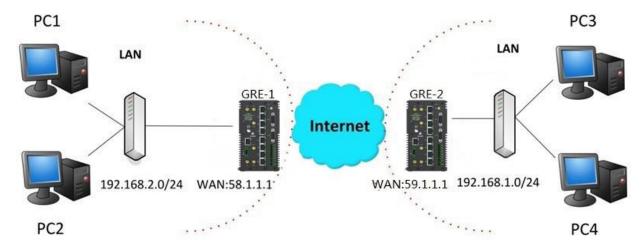

#### GRE-1:

The window is displayed as below by clicking VPN > GRE > GRE.

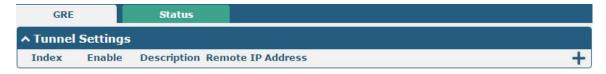

Click + button and set the parameters of GRE-1 as below.

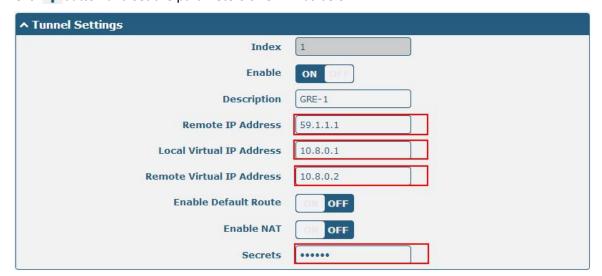

When finished, click **Submit > Save & Apply** for the configuration to take effect.

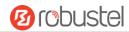

#### GRE-2:

Click + button and set the parameters of GRE-2 as below.

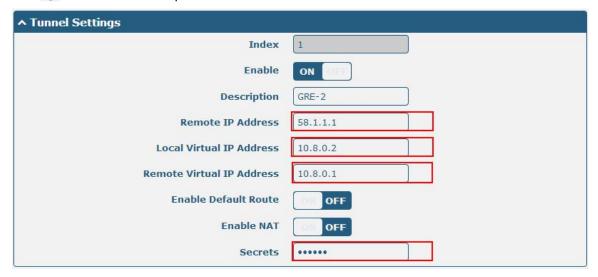

When finished, click **Submit > Save & Apply** for the configuration to take effect.

The comparison between GRE-1 and GRE-2 is as below.

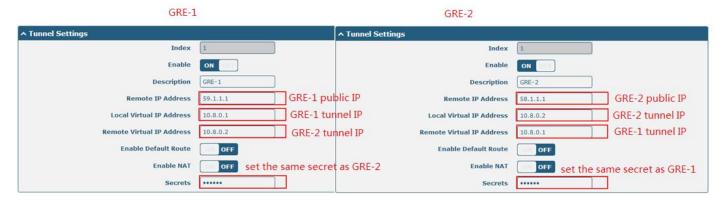

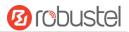

# **Chapter 6 Introductions for CLI**

#### 6.1 What Is CLI

Command-line interface (CLI) is a software interface providing another way to set the parameters of equipment from the <u>SSH</u> or through a <u>telnet</u> network connection. Users can connect to the gateway through SSH or telnet to configure CLI commands. After establishing a Telnet or SSH connection with the gateway, enter the login account and password (default admin/admin) to enter the gateway configuration mode, as shown below.

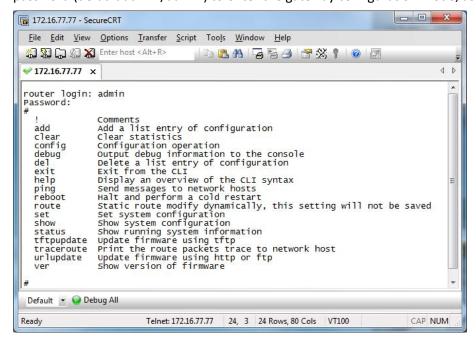

#### Route login:

Gateway login: admin

Password: admin

#

#### **CLI commands:**

#? (Note: the '?' won't display on the page.)

| !      | Comments                                |
|--------|-----------------------------------------|
| add    | Add a list entry of configuration       |
| clear  | Clear statistics                        |
| config | Configuration operation                 |
| debug  | Output debug information to the console |
| del    | Delete a list entry of configuration    |
| exit   | Exit from the CLI                       |
| help   | Display an overview of the CLI syntax   |

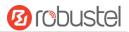

ping Send messages to network hosts

reboot Halt and perform a cold restart

route Static route modify dynamically, this setting will not be saved

set Set system configuration

show Show system configuration

status Show running system information

tftpupdate Update firmware using tftp

traceroute Print the route packets trace to network host

urlupdate Update firmware using http or ftp

ver Show version of firmware

# 6.2 How to Configure the CLI

Following is a table about the description of help and the error should be encountered in the configuring program.

| Commands /tips                   | Description                                                                |
|----------------------------------|----------------------------------------------------------------------------|
| ?                                | Typing a question mark "?" will show you the help information.             |
| Ctrl+c                           | Press these two keys at the same time, except its "copy" function but also |
|                                  | can be used for "break" out of the setting program.                        |
| Syntax error: The command is not | Command is not completed.                                                  |
| completed                        |                                                                            |
| Tick space key+ Tab key          | It can help you finish you command.                                        |
|                                  | Example:                                                                   |
|                                  | # config (tick enter key)                                                  |
|                                  | Syntax error: The command is not completed                                 |
|                                  | # config (tick space key+ Tab key)                                         |
|                                  | commit save_and_apply loaddefault                                          |
| # config save_and_apply /        | When your setting finished, you should enter those commands to make        |
| #config commit                   | your setting take effect on the device.                                    |
|                                  | Note: Commit and save_and_apply plays the same role.                       |

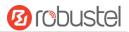

### 6.3 Commands Reference

| Commands | Syntax           | Description                                                                |
|----------|------------------|----------------------------------------------------------------------------|
| Debug    | Debug parameters | Turn on or turn off debug function                                         |
| Show     | Show parameters  | Show current configuration of each function                                |
| Set      | Set parameters   | All the function parameters are set by commands set and add, the           |
| Add      | Add parameters   | difference is that set is for the single parameter and add is for the list |
|          |                  | parameter                                                                  |

**Note:** Download the config.XML file from the configured web browser. The command format can refer to the config.XML file format.

## 6.4 CLI Configuration Examples

### **Quick Start with Configuration Examples**

The best and quickest way to master CLI is firstly to view all features from the webpage and then read all CLI commands at a time, finally learn to configure it with some reference examples.

### **Example 1: Show current version**

```
# status system
firmware_version = "1.0.0"
kernel_version = 4.1.30
device_model = "MEG5000"
serial_number =11002217110001
uptime = "0 days, 05:17:45"
system_time = "Su Jan 1 05:17:02 2017"
```

### **Example 2: Update firmware via tftp**

**Verfify Success** 

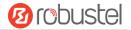

upgrade success // update success

# config save\_and\_apply

OK // save and apply current configuration, make you configuration effect

### **Example 3: Set link-manager**

# set

# set (space+?)

at\_over\_telnet AT Over Telnet

cellular Cellular

ddns Dynamic DNS ethernet Ethernet

event Event Management

firewall Firewall gre GRE ipsec IPsec

lan Local Area Network

link\_manager Link Manager

ntp NTP

openvpn OpenVPN

reboot Automatic Reboot

robustlink Robustlink route Route SMS

snmp SNMP agent

ssh SSH syslog Syslog system System

vrrp VRRP

web\_server Web Server

# set link\_management

primary\_link Primary Link
backup\_link Backup Link
backup\_mode BackSup Mode
emergency\_reboot Emergency Reboot

link Link Settings

# set link\_management primary\_link (space+?)
Enum Primary Link (wwan1/wwan2/wan/wlan)

# set link\_management primary\_link wwan1

OK //setting succeed

set link\_manager link 1

type Type

desc Description
connection\_type Connection Type
wwan WWAN Settings

//select "wwan1" as primary link

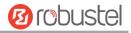

```
static_addr
                      Static Address Settings
  pppoe
                      PPPoE Settings
  ping
                      Ping Settings
                      MTU
  mtu
  dns1_overrided
                      Overrided Primary DNS
                      Overrided Secondary DNS
  dns2_overrided
# set link_manager link 1 type wwan1
OK
# set link_manager link 1 wwan
                              Automatic APN Selection
  auto_apn
                              APN
  apn
  username
                              Username
  password
                              Password
  dialup_number
                              Dialup Number
  auth_type
                              Authentication Type
  aggressive_reset
                              Aggressive Reset
  switch_by_data_allowance    Switch SIM By Data Allowance
  data_allowance
                              Data Allowance
                              Billing Day
  billing_day
# set link_manager link 1 wwan switch_by_data_allowance true
OK
# set link_manager link 1 wwan data_allowance 100
                                                                  // open cellular switch by data traffic
OK
                                                                  //setting succeed
# set link_manager link 1 wwan billing_day 1
                                                                  //setting specifies the day of month for billing
OK
                                                                  //setting succeed
# config save_and_apply
                                        //save and apply current configuration, make you configuration effect
OK
Example 4: Set Ethernet
# set Ethernet port setting 2 port assignment lan0
                                                                  // set Table 2 (eth1) to lan0
OK
# config save_and_apply
                                                                  //make you configuration effect
OK
```

### **Example 5: Set LAN IP address**

```
# show lan all
network {
    id = 1
    interface = lan0
    ip = 192.168.0.1
```

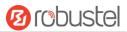

```
netmask = 255.255.255.0
    mtu = 1500
    dhcp {
         enable = true
         mode = server
         relay_server = ""
         pool_start = 192.168.0.2
         pool end = 192.168.0.100
         netmask = 255.255.255.0
         gateway = ""
         primary_dns = ""
         secondary_dns = ""
         wins server = ""
         lease_time = 120
         expert_options = ""
         debug_enable = false
    }
}
multi_ip {
    id = 1
    interface = lan0
    ip = 172.16.10.66
    netmask = 255.255.0.0
}
#
# set lan
  network
                  Network Settings
  multi_ip
             Multiple IP Address Settings
  vlan
                  VLAN
# set lan network 1(space+?)
  interface Interface
             IP Address
  ip
  netmask
             Netmask
  mtu
             MTU
             DHCP Settings
  dhcp
# set lan network 1 interface lan0
OK
# set lan network 1 ip 172.16.10.66
                                                 //set IP address for lan
                                                 //setting succeed
OK
# set lan network 1 netmask 255.255.0.0
OK
#
# config save_and_apply
ОК
                                              //save and apply current configuration, make you configuration effect
```

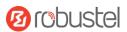

### **Example 6: CLI for setting Cellular**

```
# show cellular all
sim {
    id = 1
    card = sim1
    phone_number = ""
    extra_at_cmd = ""
    network_type = auto
    band_select_type = all
    band_gsm_850 = false
    band_gsm_900 = false
    band_gsm_1800 = false
    band_gsm_1900 = false
    band_wcdma_850 = false
    band_wcdma_900 = false
    band_wcdma_1900 = false
    band_wcdma_2100 = false
    band_lte_800 = false
    band_lte_850 = false
    band_lte_900 = false
    band_lte_1800 = false
    band_lte_1900 = false
    band Ite 2100 = false
    band_lte_2600 = false
    band_lte_1700 = false
    band_lte_700 = false
    band_tdd_lte_2600 = false
    band tdd Ite 1900 = false
    band_tdd_lte_2300 = false
    band_tdd_lte_2500 = false
}
sim {
    id = 2
    card = sim2
    phone_number = ""
    extra_at_cmd = ""
    network type = auto
    band_select_type = all
    band_gsm_850 = false
    band_gsm_900 = false
    band_gsm_1800 = false
    band_gsm_1900 = false
    band_wcdma_850 = false
    band wcdma 900 = false
    band_wcdma_1900 = false
```

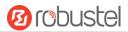

```
band wcdma 2100 = false
    band_lte_800 = false
    band_lte_850 = false
    band_lte_900 = false
    band_lte_1800 = false
    band_lte_1900 = false
    band_lte_2100 = false
    band Ite 2600 = false
    band_lte_1700 = false
    band_lte_700 = false
    band_tdd_lte_2600 = false
    band_tdd_lte_1900 = false
    band tdd Ite 2300 = false
    band_tdd_lte_2500 = false
}
# set(space+?)
at_over_telnet
               cellular
                               ddns
                                                 dhcp
                                                                   dns
                firewall
                                ipsec
                                                 lan
                                                                   link_manager
event
                                reboot
                                                                   serial port
ntp
                openvpn
                                                 route
sms
                snmp
                                syslog
                                                 system
                                                                   user_management
vrrp
# set cellular(space+?)
 sim SIM Settings
# set cellular sim(space+?)
 Integer Index (1..2)
# set cellular sim 1(space+?)
  card
                       SIM Card
  phone number
                       Phone Number
  extra_at_cmd
                       Extra AT Cmd
  network_type
                       Network Type
  band_select_type
                       Band Select Type
  band gsm 850
                       GSM 850
  band_gsm_900
                       GSM 900
  band_gsm_1800
                       GSM 1800
  band_gsm_1900
                       GSM 1900
  band_wcdma_850
                       WCDMA 850
                       WCDMA 900
  band wcdma 900
                       WCDMA 1900
  band_wcdma_1900
  band_wcdma_2100
                       WCDMA 2100
  band_lte_800
                       LTE 800 (band 20)
  band_lte_850
                       LTE 850 (band 5)
  band_lte_900
                       LTE 900 (band 8)
  band_lte_1800
                       LTE 1800 (band 3)
  band Ite 1900
                       LTE 1900 (band 2)
  band_lte_2100
                       LTE 2100 (band 1)
```

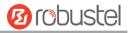

```
band_lte_2600
                       LTE 2600 (band 7)
  band_lte_1700
                       LTE 1700 (band 4)
  band_lte_700
                       LTE 700 (band 17)
  band_tdd_lte_2600
                       TDD LTE 2600 (band 38)
  band_tdd_lte_1900
                       TDD LTE 1900 (band 39)
  band_tdd_lte_2300
                       TDD LTE 2300 (band 40)
  band_tdd_lte_2500
                       TDD LTE 2500 (band 41)
# set cellular sim 1 phone_number 18620435279
ОК
# config save_and_apply
                                           //save and apply current configuration, make you configuration effect
OK
```

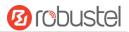

# **Chapter 7 Glossary**

| Abbr.    | Description                                                |
|----------|------------------------------------------------------------|
| AC       | Alternating Current                                        |
| APN      | Access Point Name                                          |
| ASCII    | American Standard Code for Information Interchange         |
| CE       | Conformité Européene (European Conformity)                 |
| СНАР     | Challenge Handshake Authentication Protocol                |
| CLI      | Command Line Interface for batch scripting                 |
| CSD      | Circuit Switched Data                                      |
| CTS      | Clear to Send                                              |
| dB       | Decibel                                                    |
| dBi      | Decibel Relative to an Isotropic radiator                  |
| DC       | Direct Current                                             |
| DCD      | Data Carrier Detect                                        |
| DCE      | Data Communication Equipment (typically modems)            |
| DCS 1800 | Digital Cellular System, also referred to as PCN           |
| DI       | Digital Input                                              |
| DO       | Digital Output                                             |
| DSR      | Data Set Ready                                             |
| DTE      | Data Terminal Equipment                                    |
| DTMF     | Dual Tone Multi-frequency                                  |
| DTR      | Data Terminal Ready                                        |
| EDGE     | Enhanced Data rates for Global Evolution of GSM and IS-136 |
| EMC      | Electromagnetic Compatibility                              |
| EMI      | Electro-Magnetic Interference                              |
| ESD      | Electrostatic Discharges                                   |
| ETSI     | European Telecommunications Standards Institute            |
| EVDO     | Evolution-Data Optimized                                   |
| FDD LTE  | Frequency Division Duplexing Long Term Evolution           |
| GND      | Ground                                                     |
| GPRS     | General Packet Radio Service                               |
| GRE      | generic route encapsulation                                |
| GSM      | Global System for Mobile Communications                    |
| HSPA     | High Speed Packet Access                                   |
| ID       | identification data                                        |
| IMEI     | International Mobile Equipment Identity                    |
| IP       | Internet Protocol                                          |
| IPsec    | Internet Protocol Security                                 |
| kbps     | kbits per second                                           |
| L2TP     | Layer 2 Tunneling Protocol                                 |

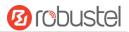

| Abbr.       | Description                                                   |
|-------------|---------------------------------------------------------------|
| LAN         | local area network                                            |
| LED         | Light Emitting Diode                                          |
| LoRa        | Long Range                                                    |
| LoRaWAN     | LoRa Wide Area Network                                        |
| LPWAN       | Low Power Wide Area Network                                   |
| M2M         | Machine to Machine                                            |
| MAX         | Maximum                                                       |
| Min         | Minimum                                                       |
| МО          | Mobile Originated                                             |
| MS          | Mobile Station                                                |
| MT          | Mobile Terminated                                             |
| OpenVPN     | Open Virtual Private Network                                  |
| PAP         | Password Authentication Protocol                              |
| PC          | Personal Computer                                             |
| PCN         | Personal Communications Network, also referred to as DCS 1800 |
| PCS         | Personal Communication System, also referred to as GSM 1900   |
| PDU         | Protocol Data Unit                                            |
| PIN         | Personal Identity Number                                      |
| PLCs        | Program Logic Control System                                  |
| PPP         | Point-to-point Protocol                                       |
| PPTP        | Point to Point Tunneling Protocol                             |
| PSU         | Power Supply Unit                                             |
| PUK         | Personal Unblocking Key                                       |
| R&TTE       | Radio and Telecommunication Terminal Equipment                |
| RF          | Radio Frequency                                               |
| RTC         | Real Time Clock                                               |
| RTS         | Request to Send                                               |
| RTU         | Remote Terminal Unit                                          |
| Rx          | Receive Direction                                             |
| SDK         | Software Development Kit                                      |
| SIM         | subscriber identification module                              |
| SMA antenna | Stubby antenna or Magnet antenna                              |
| SMS         | Short Message Service                                         |
| SNMP        | Simple Network Management Protocol                            |
| TCP/IP      | Transmission Control Protocol / Internet Protocol             |
| TE          | Terminal Equipment, also referred to as DTE                   |
| Tx          | Transmit Direction                                            |
| UART        | Universal Asynchronous Receiver-transmitter                   |
| UMTS        | Universal Mobile Telecommunications System                    |
| USB         | Universal Serial Bus                                          |
| USSD        | Unstructured Supplementary Service Data                       |
| VDC         | Volts Direct current                                          |

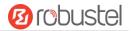

| Abbr. | Description                   |
|-------|-------------------------------|
| VLAN  | Virtual Local Area Network    |
| VPN   | Virtual Private Network       |
| VSWR  | Voltage Stationary Wave Ratio |
| WAN   | Wide Area Network             |

# **Guangzhou Robustel Co., Ltd.**

Add: 501, Building 2, No. 63, Yong'an Avenue,

Huangpu District, Guangzhou, China 510660

Tel: 86-20-82321505

Email: support@robustel.com

Web: www.robustel.com